# *Trabalhando com <sup>o</sup> Cliente Incorporado do Solid Edge*

**Número da Publicação spse01424 105**

# <span id="page-1-0"></span>*Notificação de Direitos Limitados <sup>e</sup> de Propriedade*

Este software <sup>e</sup> <sup>a</sup> documentação relacionada são propriedade da Siemens Product Lifecycle Management Software Inc.

© 2012 Siemens Product Lifecycle Management Software Inc. Todos os direitos reservados.

Siemens <sup>e</sup> <sup>o</sup> logotipo Siemens são marcas registradas da Siemens AG.Solid Edge é uma marca ou marca registrada da Siemens Product Lifecycle Management Software Inc. ou suas subsidiárias nos Estados Unidos <sup>e</sup> em outros países. Todas as outras marcas, marcas registradas ou marcas de serviço pertencem aos seus respectivos titulares.

# *Conteúdo*

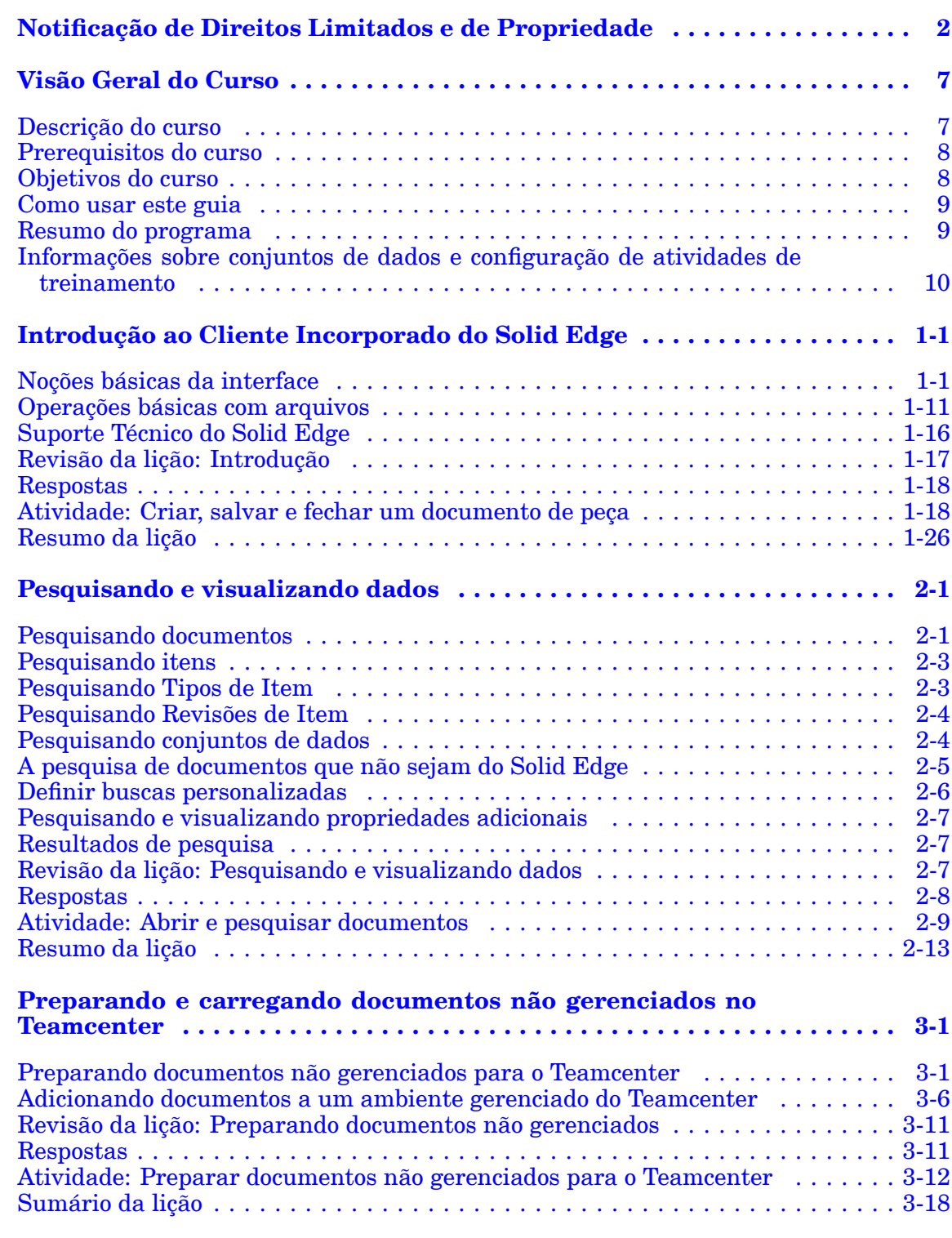

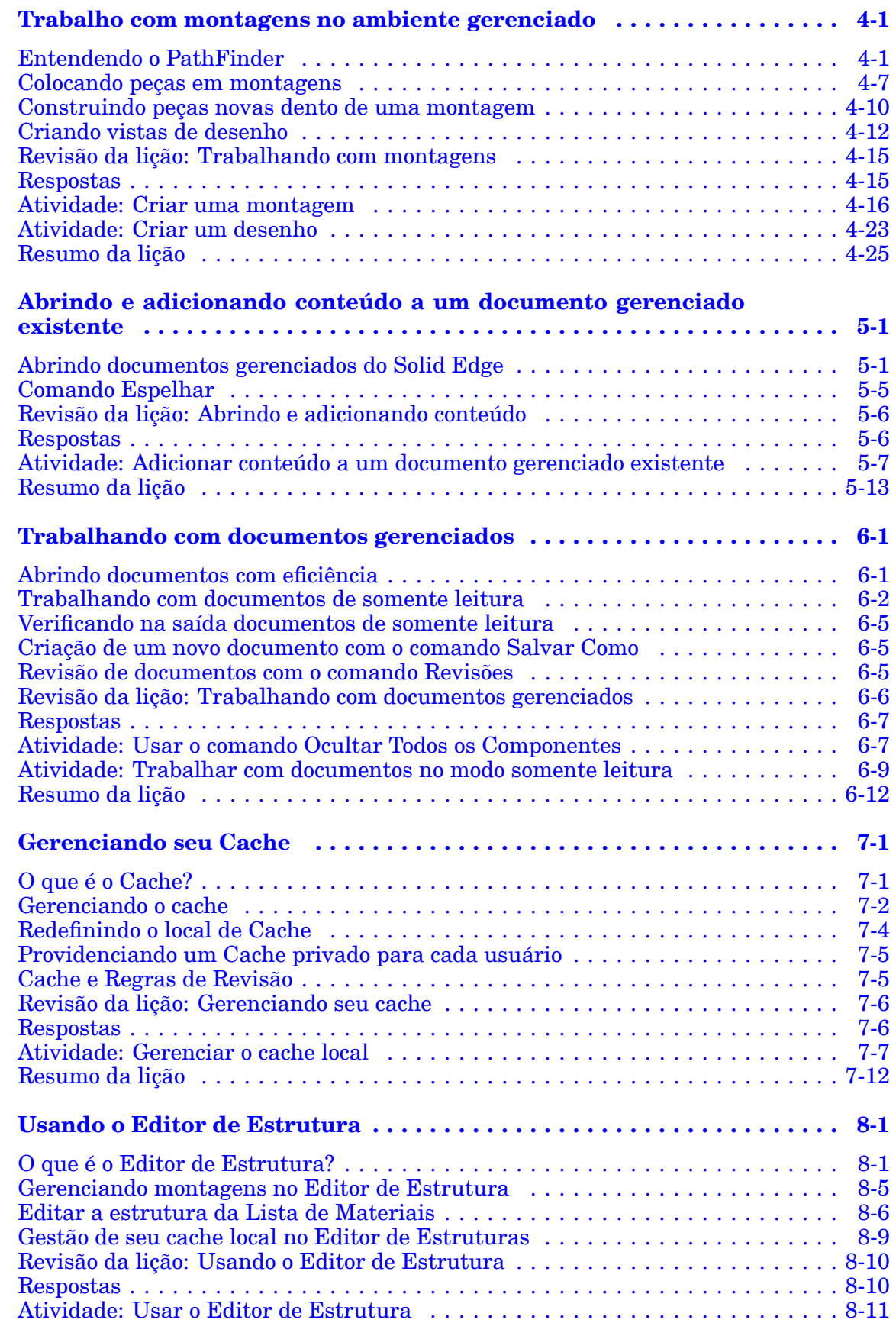

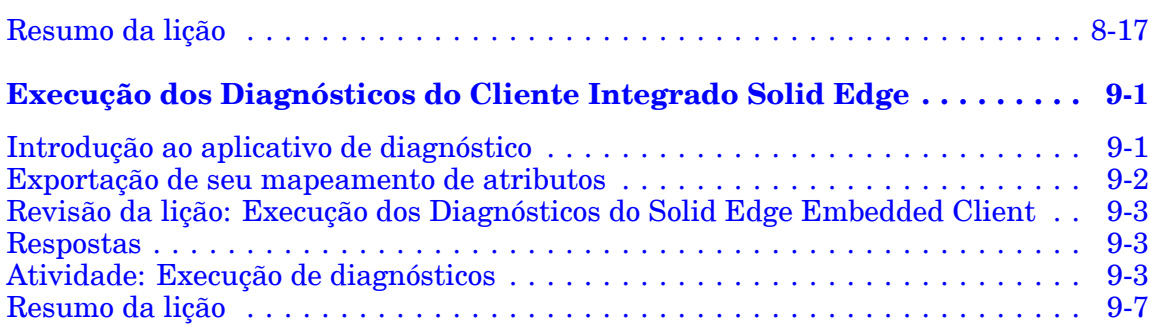

# <span id="page-6-0"></span>*Visão Geral do Curso*

# **Descrição do curso**

*Trabalhando com <sup>o</sup> Cliente Incorporado do Solid Edge* instrui usuários sobre como usar <sup>o</sup> Cliente Incorporado do Solid Edge (SEE) para criar, revisar <sup>e</sup> gerenciar dados no contexto de suas tarefas diárias.

## **O que é cPDM?**

Gerenciamento de Dados de Produto Colaborativo (cPDM) é uma ferramenta que ajuda <sup>a</sup> gerenciar todos os processos, aplicativos <sup>e</sup> informações necessários para projetar, manufaturar <sup>e</sup> dar suporte técnico <sup>a</sup> um produto durante se ciclo de vida.

Uma ferramenta de gerenciamento de dados de produto colaborativo como <sup>o</sup> Teamcenter o ajuda a:

- •Reduzir dados em duplicata, <sup>o</sup> que reduz necessidades de armazenamento.
- •Simplificar <sup>a</sup> localização <sup>e</sup> distribuição de dados para aqueles que precisam.
- •Gerenciar montagens <sup>a</sup> relacionamentos entre peças.
- •Manter <sup>o</sup> histórico da evolução do desenvolvimento de um produto.
- •Ter controle da revisão de dados <sup>e</sup> se certificar de ter os dados mais recentes.
- •Ter controle de acesso para assegurar <sup>a</sup> integridade dos dados.

## **O que é <sup>o</sup> Cliente Incorporado do Solid Edge?**

O Cliente Integrado Solid Edge (SEEC) proporciona conectividade perfeitamente integrada entre <sup>o</sup> Solid Edge, <sup>o</sup> sistema de desenho auxiliado por computador (CAD) <sup>e</sup> <sup>o</sup> Teamcenter. A integração é transparente <sup>e</sup> você não precisa aprender uma interface única para usá-lo. Comandos <sup>e</sup> ferramentas de apoio do Solid Edge <sup>e</sup> ST5 que criam ou fecham documentos interagem com <sup>a</sup> estrutura de dados do Teamcenter para gerenciar esses documentos de forma que você não tenha que fazê-lo.

Se você já estiver familiarizado com <sup>a</sup> interface de usuário do Solid Edge, vai encontrar os mesmos ambientes para construir peças, construir montagens <sup>e</sup> produzir desenhos ao trabalhar com documentos geridos pelo Teamcenter.

- •Peça
- •Montagem
- •Desenho
- •Peça em Chapa

# <span id="page-7-0"></span>**Prerequisitos do curso**

Antes de iniciar esse curso, é recomendado que você complete <sup>o</sup> treinamento nas seguintes áreas:

- • Treinamento de instrução programada nos fundamentos do Solid Edge. Entre em contato com seu revendedor do Solid Edge para obter detalhes.
- • Treinamento expresso com instrutor ou instrução programada no Teamcenter. Informações sobre treinamento no Teamcenter estão disponíveisl no site da Siemens PLM Software, [http://training.industrysoftware.automation.sie](http://training.industrysoftware.automation.siemens.com/index.cfm)[mens.com/index.cfm](http://training.industrysoftware.automation.siemens.com/index.cfm).

# **Objetivos do curso**

Este curso foi desenvolvido para demonstrar <sup>a</sup> integração transparente entre <sup>o</sup> Solid Edge com Tecnologia Síncrona <sup>e</sup> <sup>o</sup> Teamcenter, <sup>o</sup> padrão de fábrica em Gerenciamento de Dados de Produtos Colaborativos (cPDM).

Depois de completar essa atividade com sucesso você será capaz de:

- • Entender <sup>o</sup> relacionamento entre <sup>o</sup> Solid Edge, <sup>o</sup> ST5, <sup>o</sup> Cliente Incorporado do Solid Edge, <sup>e</sup> <sup>o</sup> Teamcenter.
- • Entender <sup>e</sup> utilizar fluxos de trabalho <sup>e</sup> caixas de diálogo de propriedades comuns do Cliente Incorporado do Solid Edge.
- •Mover documentos não gerenciados para um ambiente gerenciado do Teamcenter.
- • Criar <sup>e</sup> modificar documentos de Solid Edge gerenciados no ambiente do Teamcenter.

# <span id="page-8-0"></span>**Como usar este guia**

Em cada lição há seções que incluem conceitos importantes seguidos de um exercício para se praticar esses conceitos.

O formato dos exercícios é consistente em todo <sup>o</sup> guia. Passos são numerados <sup>e</sup> especificam <sup>o</sup> que você deve conseguir fazer em qualquer ponto do exercício. Abaixo de cada passo há instruções específicas para as ações individuais que você deve realizar para completar <sup>o</sup> passo.

Cada lição termina com uma revisão que enfatiza os conceitos introduzidos na lição.

## **Convenções**

As seguintes convenções para dicas, notas, avisos <sup>e</sup> mensagens de advertência são usadas nesse manual:

#### **Dica**

Uma dica indica informações que ajudam você <sup>a</sup> aplicar as técnicas <sup>e</sup> procedimentos descritos no texto.

#### **Nota**

Uma nota identifica instruções gerais ou comentários que precisam ser enfatizados.

#### **Cuidado**

Uma mensagem de cuidado identifica práticas que podem produzir resultados contrários ao que você espera ou resultar em danos ao software ou aos dados.

#### **Aviso**

Uma advertência identifica práticas que poderiam resultar em perda permanente de dados ou do software.

# **Resumo do programa**

Este guia de treinamento supõe que você tenha carregado com êxito <sup>o</sup> Cliente Teamcenter do Solid Edge, <sup>o</sup> software necessário para <sup>a</sup> operação do Cliente Incorporado do Solid Edge.

Consulte <sup>o</sup> arquivo Cliente Incorporado do Solid Edge *SEEC\_readme.htm* localizado em *\Program Files\Solid Edge ST5\Program\Embedded Client* para informações sobre compatibilidade de versão específica.

#### **Cuidado**

Esta versão do Cliente Incorporado do Solid Edge não é compatível com <sup>o</sup> sistema operacional Windows XP. O ST5 é <sup>a</sup> última versão do Solid Edge que suportará <sup>o</sup> Windows Vista.

# <span id="page-9-0"></span>**Informações sobre conjuntos de dados <sup>e</sup> configuração de atividades de treinamento**

As atividades deste guia de treinamento pressupõem que você tenha carregado com êxito os modelos ANSI, tenha configurado documentos de Peça e Peça em Chapa para começar com <sup>o</sup> ambiente Síncrono <sup>e</sup> tenha obtido os arquivos de treinamento necessários para <sup>a</sup> conclusão do curso.

Revendedores de Valor Agregado podem acessar <sup>o</sup> Portal de Parceiros Siemens<https://partnerportal.industrysoftware.automation.siemens.com> para obter uma versão *.pdf* do guia de treinamento <sup>e</sup> obter os arquivos necessários de atividades de treinamento.

- 1. Use <sup>a</sup> sua webkey para acessar <sup>o</sup> Portal de Parceiros.
- 2. Selecione Treinamento® Materiais de Treinamento® Treinamento do Solid Edge.
- 3. Em cursos de instrução programada, clique em *Trabalhando com <sup>o</sup> Cliente Incluso do de Solid Edge*.

Os arquivos de treinamento estão disponíveis no link *arquivos de atividades de Trabalhando com <sup>o</sup> Cliente Incluso do de Solid Edge*.

Os arquivos de treinamento devem ser extraídos para uma pasta denominada *\SEEC Class Files*.

# <span id="page-10-0"></span>**Lição**

# *1 Introdução ao Cliente Incorporado do Solid Edge*

Depois de completar esta lição, você será capaz de:

- •Ativar <sup>e</sup> usar <sup>o</sup> Solid Edge com <sup>o</sup> Teamcenter.
- •Determinar <sup>o</sup> seu ambiente de modelagem padrão.
- • Criar <sup>e</sup> salvar documentos do Solid Edge usando <sup>o</sup> Cliente Incorporado do Solid Edge.
- •Usar as ferramentas de Ajuda do Solid Edge.

# **Noções básicas da interface**

O Cliente Teamcenter do Solid Edge deve ser instalado em cada estação de trabalho que precise de acesso aos dados de Solid Edge gerenciados pelo Teamcenter. Os comandos que você encontra se comportam como comandos Janelas típicos.

#### **Iniciando <sup>o</sup> Cliente Incorporado do Solid Edge**

Para iniciar <sup>o</sup> Solid Edge ST5 com <sup>o</sup> Teamcenter, procure <sup>o</sup> ícone do Solid Edge na sua Área de Trabalho <sup>e</sup> clique duas vezes nele.

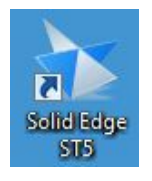

#### **A tela inicial**

A tela Inicial do Solid Edge fornece assistência ao usuário, como tutoriais <sup>e</sup> acesso à Ajuda. Com isso você também tem acesso às operações básicas, como criar <sup>e</sup> abrir arquivos <sup>e</sup> uma fila visual em que <sup>o</sup> modo gerenciado do Teamcenter está habilitado.

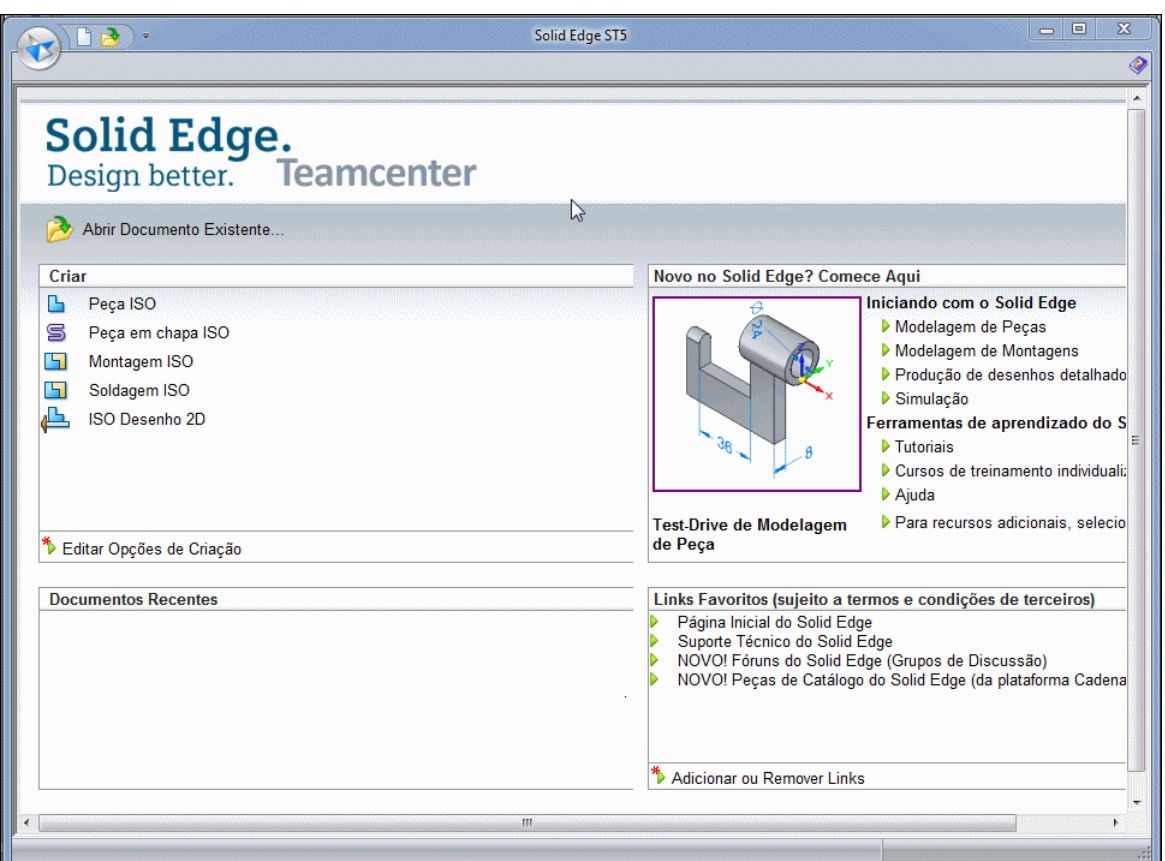

A parte Links Favoritos da tela inclui um link para <sup>o</sup> suporte técnico do Solid Edge. Você pode clicar em Adicionar ou Remover Links para editar as entradas da lista de Links.

#### **Habilitar <sup>o</sup> Teamcenter no Solid Edge**

Para iniciar <sup>o</sup> Cliente Incorporado no Solid Edge, clique no botão Aplicativo <sup>e</sup> escolha Gerenciar ® Teamcenter. Os recursos do Solid Edge que funcionam com <sup>o</sup> Teamcenter são habilitados.

Ao trabalhar com dados do Teamcenter através do Cliente Incorporado do Solid Edge, você usa os mesmos comandos que normalmente usaria no Solid Edge. Quando <sup>o</sup> Teamcenter é selecionado, <sup>o</sup> Solid Edge ajusta automaticamente <sup>a</sup> interface de usuário como necessário para fornecer acesso às funções do Teamcenter.

Isso normalmente altera <sup>a</sup> interface de usuário do Solid Edge das seguintes maneiras:

- •O Teamcenter é indicado na tela de inicialização.
- •Teamcenter é exibido na barra de títulos na janela do aplicativo.

#### **Nota**

Se <sup>o</sup> Teamcenter não estiver indicado, você está trabalhando em um ambiente do Solid Edge não gerenciado.

- • Ao navegar para arquivos Solid Edge, são apresentados <sup>a</sup> você os dados do banco de dados do Teamcenter.
- • Quando novos documentos são criados, é solicitado que você faça <sup>o</sup> upload deles no banco de dados do Teamcenter, uma vez que eles ainda não residem no banco de dados.
- • Quando você salva um arquivo, ele é salvo apenas localmente em seu cache. Quando você fecha <sup>o</sup> documento, ele é carregado para <sup>o</sup> banco de dados do Teamcenter.

#### **Determinando <sup>o</sup> seu ambiente de modelagem padrão**

Solid Edge ST5 oferece-lhe <sup>a</sup> oportunidade de especificar <sup>o</sup> ambiente de modelagem com que você deseja começar ao criar um documento de Peça ou Peça em Chapa. Um modelo pode conter recursos apenas sincronizados, apenas recursos ordenados ou uma combinação de ambos os tipos. Uma vez que os documentos da Montagem podem estar compostos de ambos os conteúdos Síncrono <sup>e</sup> Ordenado, não é necessário especificar um ambiente de início para <sup>a</sup> Montagem. O ambiente padrão é normalmente definido pelo administrador do sistema, que também pode optar por permitir que você mude seu ambiente padrão. A opção está disponível na página Assistentes da caixa de diálogo Opções do Solid Edge.

Os ambientes disponíveis são:

- • Síncrono — coleção de faces que definem <sup>a</sup> forma do recurso. Não são mantidos históricos sobre como recursos síncrono são criados. As face(s) de um recurso síncrono podem ser editadas.
- • Ordenado — baseado no histórico. Um recurso ordenado pode ser editado retornando <sup>a</sup> qualquer etapa de seu processo de criação. Nenhuma face de um recurso ordenado pode ser editada.

#### **Nota**

A configuração só é usada quando um novo documento de Peça ou Peça em Chapa é criado. Abrir os documentos existentes não é afetado pela configuração.

As lições <sup>e</sup> atividades deste guia de treinamento assumem que seu ambiente de modelagem está definido para Síncrono. Para obter mais informações consulte <sup>o</sup> tópico de ajuda do Solid Edge *Modelando recursos síncronos <sup>e</sup> ordenados*.

#### **Criando um novo documento**

Você pode criar novos documentos das seguintes maneiras:

- • Use <sup>o</sup> comando Novo no menu Aplicativo <sup>e</sup> selecione <sup>o</sup> modelo que deseja na caixa de diálogo Novo.
- • Abra um dos ambientes do Solid Edge no menu Criar. Quando você usa <sup>o</sup> menu Criar, um modelo apropriado é usado como modelo inicial. Por exemplo, quando você abre <sup>o</sup> ambiente de Peça ANSI, <sup>o</sup> modelo padrão é usado como modelo inicial para um novo documento de peça.

Independentemente do método usado para criar um documento, um modelo de documento é usado como ponto de partida. Um modelo é um documento com definições por padrão para os textos, formatos, formas geométricas, cotas, unidades de medida <sup>e</sup> estilos utilizadas para produzir <sup>o</sup> novo documento.

Os modelos são fornecidos com Solid Edge ST5 para cada ambiente:

- •Montagem
- •Desenho
- •Peça
- •Peça em Chapa

Em um ambiente gerenciado, seu administrador carrega seus modelos padrão da empresa <sup>e</sup> os modelos são apresentados como itens gerenciados.

#### **Pastas de modelos gerenciados**

Seu administrador pode editar <sup>o</sup> conjunto de propriedades dos modelos padrão para incluir valores padrão para algumas das propriedades, além das propriedades padrão que você precisa para gerenciar seus documentos. Por exemplo, para facilitar <sup>a</sup> criação de desenhos que estejam em conformidade com os padrões da empresa, um modelo de Detalhamento personalizado pode ser definido pelo administrador quando os padrões de dimensionamento <sup>e</sup> de anotações da sua empresa tiverem sido definidos. Assim, todas as alterações dos padrões podem ser gerenciadas usando <sup>o</sup> sistema de gerenciamento de documentos Teamcenter.

#### **Conectando-se ao Teamcenter**

Na primeira vez que você criar um novo documento ou abrir um documento existente em uma nova sessão do Solid Edge com <sup>o</sup> Teamcenter, <sup>a</sup> caixa de diálogo do Teamcenter é exibida <sup>e</sup> é solicitado que você faça login no Teamcenter.

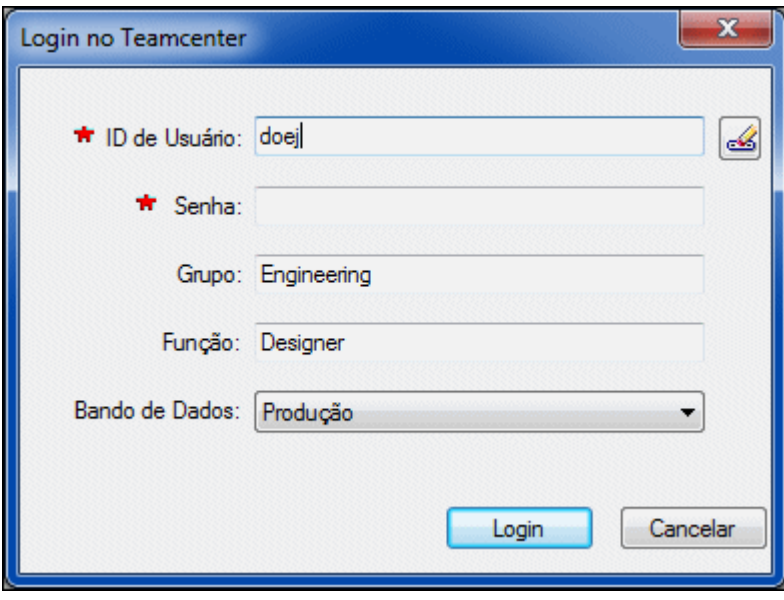

Essa caixa de diálogo usa uma ID de usuário do Teamcenter, senha, grupo <sup>e</sup> função atribuídos pelo administrador do Teamcenter para acessar <sup>o</sup> banco de dados especificado do Teamcenter.

#### **Nota**

Essa caixa de diálogo aparece apenas quando você inicia uma nova sessão do Solid Edge. Depois que <sup>o</sup> um documento do Solid Edge é aberto <sup>e</sup> você é conectado ao Teamcenter, ela não é mais exibida.

## **A interface de usuário**

Depois de fazer login no Teamcenter, <sup>a</sup> janela de aplicativo do Solid Edge é exibida em sua tela. A janela do aplicativo consiste das seguintes áreas:

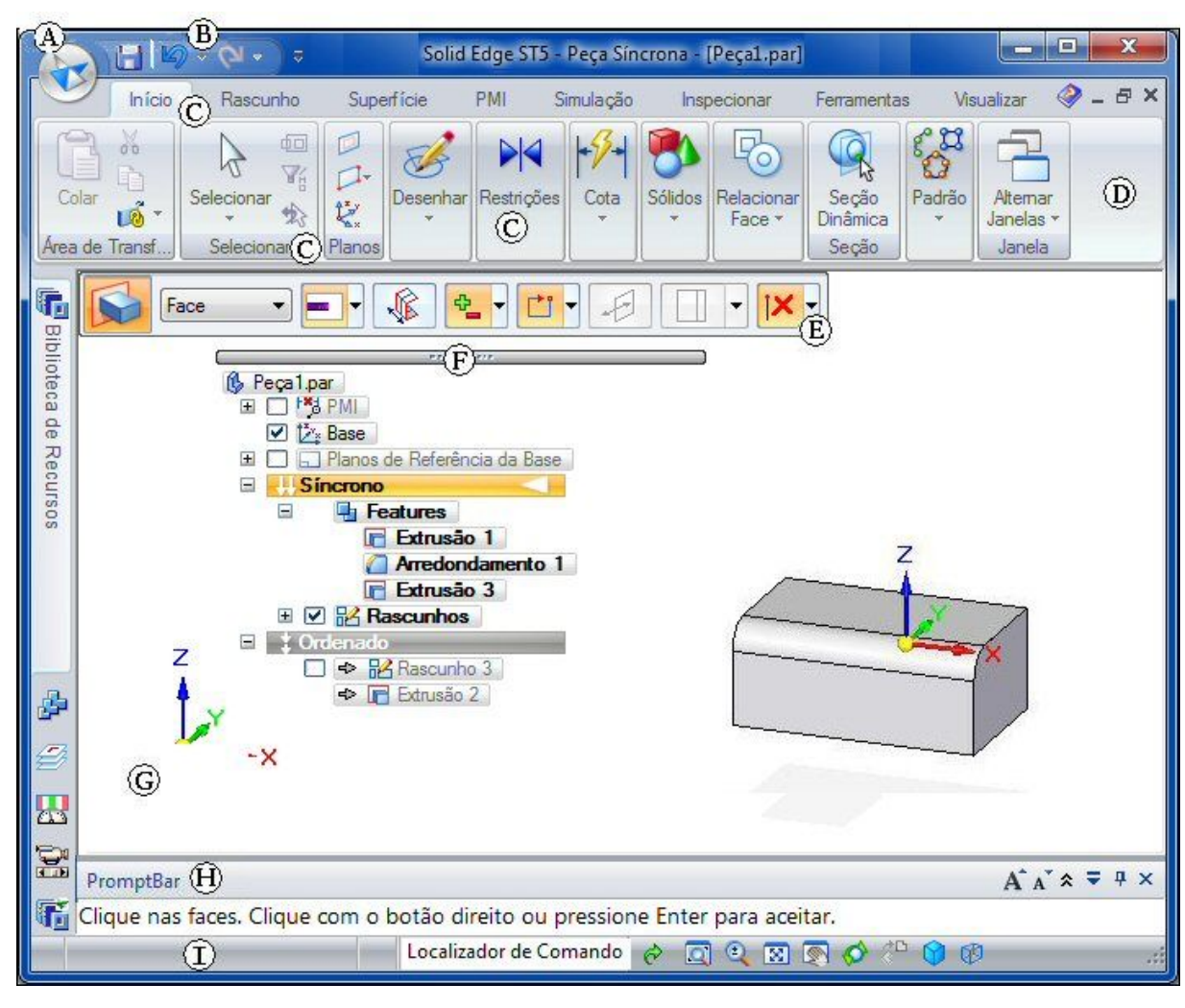

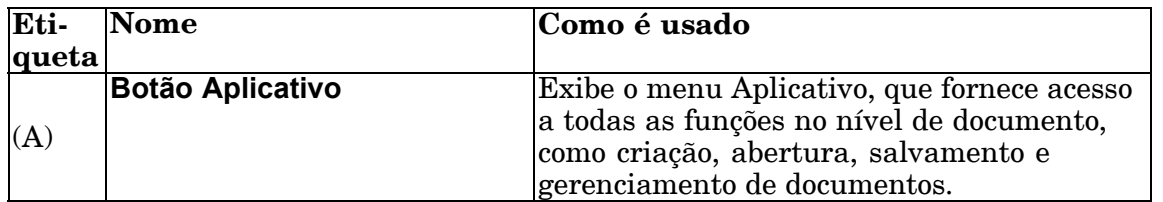

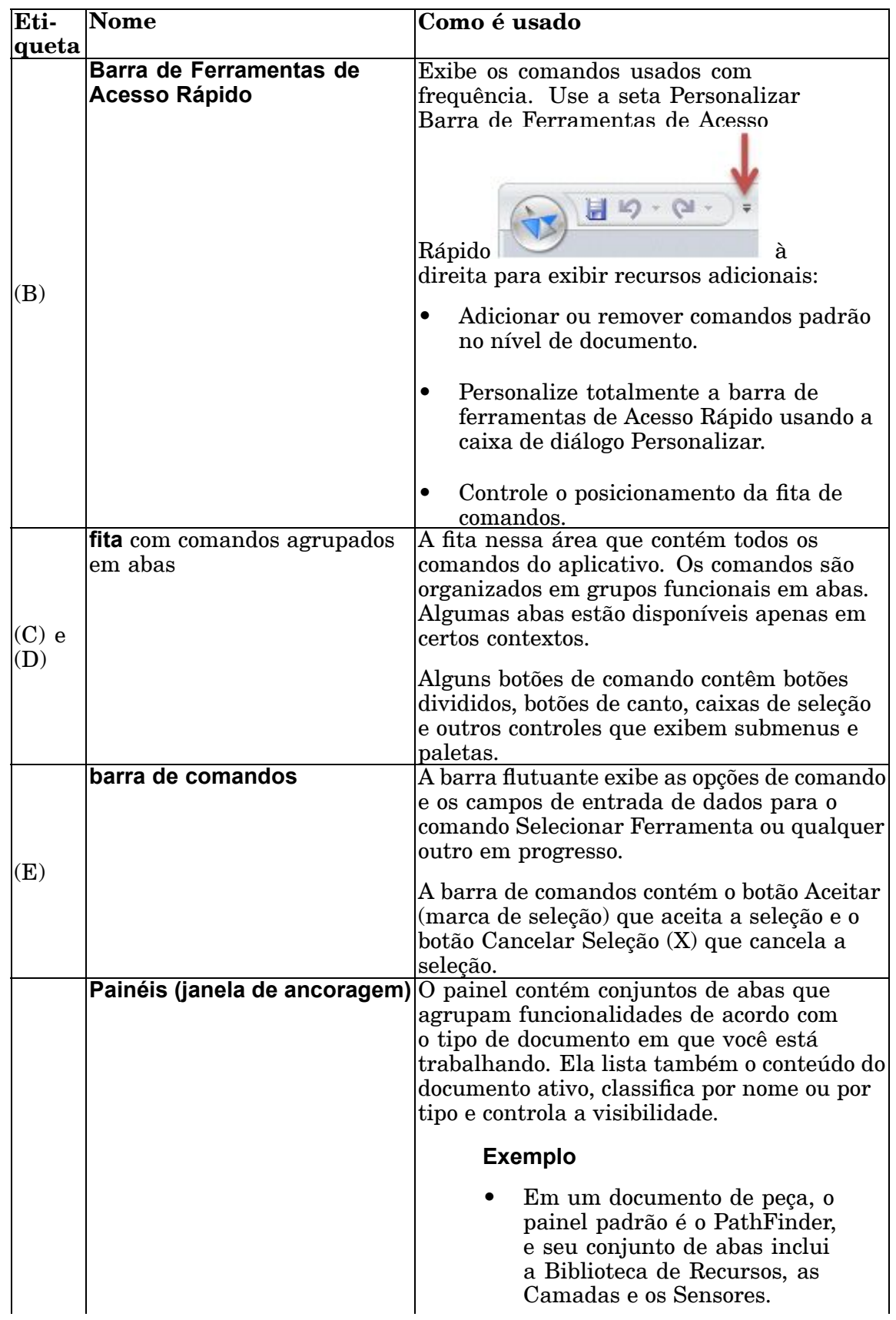

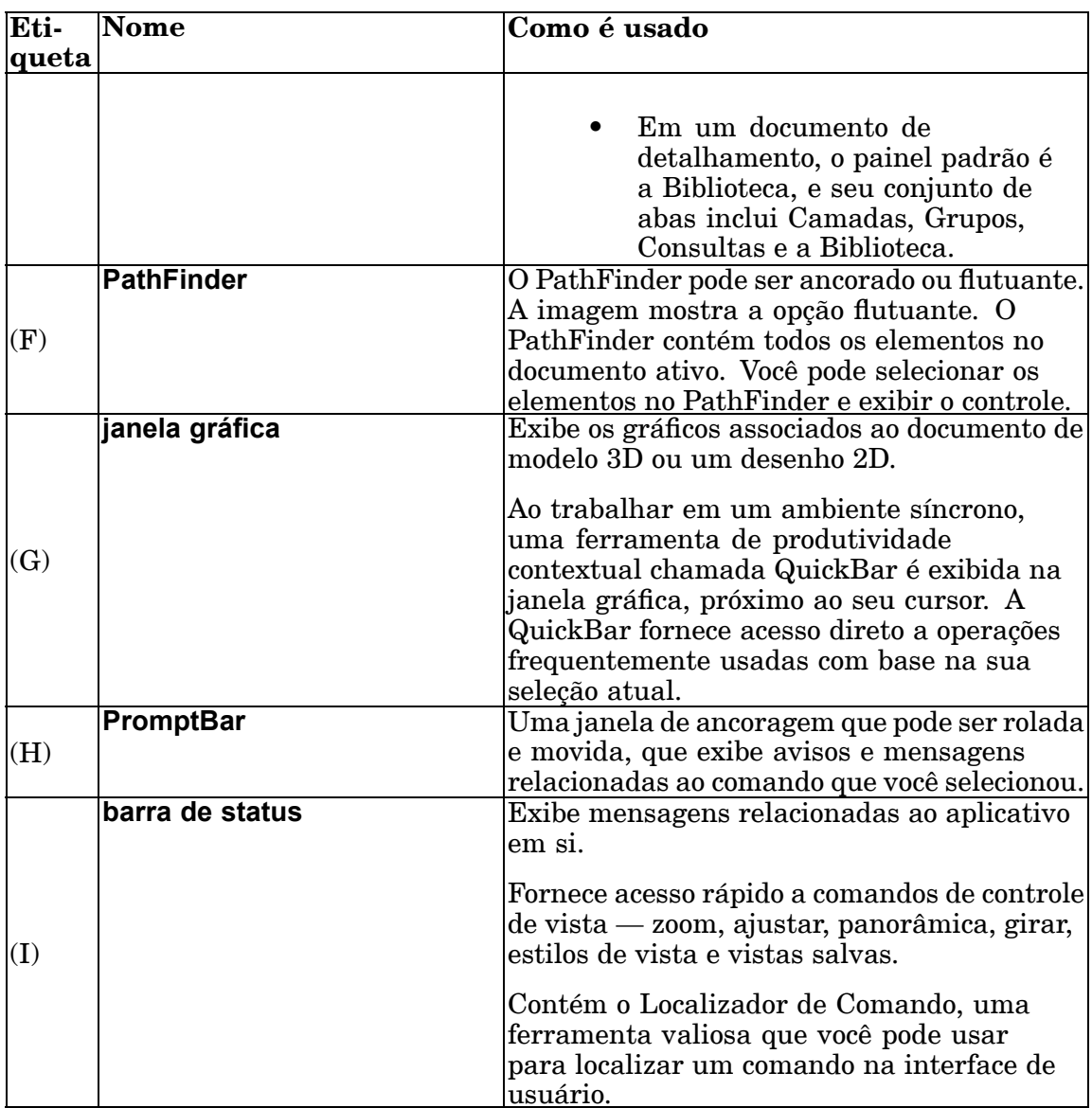

## **Procurar Comando**

Para encontrar comandos rapidamente, use <sup>o</sup> Localizador de Comandos, localizado na barra de status. Você pode procurar <sup>o</sup> comando pelo nome do comando ou por capacidade.

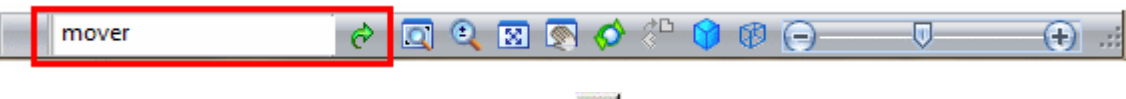

Quando você digita um termo e clica em Ir $\mathcal{C}$ , a caixa de diálogo Localizador de Comandos exibe os resultados que contêm seu termo de pesquisa.

Para obter os comandos disponíveis, você pode usar os resultados exibidos na caixa de diálogo do Localizador de Comandos para:

•Localizar <sup>o</sup> comando na interface de usuário.

- •Ler <sup>o</sup> tópico da Ajuda associado.
- •Executar <sup>o</sup> comando.

A Ajuda funciona mesmo para comandos que não estão disponíveis no ambiente atual. Para ver os resultados em outros ambientes, você pode usar <sup>a</sup> opção Mostrar Correspondências Fora do Ambiente na caixa de diálogo.

Você pode ativar <sup>e</sup> desativar <sup>o</sup> Localizador de Comandos usando <sup>a</sup> opção Localizador de Comandos no menu de atalhos Personalizar Barra de Status.

### **A janela do Solid Edge com <sup>o</sup> Teamcenter habilitado**

Quando você cria um novo documento, um documento em branco é aberto <sup>e</sup> é exibido em sua tela. Com <sup>o</sup> Solid Edge Embedded Client, os componentes da janela do Solid Edge são ligeiramente diferentes do Solid Edge nativo. Quando <sup>a</sup> janela do Solid Edge é exibida, Teamcenter é indicado na barra de título da janela <sup>e</sup> <sup>o</sup> novo documento recebe um novo identificador <sup>e</sup> extensão de documento temporário. O PathFinder exibe <sup>a</sup> fórmula para <sup>o</sup> documento não salvo. Você pode definir <sup>a</sup> fórmula do nome do documento padrão na página Assistentes da caixa de diálogo Opções do Solid Edge quando um documento é aberto no Cliente Incorporado do Solid Edge.

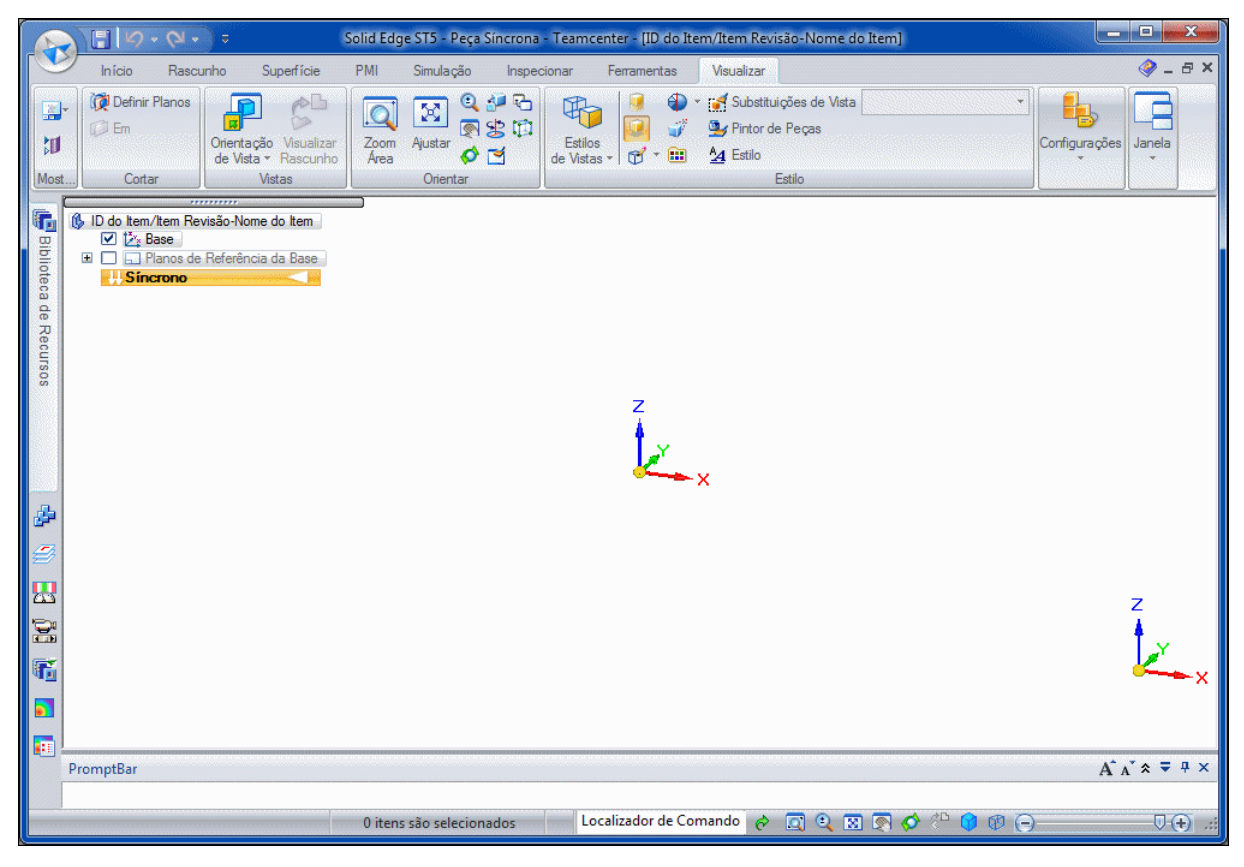

Qualquer alteração que você fizer no documento é armazenada na memória. Você deve salvar <sup>o</sup> documento para preservar as alterações feitas no seu documento. Na primeira vez que você salvar <sup>o</sup> documento, você pode definir um identificador permanente assim como outras opções usando <sup>a</sup> caixa de diálogo Salvar.

## **Visualizando Objetos do Teamcenter no PathFinder**

As pastas são usadas normalmente para organizar links para objetos usados frequentemente. Ao trabalhar com <sup>o</sup> Teamcenter, cada usuário tem uma pasta Inicial que pode ter qualquer objeto do espaço de trabalho conectado <sup>a</sup> ela. O Teamcenter usa objetos para armazenar informações que descrevem cada documento do Solid Edge, além de armazenar <sup>o</sup> documento ou arquivo em si.

Os objetos conhecidos como Item, Revisão de Item <sup>e</sup> Conjunto de Dados são combinados para descrever completamente <sup>o</sup> documento associado.

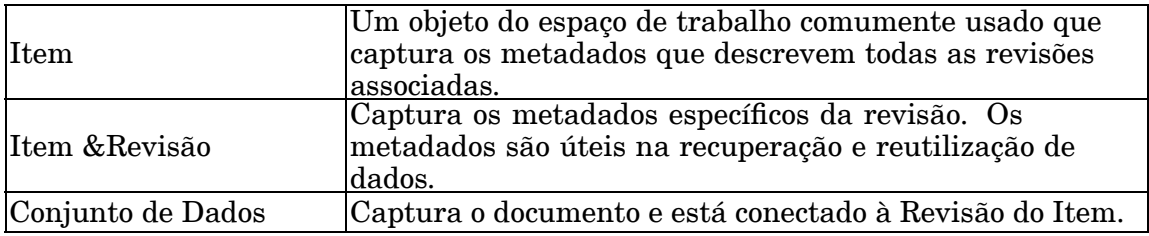

Se você quiser pensar nesses objetos em termos de hierarquia, de cima para baixo, seria Item, Revisão de Item <sup>e</sup> Conjunto de Dados. Você pode ver essa hierarquia no cliente do Teamcenter. Cada objeto é representado por uma imagem única, e, à medida que você expande cada nível, você pode ver <sup>a</sup> estrutura. depois que você atingir <sup>a</sup> Revisão do Item, você pode ver mais de um Conjunto de Dados para cada Revisão de Item. Por exemplo, quando seu processo de negócio exige que <sup>o</sup> arquivo de detalhamento do Solid Edge tenha <sup>o</sup> mesmo Número de Documento do arquivo de peça 3D (.par), montagem (.asm), peça em chapa (.psm) ou soldagem (.pwd), você terá um arquivo de detalhamento (.dft) com <sup>o</sup> número correspondente em Revisão do Item. Essa prática tem impacto na forma como uma empresa administra as Revisões.

Cada objeto tem um identificador exclusivo (ID). Para Itens, isso é chamado ID de Item. No exemplo <sup>a</sup> seguir, <sup>o</sup> ID de Item para <sup>o</sup> Item (A) é 000130. A Revisão do Item (B) para esse item é /A, <sup>o</sup> que adiciona uma designação de Revisão exclusiva, seguida pelo Conjunto de Dados (C) <sup>e</sup> seu Nome.

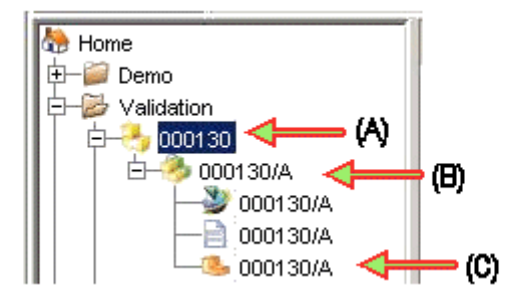

Os atributos que descrevem esses objetos são geralmente os mesmos, mas quando aplicados ao item, revisão do item <sup>e</sup> Conjunto de Dados, eles fornecem <sup>a</sup> exclusividade. Por exemplo, como <sup>o</sup> atributo Nome é usado por esses três objetos, para obter uma informação específica, você pode especificar <sup>o</sup> Nome do Item, <sup>o</sup> Nome da Revisão do Item <sup>e</sup> <sup>o</sup> Nome do Conjunto de Dados.

# <span id="page-20-0"></span>**Operações básicas com arquivos**

### **Abertura de documentos**

Você pode abrir um documento existente das seguintes maneiras:

- • Use <sup>o</sup> comando Abrir no menu Aplicativo <sup>e</sup> então selecione <sup>o</sup> documento que você quer abrir na caixa de diálogo Abrir Arquivo.
- • No processo de inicialização, escolha Abrir Documento Existente <sup>e</sup> em seguida selecione <sup>o</sup> documento da caixa de diálogo Abrir Arquivo.
- •Clique <sup>o</sup> documento na área Documentos Recentes da tela de inicialização.

Ao usar <sup>o</sup> comando Abrir para abrir um documento de uma biblioteca gerenciada, <sup>o</sup> documento é verificado na saída <sup>e</sup> copiado ao cache local, uma pasta no sistema de arquivos do Windows no seu computador. Quando <sup>o</sup> documento é retirado, ele é aberto para que você possa trabalhar com ele, mas outros usuários não podem editá-lo. Se <sup>o</sup> documento você está abrindo tiver links para outros documentos, esses documentos ficam disponíveis apenas para leitura. A lista Procurar Em exibe <sup>a</sup> sua pasta Home <sup>e</sup> todas as pastas disponíveis no banco de dados <sup>a</sup> partir das quais você pode selecionar um documento, junto com uma lista de pesquisas que você salvou. Ao abrir outro documento gerenciado, você pode selecionar <sup>o</sup> documento da lista do cache local <sup>e</sup> <sup>o</sup> documento na biblioteca gerenciada será verificado na saída <sup>e</sup> aberto.

#### **Nota**

Um método alternativo de se abrir documentos do Solid Edge é <sup>a</sup> partir do Teamcenter Rich Client. Selecionar Arquivo® Abrir em um conjunto de dados do Solid Edge ou clicar duas vezes um arquivo do tipo Solid Edge <sup>a</sup> partir do portal Teamcenter Express abre <sup>o</sup> documento no Solid Edge. Se <sup>o</sup> Solid Edge já estiver em execução, <sup>o</sup> documento aparece no aplicativo ativo.

Você pode organizar uma lista de itens ou reordenar colunas da caixa de diálogo Abrir Arquivo posicionando <sup>o</sup> seu cursor no espaço em branco na caia de diálogo <sup>e</sup> clicando <sup>o</sup> botão direito para mostrar comandos que possibilitam que você controle <sup>a</sup> aparência da lista.

#### **Dica**

- • Você pode usar <sup>a</sup> opção Abrir Apenas para Leitura na caixa de diálogo Abrir Arquivo para abrir <sup>o</sup> documento apenas para leitura.
- • Se você não souber <sup>a</sup> localização do documento, na caixa de diálogo,clique <sup>o</sup> botão Procurar <sup>e</sup> defina <sup>o</sup> critério de procura para localizar <sup>o</sup> documento.
- • Você pode usar <sup>a</sup> opção Regra de Revisão para especificar como os links no documento selecionado devem ser atualizadas quando <sup>o</sup> documento for aberto.
- • Se estiver trabalhando com <sup>o</sup> Teamcenter, você pode usar <sup>a</sup> opção Regra Variante para especificar <sup>a</sup> regra variante usada ao abrir um documento. A regra variante é específica para <sup>a</sup> montagem <sup>e</sup> é desmarcada se você seleciona uma montagem diferente.

#### **Salvando documentos**

Para salvar um documento no Cliente Incorporado do Solid Edge:

- •Use <sup>o</sup> comando Salvar no menu Aplicativo.
- •Salve o documento ativo selecionando o ícone Salvar na barra de ferramentas Acesso Rápido na parte esquerda superior da janela do Aplicativo.
- •Use <sup>o</sup> comando Salvar Como no menu Aplicativo.

Quando você salva um documento pela primeira vez, <sup>a</sup> caixa de diálogo Novo Documento é mostrada. Essa caixa de diálogo é usada para dar atributos ao documento, como <sup>o</sup> Identificador do Item, Revisão ou Nome do Ítem. <sup>O</sup> Cliente Incorporado do Solid Edge dá um nome de documento padrão <sup>e</sup> Tipo do Ítem. Você pode usar essa caixa de diálogo para dar um nome <sup>e</sup> descrição significativos ao ítem, bem como especificar outros atributos, como <sup>a</sup> pasta onde você quer guardar <sup>o</sup> documento no disco.

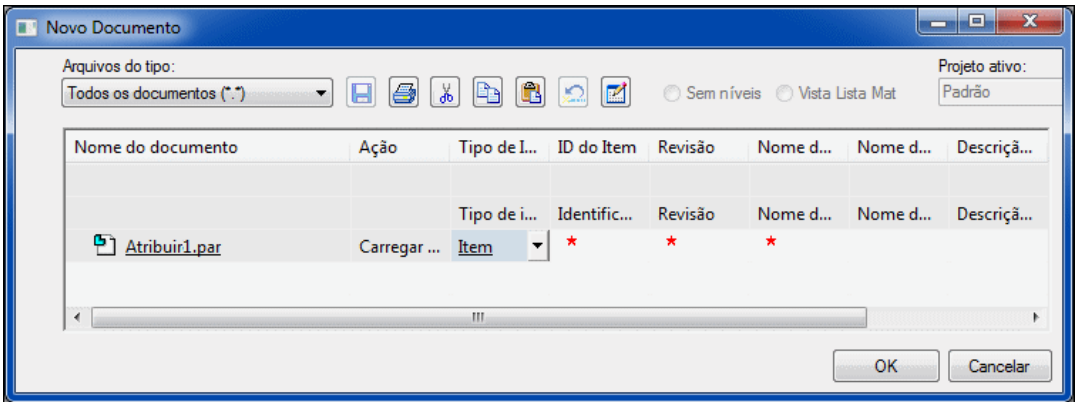

Identificador do Ítem, Revisão <sup>e</sup> Nome do Ítem são campos obrigatórios na caixa de diálogo Novo Documento que ajudam na organização <sup>e</sup> gestão dos dados de documentos.

#### **Fechando documentos**

Para fecharum documento no Cliente Incorporado do Solid Edge:

- •No menu do Aplicativo, clique em Fechar.
- •No menu Aplicativo, clique em Fechar Fechar Todos.

O comando Fechar fecha <sup>o</sup> documento ativo. Se <sup>o</sup> documento ainda não foi salvo, você será solicitado <sup>a</sup> salvá-lo agora. A caixa de diálogo Carregar Documento é mostrada para que você possa dar um nome ao documento <sup>e</sup> especificar uma pasta <sup>e</sup> formato nos quais salvá-lo.

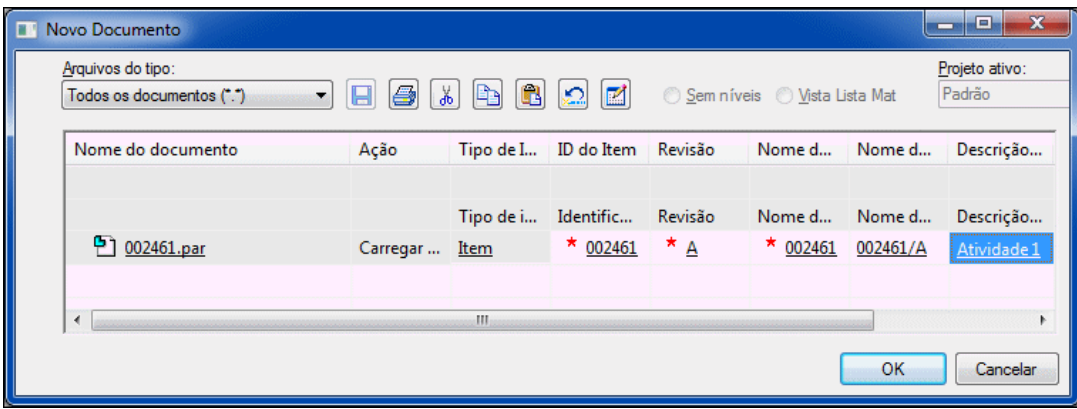

Você pode mudar os valores de algumas das colunas, como Nome ato Ítem, nessa caixa de diálogo. Você também pode ajustar <sup>o</sup> valor para Disponibilizar ou Carregar <sup>o</sup> Documento.

- • Se você definir <sup>a</sup> ação de Disponibilização, <sup>o</sup> documento é salvo no Teamcenter <sup>e</sup> disponibilizado para outros usuários.
- • Se você selecionar <sup>a</sup> ação Carregar Documento, <sup>o</sup> documento é salvo no Teamcenter mas permanece retirado para você <sup>e</sup> não está disponível para edição por outros usuários.
- • Se você tiver feieto mudanças desde que <sup>o</sup> documento foi salvo pela última vez, você é perguntado se você quer salvar as mudanças. Se <sup>o</sup> documento ativo for somente para leitura, você pode salvar as mudanças selecionando Salvar Como para salvar <sup>o</sup> documento com um novo nome.

## **Saindo do Solid Edge**

Para sair do Solid Edge:

- •No menu Aplicativo, clique em Sair do Solid Edge.
- •Clique no X no canto superior direito da janela do aplicativo.

Sairdo Solid Edge interrompe <sup>o</sup> aplicativo <sup>e</sup> solicita que você salve quaisquer mudanças <sup>a</sup> documentos abertos. A caixa de diálogo Carregar é mostrada para que você possa dar um nome ao documento <sup>e</sup> especificar uma pasta <sup>e</sup> formato nos quais salva-lo.

# **Assistência ao usuário**

A assistência ao usuário do Solid Edge torna disponíveis informações sobre comandos à medida que você executa as tarefas. Você pode acessar informações sobre <sup>o</sup> comando, informações conceituais, de referência <sup>e</sup> de instruções <sup>a</sup> qualquer momento durante uma sessão de desenho.

#### **Características da ajuda da interface de usuário**

• A ajuda de dicas de ferramentas ajudam <sup>a</sup> identificar um elemento da interface de usuário, incluindo ícones de comandos, botões de opção <sup>e</sup> outros itens. Quando você aponta <sup>o</sup> cursor para um elementos da interface de usuário, uma etiqueta exibe <sup>o</sup> nome do comando <sup>e</sup> uma breve descrição do que ele faz. Quando

apropriado, é exibida <sup>a</sup> combinação da tecla de aceleração que você pode usar para chamar <sup>o</sup> comando. Pode haver também um gráfico informativo <sup>e</sup> um ponteiro para Ajuda online adicional. Você pode desativar <sup>e</sup> ativar as dicas de ferramentas usando <sup>a</sup> opção Exibir Dicas de Ferramentas na página Ajuda na caixa de diálogo Opções.

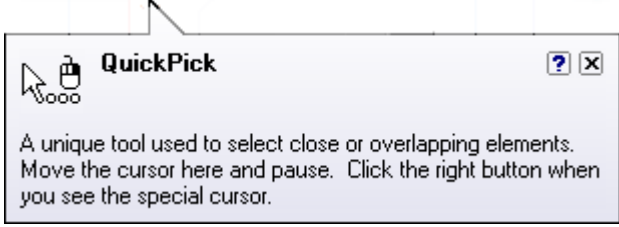

• As dicas de comandos fornecem assistência contextual à medida que você trabalha com <sup>o</sup> Solid Edge. Você pode ativá-las configurando <sup>a</sup> opção Exibir Dicas de Comando na página Auxiliares da caixa de diálogo Opções.

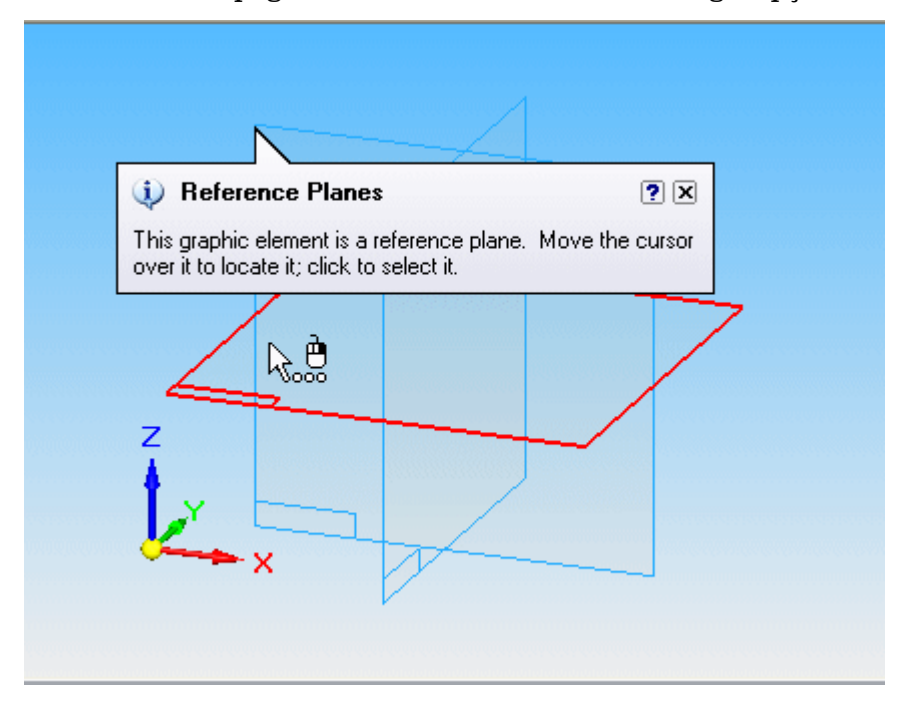

#### **Ferramentas de aprendizado**

Você pode abrir o painel Ajuda para acessar essas ferramentas de aprendizagem:

- • Uma biblioteca abrangente de tutoriais está disponível para todas as versões do Solid Edge. Você pode encontrá-los na tela inicial <sup>e</sup> clicando no link Tutoriais do Solid Edge na janela Ajuda.
- • Cursos com treinamento individualizado <sup>e</sup> treinamentos orientados por instrutor estão disponíveis para <sup>o</sup> Solid Edge. Você pode encontrá-los ao clicar no link Treinamento Individualizado do Solid Edge na janela Ajuda.
- • Você pode usar <sup>o</sup> link Sobre <sup>o</sup> Solid Edge na janela Ajuda para ver <sup>a</sup> versão do software <sup>e</sup> as informações sobre <sup>a</sup> licença.

### **Ajuda on-line**

O Solid Edge fornece links para <sup>a</sup> Ajuda online, tutoriais <sup>e</sup> treinamento online <sup>a</sup>

partir da janela de ajuda exibida quando você clica no ícone Índice da Ajuda . O botão Índice da Ajuda está localizado na parte superior direita da fita de comandos.

Você pode pressionar F1 quando precisar de Ajuda online durante uma sessão de desenho. Quando um comando está ativo ou se você tiver selecionado alguma coisa na janela gráfica, <sup>o</sup> tópico da Ajuda para esse comando aparece. Se nenhum comando está ativo, <sup>o</sup> índice de conteúdo dos tópicos da Ajuda aparece.

#### <span id="page-25-0"></span>**Dicas de pesquisa para Ajuda online**

Um dos recursos mais amplamente usados da Ajuda online é <sup>a</sup> função de pesquisa. Siga essas dicas para obter <sup>o</sup> máximo da pesquisa da Ajuda.

• Para restringir os resultados da pesquisa — Agrupe elementos da sua pesquisa usando aspas duplas ou parênteses.

#### **Exemplo**

Para obter informações sobre <sup>o</sup> controle Zoom, mas não sobre outras funções de zoom, digite "controle deslizante de zoom" na caixa de pesquisa <sup>e</sup> clique no botão Listar Tópicos.

• Para ampliar os resultados da sua pesquisa ou quando não tiver certeza do nome de alguma coisa — Use expressões curinga para pesquisar palavras ou frases. Expressões curinga permitem que você pesquise um ou mais caracteres usando um ponto de interrogação ou um asterisco.

#### **Exemplo**

A pesquisa **cota\*** exibe tópicos que contenham <sup>o</sup> termo "cota", "cotas", <sup>e</sup> assim por diante.

- • Especifique mais seus critérios de pesquisa — Existem diversas coisas que você pode definir na pesquisa para obter resultados mais específicos.
	- Restrinja seus resultados anteriores pesquisando dentro do subconjunto de tópicos usando <sup>a</sup> opção Pesquisar Resultados Anteriores.
	- <sup>o</sup> Para procurar tópicos que incluam todas as formas de uma palavra, use <sup>a</sup> opção Corresponder Palavras Similares.

#### **Exemplo**

Por exemplo, uma pesquisa da palavra "adiciona" encontraria "adiciona", "adicionar" <sup>e</sup> "adicionando".

- <sup>o</sup> Para encontrar tópicos em que as palavra chave é <sup>o</sup> foco primário, defina Pesquisar Apenas Títulos antes de pesquisar.
- • Classificar os resultados alfabeticamente — Depois de ter pesquisado, clique no cabeçalho da coluna Título para classificar <sup>a</sup> lista da tópicos gerada em ordem alfabética.
- •As pesquisas não reconhecem maiúsculas <sup>e</sup> minúsculas.
- • Marcas de pontuação, como ponto, dois pontos <sup>e</sup> hífen são ignorados durante <sup>a</sup> pesquisa.
- •Você não pode pesquisar aspas.

# **Suporte Técnico do Solid Edge**

Através do Global Technical Access Center (GTAC) <sup>o</sup> Solid Edge proporciona suporte técnico aos seus clientes.

#### <span id="page-26-0"></span>**Acessando <sup>o</sup> Suporte do Solid Edge**

Você pode aceder diretamente <sup>a</sup> várias funções de suporte do Solid Edge. No menu suspenso da Ajuda, clique em Suporte Técnico. Clique em seguida na opção apropriada para solicitar uma conta WebKey, acessar <sup>a</sup> biblioteca de suporte online <sup>e</sup> assim por diante.

#### **Contatando <sup>o</sup> Suporte**

Nos EUA <sup>e</sup> Canadá, disque 1-800-955-0000 ou 1-714-952-5444. Fora da América do Norte, contate seu escritório local da Siemens PLM Software Para mais informações ou para obter <sup>o</sup> número de telefone de um escritório próximo, disque 800-807-2200.

Você também pode acessar <sup>o</sup> GTAC na Web:

<http://support.industrysoftware.automation.siemens.com/gtac.shtml>

Em caso de problemas relacionados à Microsoft, entre em contato com <sup>o</sup> suporte da Microsoft na Web:

<http://support.microsoft.com>

# **Revisão da lição: Introdução**

- 1. Liste os ambientes disponíveis ao trabalhar no Cliente Incorporado do Solid Edge.
- 2. Liste duas maneiras de abrir um novo documento. Liste três maneiras de salvar um documento.
- 3. Quais são os três objetos que se combinam para descrever completamente <sup>o</sup> documento associado quando você está trabalhando com <sup>o</sup> Teamcenter?
- 4. Onde atributos como Nome de Item podem ser atribuídos <sup>a</sup> um documento?
- 5. Como você pode encontrar informações sobre <sup>o</sup> comando Pesquisar?
- 6. Que ferramenta você usaria para localizar <sup>o</sup> comando Abrir?

<span id="page-27-0"></span>**Lição 1** *Introdução ao Cliente Incorporado do Solid Edge*

# **Respostas**

- 1. Os ambientes disponíveis ao trabalhar no Cliente Incorporado do Solid Edge são:
	- •Peça
	- •Montagem
	- •Peça em Chapa
	- •Desenho
- 2. Você pode abrir um novo documento usando vários métodos, incluindo:
	- •Selecionar o Botão Aplicativo<sup>®</sup> Novo e selecionando o modelo apropriado.
	- • Clicar no ambiente (Peça, Montagem, Peça em Chapa) da porção Criar da tela de inicialização do Solid Edge.

Você pode salvar um documento:

- •Selecionando o Botão Aplicativo® Salvar.
- •Clicando no ícone Salvar na barra de ferramentas Acesso Rápido.
- •Selecionando o Menu Aplicativo® Salvar Como (ou Ctrl + S).
- 3. O Item de Objeto, Revisão de Item <sup>e</sup> Conjunto de Dados combinam para descrever totalmente <sup>o</sup> documento gerenciados pelo Teamcenter.
- 4. As características podem ser atribuídas <sup>a</sup> um documento na:
	- •Caixa de diálogo novo documento para novos documentos.
	- •Caixa de diálogo fazer upload de documento para documentos já existentes.
- 5. Informações sobre <sup>o</sup> comando Pesquisar ou qualquer comando no Solid Edge podem ser encontradas na Ajuda on-line, clicando no ícone Índice da Ajuda localizado na parte superior direita da janela.
- 6. Você pode usar Procurar Comando, localizado na barra de status para localizar os comandos dentro do Solid Edge.

# **Atividade: Criar, salvar <sup>e</sup> fechar um documento de peça**

# **Activity: Criar, salvar <sup>e</sup> fechar um documento de peça**

Nesta atividade, você vai aprender como iniciar <sup>o</sup> Solid Edge com <sup>o</sup> Cliente Incorporado <sup>e</sup> usar operações básicas de arquivo. Você aprenderá como criar, salvar <sup>e</sup> fechar arquivos, como atribuir propriedades ao documento <sup>e</sup> como abrir arquivos existentes.

Depois de completar essa atividade você será capaz de:

•Determinar <sup>o</sup> seu ambiente de modelagem padrão.

- •Abrir qualquer dos ambientes do Solid Edge.
- •Criar um novo documento do Solid Edge gerenciado pelo &prod-tcenter.
- •Salvar um documento do Solid Edge gerenciado pelo &prod-tcenter.
- •Fechar um documento.

#### **Nota**

Para essa aula, todos os alunos trabalharão em uma pasta local comum em cada máquina. A pasta de treinamento será usada ao salvar os arquivos. As instruções para carregar os arquivos são encontradas na seção Conjunto de Dados da Atividade na Visão Geral do Curso. As atividades pressupõem que os modelos ANSI estejam carregados.

## **Iniciar <sup>o</sup> Solid Edge.**

▸No menu Início, selecione Programas<sup>®</sup> Solid Edge ST5<sup>®</sup> Solid Edge.

A tela de inicialização é exibida. Qualquer dos ambientes do Solid Edge pode ser aberto <sup>a</sup> partir dessa tela criando-se um novo documento. Você pode abrir um documento existente ou selecionar um documento <sup>a</sup> partir de uma lista de documentos usados recentemente. Você pode também iniciar tutoriais <sup>a</sup> partir desta tela.

▸Observe que <sup>a</sup> barra de título indica Solid Edge ST5 - Teamcenter.

O Cliente Incorporado do Solid Edge é ativado <sup>e</sup> você está trabalhando em um ambiente gerenciado.

## **Ative <sup>e</sup> desative <sup>o</sup> Cliente Incorporado do Solid Edge.**

▸Clique no botão Aplicativo e selecione Gerenciar<sup>®</sup> Teamcenter.

O Cliente Incorporado do Solid Edge é ativado apenas quando <sup>o</sup> Teamcenter é exibido na barra de título da janela. Se <sup>o</sup> Teamcenter não for exibido, você está trabalhando em um ambiente não gerenciado.

▸Clique no botão Aplicativo e escolha Gerenciar® Teamcenter para ativar o Teamcenter.

#### **Determinar <sup>o</sup> seu ambiente de modelagem padrão.**

- ▸Clique no botão Aplicativo e escolha Opções do Solid Edge® Assistentes.
- ▸ Verifique se seus *documentos de Peça Inicial <sup>e</sup> de Peça em Chapa usando esta opção de ambiente* estejam definidos para Síncrono.

Seus novos documentos de Peça <sup>e</sup> Peça em Chapa são abertos usando os recursos de modelagem direta disponíveis no ambiente de modelagem síncrona.

▸Clique em OK.

# **Criar um novo arquivo de peça gerenciada.**

▸Em Criar, clique em Peça ANSI.

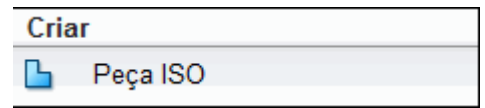

#### **Nota**

As atividades de treinamento presumem que modelos ANSI estão carregados para seu uso. Sua tela pode ser diferente.

A caixa de diálogo de Login do Teamcenter é exibida.

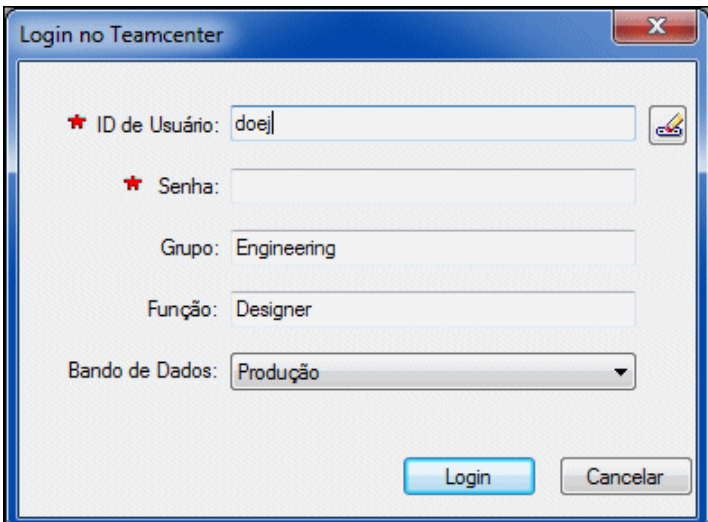

▸Faça <sup>o</sup> login no Teamcenter.

Na primeira vez que você acessa <sup>o</sup> Teamcenter deve fazer <sup>o</sup> login.

- ▸ Insira sua ID de Usuário <sup>e</sup> Senha do Teamcenter <sup>e</sup> selecione <sup>o</sup> banco de dados apropriado.
- ▸Clique em Login.

Um novo documento de peça é aberto.

# **Examine a tela.**

- ▸Observe <sup>o</sup> Teamcenter na barra de título.
- ▸ Localize <sup>a</sup> fórmula nome de documento que é exibida no PathFinder <sup>e</sup> na barra de título: *ID de Item/Revisão do Item-Nome do Item*

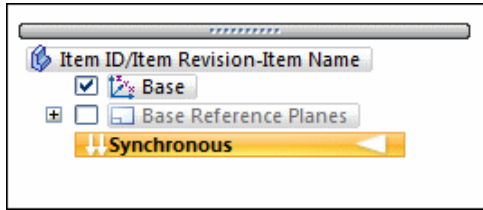

# **Crie um recurso base de sólido 3D desenhando um rascunho para <sup>o</sup> seu recurso base.**

- ▸Selecione a aba Inicial  $\circledR$  grupo Desenhar  $\circledR$  Retângulo por 3 Pontos.
- ▸ Posicione <sup>o</sup> cursor sobre <sup>o</sup> sistema de coordenadas base, de forma que <sup>o</sup> plano principal XY seja realçado <sup>e</sup> pressione F3 ou clique no bloqueio para selecionar.

#### **Dica**

Você pode usar <sup>o</sup> recurso QuickPick para fazer com que <sup>a</sup> seleção do plano principal seja mais fácil.

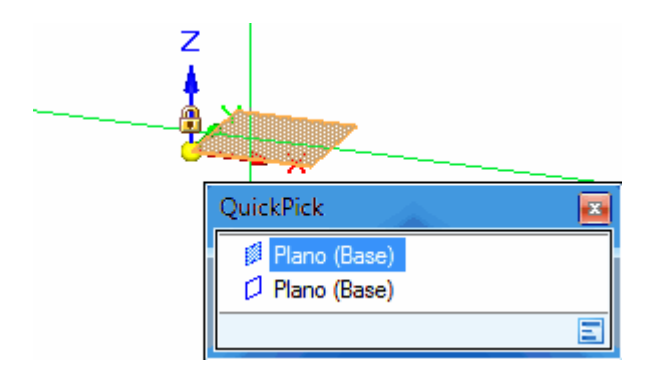

Observe as linhas de alinhamento vinculadas ao cursor. As linhas de alinhamento são orientadas ao plano principal que você selecionou.

- ▸Clique para definir <sup>o</sup> ponto inicial do retângulo.
- ▸ Mova seu cursor para <sup>a</sup> direita <sup>e</sup> observe que as caixas Largura <sup>e</sup> Ângulo são atualizadas para refletir <sup>a</sup> posição atual do cursor.
- ▸ Posicione <sup>o</sup> cursor de forma que <sup>o</sup> valor de Largura seja aproximadamente 2,50 mm <sup>e</sup> <sup>o</sup> valor Ângulo seja exatamente 0,00 graus, depois clique para definir <sup>o</sup> segundo ponto do retângulo.
- ▸ Posicione <sup>o</sup> cursor de forma que <sup>o</sup> valor de Altura para <sup>o</sup> retângulo seja aproximadamente 2,00 polegadas <sup>e</sup> clique para definir <sup>o</sup> terceiro ponto do retângulo.

A região de rascunho é formada quando elementos 2D formam uma área fechada.

# **Use <sup>a</sup> região de rascunho para criar um recurso sólido.**

▸Escolha a aba Inicial® grupo Seleção® Selecionar.

### **Lição 1** *Introdução ao Cliente Incorporado do Solid Edge*

▸Posicione <sup>o</sup> cursor sobre <sup>a</sup> região de rascunho <sup>e</sup> clique para selecioná-la.

O menu flutuante da QuickBar é exibido na janela gráfica. Ela exibe uma lista de possíveis ações <sup>e</sup> as opções disponíveis para <sup>a</sup> ação atual.

Um indicador de Extrusão é exibido perto de onde você selecionou <sup>o</sup> rascunho. Ele é usado para construir <sup>o</sup> recurso.

- ▸ Posicione <sup>o</sup> cursor sobre <sup>o</sup> indicador de extrusão, <sup>e</sup> quando ele ficar realçado, clique para selecioná-lo.
- ▸ Posicione <sup>o</sup> cursor abaixo do rascunho, digite 1,25 na caixa de entrada dinâmica <sup>e</sup> pressione Enter para definir <sup>a</sup> extensão do recurso.

O recurso base sólida é exibido <sup>e</sup> <sup>o</sup> rascunho não é mais exibido. Os rascunhos são ignorados depois que você constrói <sup>o</sup> recurso.

### **Ocultar <sup>o</sup> sistema de coordenadas base usando as opções no PathFinder.**

▸No PathFinder, limpe <sup>a</sup> caixa de seleção adjacente à entrada da Base.

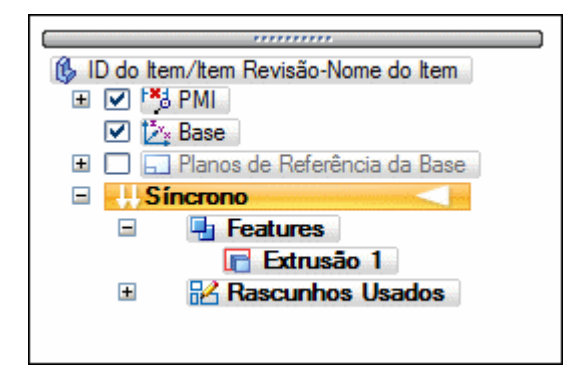

▸ A entrada Base no PathFinder muda de cor <sup>e</sup> <sup>o</sup> sistema de coordenadas Base é oculto na janela gráfica.

#### **Redimensione <sup>a</sup> vista <sup>e</sup> exiba <sup>a</sup> peça inteira.**

▸Escolha a aba Visualizar® Grupo Orientar® Ajustar.

**Dica**

O comando Ajustar  $\mathbb{R}$  está também disponível na barra de status na parte de baixo da janela gráfica.

## **O arquivo não foi salvo ou nomeado. Salve <sup>o</sup> arquivo.**

▸A barra de ferramentas Acesso Rápido, clique em

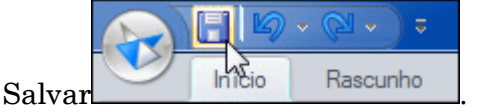

A caixa de diálogo Novo Documento é exibida. Essa caixa de diálogo é usada para incluir atributos ao documento para que seja mais fácil de gerenciar. Você verá uma caixa de diálogo similar quando novos arquivos são criados ou arquivos existentes são alterados.

▸ Na caixa de diálogo Novo Documento, certifique-se de que <sup>a</sup> coluna Tipo de Item seja definida como Item.

As células da tabela indicadas com asteriscos vermelhos devem ter conteúdo antes de serem carregadas no Teamcenter. Você pode digitar <sup>a</sup> informação ou deixar que ela seja gerada para você.

#### **Nota**

Depois de atribuir <sup>o</sup> Tipo de Item, esse atributo se torna somente leitura <sup>e</sup> não pode ser modificado.

▸**Na caixa de diálogo Novo Documento, clique em Atribuir Todos para atribuir**  $\bullet$ automaticamente um ID de Item, Revisão <sup>e</sup> Nome de Item para <sup>o</sup> documento gerenciado.

O ID de Item atribuído <sup>a</sup> este documento é um valor exclusivo.

▸ Selecione <sup>a</sup> célula Descrição do Conjunto de Dados <sup>e</sup> digite **Peça Criada na Atividade 1**.

A Descrição do Conjunto de Dados está em branco quando um único documento novo está listado. O nome do arquivo é usado quando vários arquivos novos são mostrados. Você pode usar esse campo para fornecer uma descrição do item, com um máximo de 240 caracteres.

▸Na caixa de diálogo Documento Novo, clique em OK.

O documento é salvo em disco.

A fórmula no PathFinder <sup>e</sup> <sup>a</sup> barra de título agora refletem as novas informações atribuídas ao documento. No entanto, <sup>o</sup> documento não é carregado no banco de dados do Teamcenter até que seja fechado.

## **Feche <sup>o</sup> arquivo selecionando <sup>o</sup> botão Aplicativo <sup>→</sup> Fechar.**

Fechar <sup>o</sup> documento carrega-o no banco de dados do Teamcenter.

#### **Nota**

Como nenhuma pasta foi especificada na caixa de diálogo Novo Documento, <sup>o</sup> documento será criado por padrão na pasta Newstuff do Teamcenter.

## **Abra novamente <sup>o</sup> arquivo que você criou <sup>e</sup> salvou.**

- ▸Na tela inicial, clique em Abrir Documento Existente.
- ▸ Na caixa de diálogo Abrir Arquivo, clique duas vezes na pasta Newstuff. Ela contém <sup>o</sup> documento que você deseja abrir.

▸Selecione <sup>o</sup> documento que você deseja abrir na lista Procurar Em.

A lista Procurar Em exibe todas as pastas disponíveis <sup>a</sup> partir das quais você pode selecionar um documento, juntamente com uma lista de todas as buscas que você salvou.

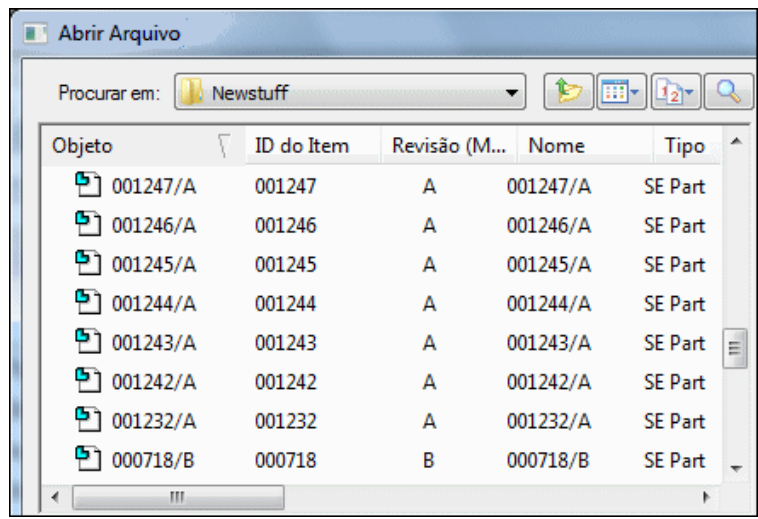

▸Clique em Abrir.

## **Exibe informações conceituais sobre fechar um documento.**

▸ Na barra de status, na caixa Localizador de Comando, digite <sup>o</sup> termo: **fechar documento** .

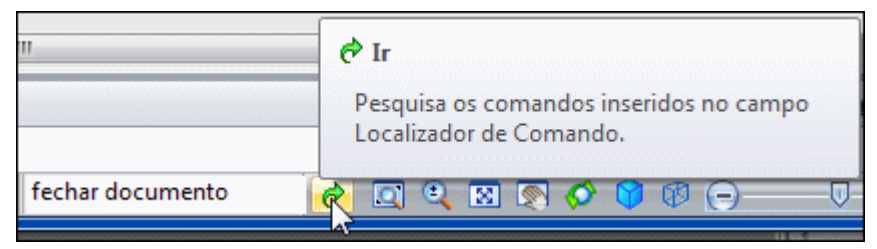

- ▸Clique em Ir  $\left[\frac{\sigma}{\sigma}\right]$  para exibir os resultados que contêm seu termo de pesquisa.
- ▸ Na caixa de diálogo Localizador de Comando, aponte para Fechar <sup>e</sup> observe como <sup>a</sup> exibição muda para demonstrar <sup>a</sup> localização do comando Fechar.

# **Execute <sup>o</sup> comando, fechando <sup>o</sup> documento ativo.**

▸Na caixa de diálogo Procurar Comando, clique em Fechar.

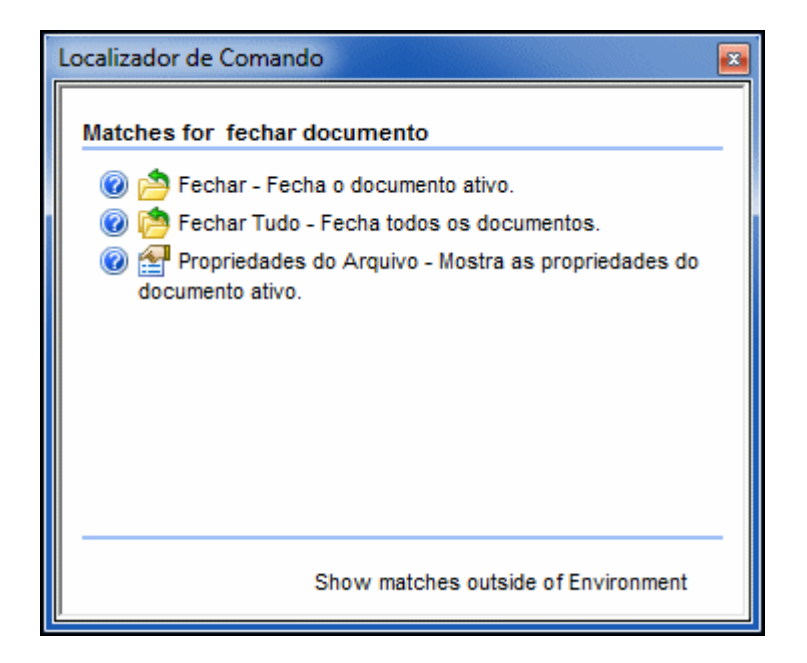

# **Sair do Solid Edge.**

- ▸Se for solicitado, clique em OK para registrar <sup>o</sup> documento no Teamcenter.
- ▸Sair do Solid Edge.

# **Resumo da atividade**

Nesta atividade, você aprendeu <sup>a</sup> iniciar <sup>o</sup> Solid Edge com <sup>o</sup> Cliente Incorporado <sup>e</sup> <sup>a</sup> determinar seu ambiente de modelagem padrão. Você aprendeu <sup>a</sup> criar, salvar <sup>e</sup> fechar arquivos, <sup>a</sup> atribuir propriedades do documento que fazem com que os arquivos sejam mais fáceis de gerenciar <sup>e</sup> <sup>a</sup> abrir arquivos existentes em um ambiente gerenciado.

Agora você será capaz de:

- •Determinar <sup>o</sup> seu ambiente de modelagem padrão.
- •Abrir um documento do Solid Edge em um ambiente gerenciado.
- •Criar uma nova peça no Solid Edge em um ambiente gerenciado.
- •Salvar um arquivo Solid Edge em um ambiente gerenciado.
- •Abrir um documento existente do Solid Edge.
- • Usar <sup>o</sup> comando Localizador de Comando para localizar <sup>e</sup> executar comandos do Solid Edge.
- •Fechar um arquivo gerenciado.

<span id="page-35-0"></span>

# **Resumo da lição**

A melhor maneira de aprender <sup>a</sup> funcionalidade do Cliente Incorporado do Solid Edge é dedicar algum tempo <sup>a</sup> usá-lo.

Coisas <sup>a</sup> lembrar:

- $\bullet$  Ao procurar arquivos do Solid Edge no modo Teamcenter, serão apresentados <sup>a</sup> você os dados do banco de dados do Teamcenter.
- • A caixa de diálogo Login no Teamcenter é exibida apenas quando você inicia uma nova sessão do Solid Edge. Depois que um documento é aberto <sup>e</sup> você é conectado ao Teamcenter, ela não é mais exibida.
- • Salvar um documento salva-o para <sup>o</sup> disco <sup>e</sup> cria-o no Teamcenter, mas ele não é carregado no banco de dados até ser fechado.
# **Lição**

# *2 Pesquisando <sup>e</sup> visualizando dados*

Depois de completar esta lição, você será capaz de:

- •Entender os Itens, Tipos de Item, Revisões de Item <sup>e</sup> Conjuntos de Dados.
- •Executar pesquisas para localizar objetos de item.
- •Encontrar <sup>e</sup> abrir documentos gerenciados do Solid Edge.
- •Criar pesquisas personalizadas salvas.
- • Personalizar <sup>a</sup> exibição de atributos de documento na caixa de diálogo Abrir Arquivo.

# **Pesquisando documentos**

Você pode pesquisar documentos gerenciados clicando no botão Pesquisar localizado na caixa de diálogo Abrir Arquivo. A caixa de diálogo Pesquisar lhe ajuda <sup>a</sup> localizar documentos que atendem <sup>a</sup> um critério de pesquisa definido.

Você pode pesquisar documentos com base em atributos tais como Nome, ID de item <sup>e</sup> Revisão. Uma lista de pesquisas nomeadas já está definida para que você possa usar na localização dos documentos. Cada pesquisa nomeada exibe apenas os atributos associados com aquele tipo de pesquisa. Por exemplo, uma pesquisa nomeada Item exibe apenas os atributos necessários para dar suporte ao Item. Reduzindo <sup>a</sup> lista de atributos disponíveis, você pode definir rápida <sup>e</sup> facilmente seus critérios de pesquisa.

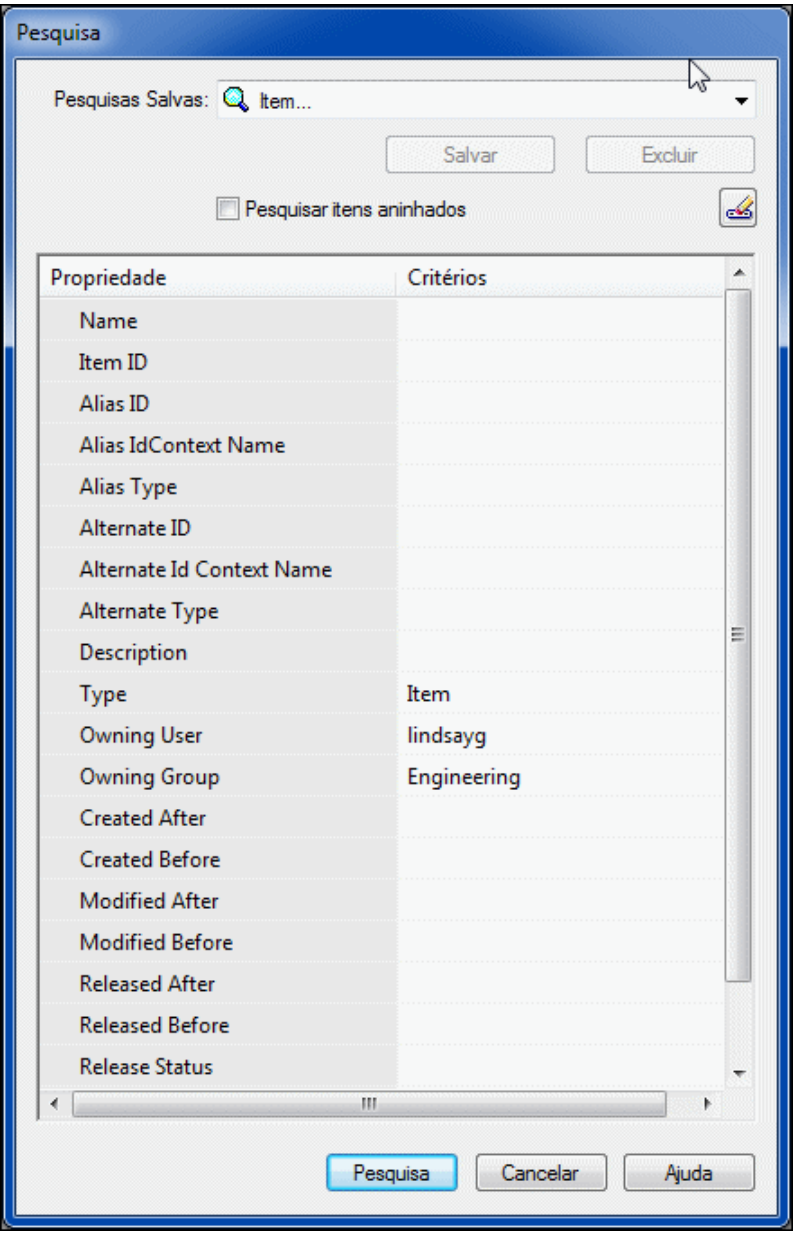

#### **Nota**

Você pode usar um asterisco (\*) para fazer uma pesquisa curinga. Por exemplo, se está procurando todas as IDs de Item que contenham 260, pode digitar \*260\*.

# **Pesquisando itens**

Os itens são os objetos fundamentais que você usa para gerenciar dados em um ambiente do Teamcenter. Os itens são usados para armazenar dados que são controlados por configuração ou revisão, como dados empresariais <sup>a</sup> partir de arquivos CAD <sup>e</sup> de documento criados no Microsoft Office.

Cada item tem um marcador que contém duas informações:

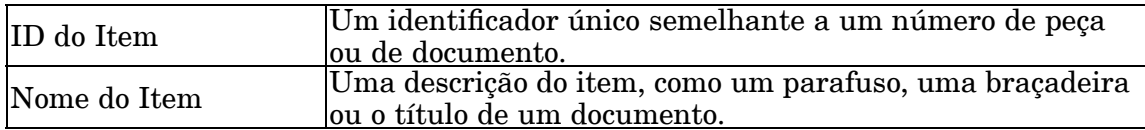

Usando as pesquisas definidas pelo sistema, você pode pesquisar documentos com base em sua ID de Item, <sup>o</sup> Nome de Item <sup>e</sup> outras propriedades associadas ao item.

# **Pesquisando Tipos de Item**

Para pesquisar um item, você deve pesquisar um tipo específico de item. O termo *item* descreve todos os tipos de item que existem no banco de dados.

Os seguintes tipos de item são oferecidos com <sup>o</sup> Cliente Incorporado do Solid Edge <sup>e</sup> <sup>o</sup> Teamcenter:

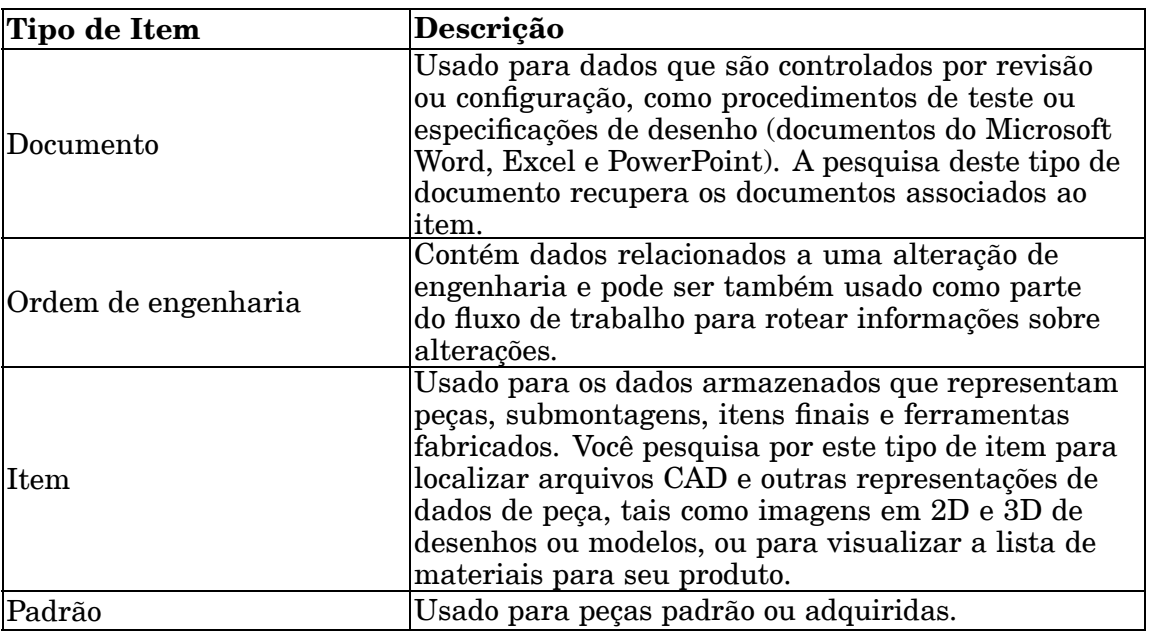

Você pode pesquisar tipos de item usando <sup>a</sup> pesquisa definida pelo sistema *Item simples*.

# **Pesquisando Revisões de Item**

As revisões de item gerenciam alterações nos itens. Quando você cria um item, <sup>a</sup> primeira revisão de item <sup>é</sup> criada automaticamente para você. À medida que você faz alterações em um item, revisões de item adicionais são criadas para representar as alterações de revisão.

As revisões de item são <sup>o</sup> que <sup>a</sup> maioria dos usuários normalmente acessam. Elas são usadas para gerenciar alterações <sup>e</sup> rastrear <sup>o</sup> histórico dos itens.

As revisões de item contêm objetos referidos como *formas* <sup>e</sup> *conjuntos de dados*. As formas contêm dados de atributos para <sup>a</sup> revisão de item. Os conjuntos de dados representam os arquivos de dados físicos para <sup>a</sup> revisão de item. As revisões também podem conter outros objetos, como pastas <sup>e</sup> outras revisões de item.

Há um pesquisa definida pelo sistema para localizar objetos com base na *Revisão de item*.

# **Pesquisando conjuntos de dados**

Os conjuntos de dados gerenciam arquivos de dados <sup>e</sup> geralmente estão armazenados em revisões de item. O ícone que precede <sup>o</sup> conjunto de dados irá variar <sup>a</sup> depender do aplicativo associado.

Clicar duas vezes em um conjunto de dados inicia <sup>o</sup> aplicativo de software <sup>e</sup> carrega <sup>o</sup> arquivo nele.

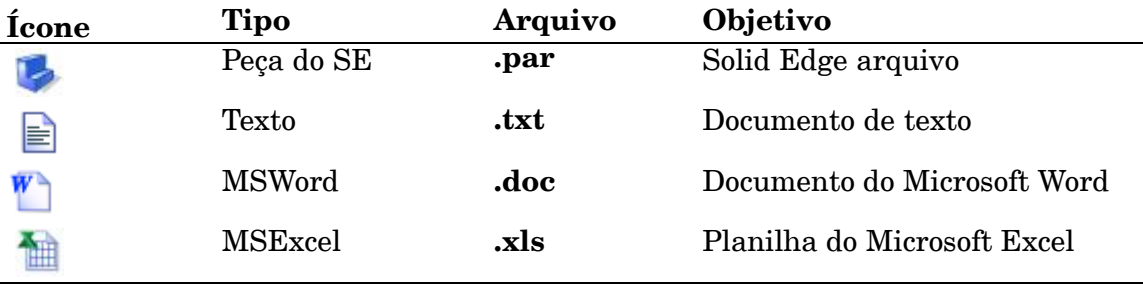

# **A pesquisa de documentos que não sejam do Solid Edge**

O Solid Edge é compatível com <sup>a</sup> conexão de objetos. Como resultado, você pode usar planilhas para documentar listas de peças ou listas de material, aplicar documentos do Microsoft como instruções para detalhar um produto ou conectar <sup>a</sup> imagens para <sup>a</sup> definição do produto. Em ambientes gerenciados pelo Teamcenter, <sup>o</sup> Teamcenter mantém estes links da mesma forma que os links entre documentos de detalhamento <sup>e</sup> documentos 3D. O documento que não é do Solid Edge é salvo no mesmo item de revisão como documento pai, ou em um novo Item ou Revisão de Item.

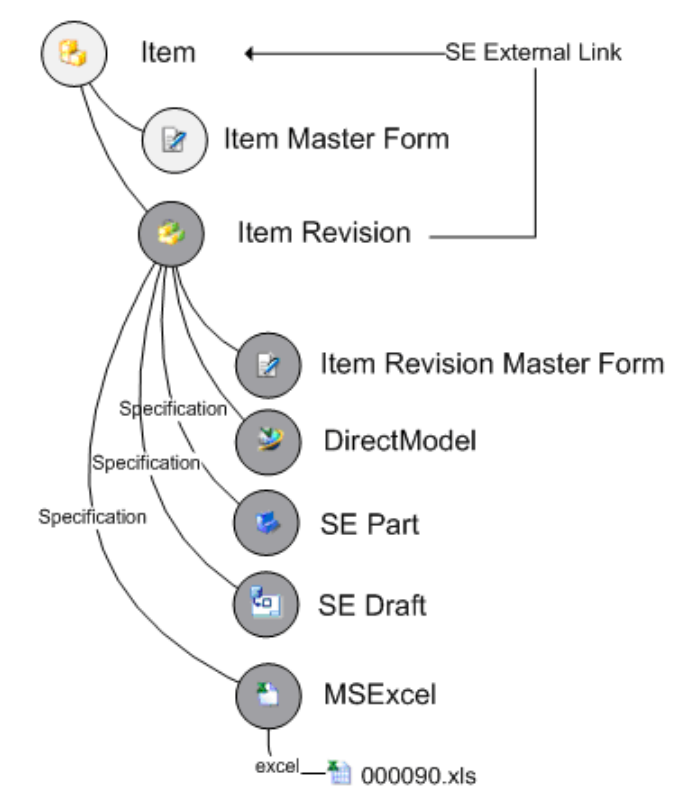

Os documentos que não são do Solid Edge compatíveis incluem Microsoft Office Excel (.xls <sup>e</sup> .xlsx) <sup>e</sup> Microsoft Office Word (.doc <sup>e</sup> .docx). Os documentos de imagem suportados são Joint Photographic Experts Group (.jpg), bitmap (.bmp), <sup>e</sup> Tagged Image File Format (.tiff)

Use <sup>a</sup> pesquisa definida pelo sistema para *Revisão de Item* ou *Item* para localizar documentos que não sejam do Solid Edge dentro do ambiente gerenciado do &prod-tcenter.

# **Definir buscas personalizadas**

Além das pesquisas definidas pelo sistema, você pode criar <sup>e</sup> salvar pesquisas personalizadas definindo <sup>o</sup> critério de pesquisa, fornecendo seu nome <sup>e</sup> clicando Salvar na caixa de diálogo Pesquisar.

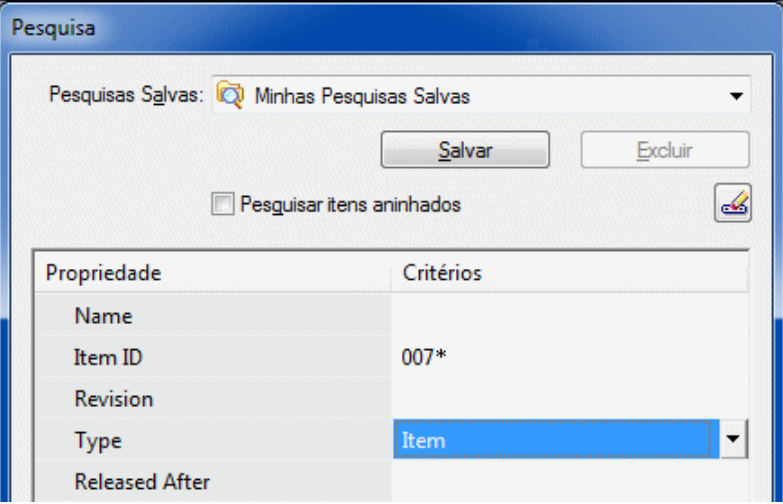

As pesquisas personalizadas são salvas na pasta Minhas Pesquisas, na seção Olhar Em da caixa de diálogo Abrir Arquivo.

# **Pesquisando <sup>e</sup> visualizando propriedades adicionais**

Além das propriedades padrão visíveis na caixa de diálogo Abrir Arquivo, você pode pesquisar <sup>e</sup> visualizar qualquer propriedade sincronizada com <sup>o</sup> Teamcenter. O comando Colunas, disponível no menu de atalho quando as propriedades de documento são exibidas, oferece opções para exibir informações de propriedade, além das informações padrão.

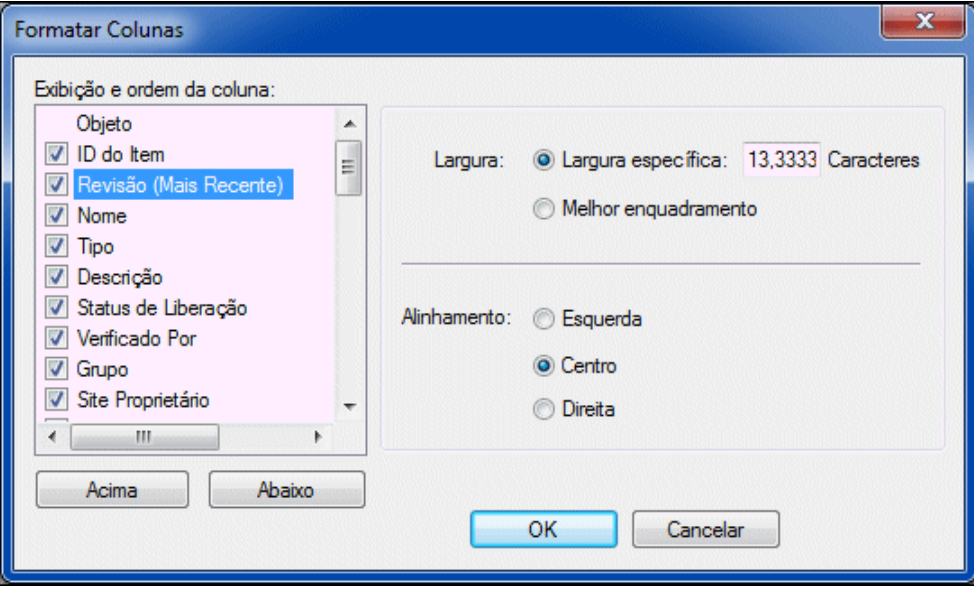

Estas opções podem ser definidas para as colunas que aparecem nas caixas de diálogo Abrir Arquivo, Documento Novo, Fazer <sup>o</sup> Upload do Documento <sup>e</sup> Assistente de Cache.

# **Resultados de pesquisa**

Após definir os critérios de pesquisa <sup>e</sup> realizá-la, os resultados são exibidos na lista Procurar Em na caixa de diálogo Abrir. O comando de pesquisa é controlado pela preferência SEEC\_Search\_Limit do Teamcenter. Para auxiliar <sup>o</sup> desempenho, <sup>a</sup> preferência define um limite para <sup>o</sup> número de itens retornado durante uma pesquisa. Se <sup>o</sup> número de itens retornados pela pesquisa exceder <sup>o</sup> número definido como limite da pesquisa, você poderá optar por modificar os critérios de pesquisa, visualizar somente <sup>o</sup> número de itens definidos como limite, mostrar todos os resultados da pesquisa, cancelar <sup>a</sup> consulta em andamento ou cancelar <sup>a</sup> pesquisa.

Para obter mais informações <sup>a</sup> respeito das Preferências do Teamcenter, consulte <sup>o</sup> *Guia do Administrador do Solid Edge Embedded Client*.

# **Revisão da lição: Pesquisando <sup>e</sup> visualizando dados**

- 1. Objetos que são usados para armazenar dados controlados por configuração ou revisão se denominam \_\_\_\_\_\_\_\_\_\_\_\_\_\_\_\_\_\_\_\_\_\_\_\_\_.
- 2. Verdadeiro ou falso: Cada item é descrito por um nome, descrição <sup>e</sup> dados de criação.

#### **Lição 2** *Pesquisando <sup>e</sup> visualizando dados*

- 3. Verdadeiro ou falso: Você pode pesquisar documentos com base em atributos tais como nome, ID de item <sup>e</sup> Revisão.
- 4. Nomeie três dos tipos de Item oferecidos com <sup>o</sup> Cliente Incorporado do Solid Edge.
- 5. Verdadeiro ou falso: Os Tipos de Item são usados para gerenciar alterações <sup>e</sup> rastrear <sup>o</sup> histórico dos itens.
- 6. Que objeto do espaço de trabalho é usado para gerenciar arquivos de dados criados por outros aplicativos de software?
- 7. Documentos que não sejam do Solid Edge, como documentos do Microsoft Excel <sup>e</sup> Word, assim como documentos de imagem, são salvos no mesmo \_\_\_\_\_\_\_\_\_ \_\_\_\_\_\_\_\_\_\_\_\_\_\_\_\_\_ que <sup>o</sup> pai ou em um novo Item ou Revisão de Item.
- 8. Verdadeiro ou falso: A criação de pesquisas personalizadas exigem privilégios especiais.

# **Respostas**

- 1. Objetos que são usados para armazenar dados controlados por configuração ou revisão são chamados de *Itens*.
- 2. Falso Cada item tem um rótulo contendo ID do Item, um identificador único, <sup>e</sup> um Nome de Item, uma descrição resumida. A data de criação não é parte da etiqueta.
- 3. Verdadeiro Você pode pesquisar itens com base em diversas propriedades associadas ao Item. O nome, ID de Item <sup>e</sup> Revisão são três das propriedades que podem ser usadas para pesquisar itens.
- 4. Três dos tipos de Item entregues com <sup>o</sup> Cliente Incorporado do Solid Edge são:
	- • Item — usado para os dados armazenados no banco de dados que representam as peças, submontagens <sup>e</sup> outros itens, como imagens 2D ou 3D de modelos.
	- • Documento — usado para dados controlados por configuração ou revisão, tal como um procedimento de teste ou uma planilha.
	- •Padrão — usado para peças padrão.
- 5. Falso As Revisões de Item gerenciam alterações nos Itens.
- 6. Os conjuntos de dados são usados para gerenciar os arquivos de dados criados por outros aplicativos de software como documentos do Microsoft Word ou Excel.
- 7. Um documento que não é do Solid Edge é salvo na mesma Revisão de Item como <sup>o</sup> documento pai ou em um novo Item ou Revisão de Item.
- 8. Falso A criação de pesquisas personalizadas não requer privilégios de usuário especiais.

# **Atividade: Abrir <sup>e</sup> pesquisar documentos**

### **Activity: Abrir <sup>e</sup> pesquisar documentos**

Nesta atividade, você aprenderá <sup>a</sup> localizar um documento existente gerenciado do Solid Edge usando <sup>o</sup> comando Pesquisar com os critérios de pesquisa que definir. Também criará <sup>e</sup> salvará as pesquisas personalizadas que definir.

Seguindo esta atividade, você será capaz de:

- •Abrir um documento gerenciado do Solid Edge.
- •Pesquisar documentos específicos do Solid Edge em um ambiente gerenciado.
- •Criar uma pesquisa personalizada <sup>e</sup> salvá-la para uso futuro.

#### **Iniciar <sup>o</sup> Solid Edge.**

▸No menu Início, selecione Programas<sup>®</sup> Solid Edge ST5<sup>®</sup> Solid Edge.

O Solid Edge exibirá <sup>a</sup> tela de inicialização.

### **Pesquise <sup>e</sup> visualize as propriedades de um documento existente.**

- ▸Na tela de inicialização, clique em Abrir Documento Existente.
- ▸Faça <sup>o</sup> login no Teamcenter.

É exibida <sup>a</sup> caixa de diálogo Abrir Arquivo. Um local de arquivo (Olhar em:) <sup>e</sup> um nome de arquivo (Nome de arquivo:) são necessários para abrir um documento existente. Para esta atividade, <sup>o</sup> local do arquivo de peça desejado não é conhecido, por isso você pesquisará para determinar sua localização.

- ▸ Na caixa de diálogo Abrir Arquivo, assegure-se que Arquivos do Tipo esteja definido como **documentos de peça (\*.par)** <sup>e</sup> clique em Pesquisar .
- ▸ Na caixa de diálogo Pesquisar, clique na seta para expandir <sup>a</sup> lista Pesquisas Salvas.

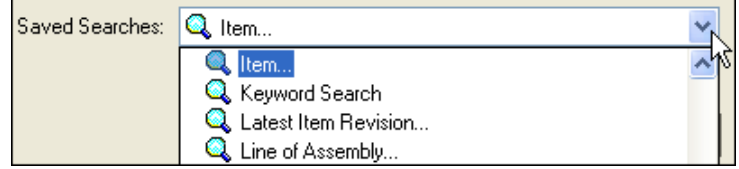

Observe que há uma série de pesquisas salvas predefinidas para você. Por exemplo, você pode pesquisar atributos relacionados com Revisão de Item, Objetos em Projetos ou vários outros atributos.

- ▸Da lista de pesquisas pré-definidas, selecione Item.
- ▸Clique em Apagar para limpar <sup>o</sup> critério de pesquisa existente.
- ▸Clique duas vezes na célula vazia ao lado de Tipo <sup>e</sup> selecione Item.
- ▸ Clique duas vezes na célula vazia ao lado de Usuário Proprietário <sup>e</sup> selecione seu login.
- ▸Clique em Pesquisar.

Quando <sup>a</sup> pesquisa estiver completa, <sup>a</sup> caixa de diálogo Abrir Arquivo exibirá os resultados da pesquisa.

▸Clique na ID de Item da peça que criou na atividade anterior.

Um pré-visualização do item é exibida no painel Visualizar, no lado direito da caixa de diálogo Abrir Arquivo.

▸ Use <sup>a</sup> barra de rolagem horizontal na parte inferior da lista de documentos para visualizar os atributos associados com seu documento.

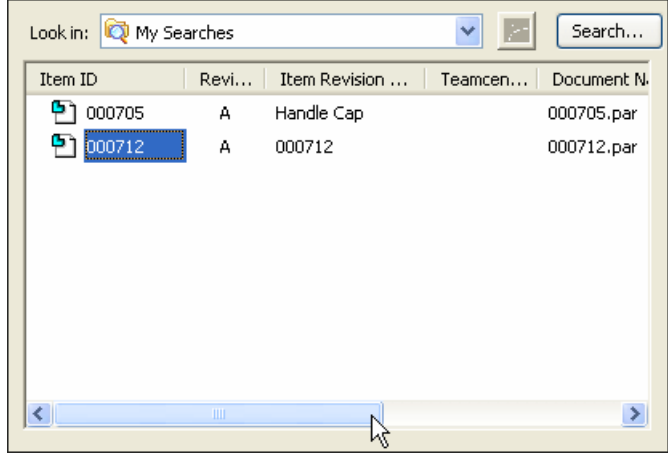

Existem várias colunas de informações de atributos exibidas por padrão, incluindo: ID de Item, Revisão, Nome, Tipo <sup>e</sup> Descrição.

▸Clique em Abrir para abrir <sup>o</sup> arquivo no ambiente Peça do Solid Edge.

#### **Adicione cotas à sua peça de base usando <sup>o</sup> comando Smart Dimension.**

▸Selecione a aba Inicial grupo Cota ® Smart Dimensions e posicione as cotas para <sup>o</sup> comprimento <sup>e</sup> <sup>a</sup> largura de sua peça de base.

### **Salve <sup>e</sup> feche <sup>o</sup> arquivo de peça.**

- ▸Na barra de ferramentas QuickAccess, clique em Salvar $\boxed{5}$ .
- ▸No menu Aplicativo, clique em Fechar.
- ▸ Na caixa de diálogo Fazer Upload de Documento, defina <sup>a</sup> Ação para Verificar na Entrada <sup>e</sup> clique em OK.

Além de usar pesquisas pré-definidas para localizar documentos, você pode definir <sup>e</sup> salvar pesquisas personalizadas.

### **Defina <sup>a</sup> pesquisa personalizada usando <sup>a</sup> pesquisa pré-definida denominada Item, junto com <sup>o</sup> critério de pesquisa para Tipo de Item <sup>e</sup> Criado Depois de.**

- ▸A partir da tela de inicialização, clique em Abrir Documento Existente.
- ▸Na caixa de diálogo Abrir Arquivo, clique em Pesquisar ...
- ▸Clique em Apagar  $\leq$  para limpar o critério existente.
- ▸ Na caixa de diálogo Pesquisar, na caixa de lista Tipo, selecione <sup>o</sup> critério de pesquisa Item.
- ▸A partir da caixa de lista Usuário Proprietário, selecione seu login.
- ▸ Clique duas vezes na célula vazia ao lado de Criado Depois de, <sup>e</sup> depois clique na seta para baixo para exibir um calendário. A partir do calendário, selecione <sup>a</sup> data de ontem.

#### **Nomeie sua pesquisa personalizada, depois salve-a <sup>e</sup> execute-a.**

▸ Na parte superior da caixa de diálogo Pesquisa, clique na caixa de lista Pesquisas Salvas <sup>e</sup> digite **MinhaPesquisa** para dar à sua pesquisa um nome exclusivo.

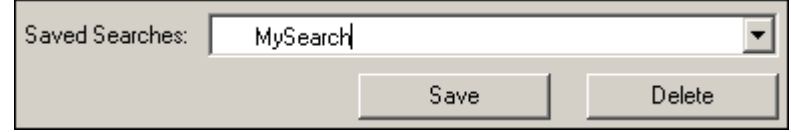

▸Clique em Salvar para salvar <sup>o</sup> critério de pesquisa que definiu.

A pesquisa salva estará disponível na pasta Minhas Pesquisas na caixa de diálogo Abrir.

▸Clique em Pesquisar para executar <sup>a</sup> pesquisa.

A pesquisa que você salvou é exibida na parte Procurar Em da caixa de diálogo Abrir Arquivo <sup>e</sup> os resultados da pesquisa são exibidos na lista de documentos.

### **Expanda <sup>a</sup> lista de atributos de documento mostrada para <sup>o</sup> seu documento para incluir Nome de Item.**

- ▸ Clique com <sup>o</sup> botão direito do mouse dentro da área da lista de documentos <sup>e</sup> clique em Colunas. A caixa de diálogo Formatar Colunas é exibida.
- ▸Selecione <sup>a</sup> caixa de verificação adjacente ao Nome de Item <sup>e</sup> clique em OK.

### **Expanda <sup>a</sup> visualização da caixa de diálogo Abrir Arquivo, de forma que possa ver todas as propriedades mostradas para este item.**

▸Clique no botão Expandir no lado direito das informações de propriedade.

Observe que <sup>a</sup> seção da lista de documentos da caixa de diálogo Abrir Arquivo se expande para cobrir <sup>a</sup> informação de Pré-visualização.

O Nome de Item está listado, além do que é apresentado por padrão. Você pode usar <sup>a</sup> caixa de diálogo Formatar Colunas sempre que as propriedades de arquivo são exibidas.

#### **Encolha <sup>a</sup> exibição da lista de documentos de volta ao seu tamanho original.**

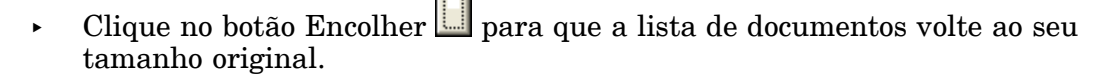

### **Selecione <sup>o</sup> documento encontrado na pesquisa <sup>e</sup> abra-o.**

▸Clique em Abrir para abrir <sup>o</sup> arquivo no ambiente Peça do Solid Edge.

#### **Dica**

Se os resultados de pesquisa não exibem <sup>o</sup> arquivo que está procurando, certifique-se de que <sup>o</sup> tipo de arquivo que deseja está selecionado na caixa de diálogo Abrir antes de conduzir <sup>a</sup> pesquisa. Por exemplo, se você está procurando uma peça, mas <sup>o</sup> tipo de arquivo está definido para montagem, <sup>a</sup> peça não será encontrada pela pesquisa.

#### **Ajuste <sup>o</sup> documento à vista <sup>e</sup> salve-o.**

- ▸Escolha a aba Visualizar® Grupo Orientar® Ajustar.
- ▸A barra de ferramentas Acesso Rápido, clique em

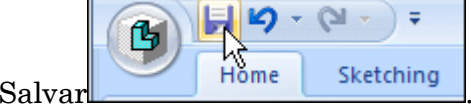

#### **Sair do Solid Edge.**

▸ Na caixa de diálogo Fazer <sup>o</sup> Upload do Documento, clique em OK para fazer <sup>o</sup> Check-In do documento.

### **Resumo da atividade**

Nesta atividade, você aprendeu <sup>a</sup> usar <sup>o</sup> comando Pesquisar para localizar um arquivo específico baseado em um conjunto de critérios de pesquisa que definiu. Além disso, você aprendeu <sup>a</sup> criar <sup>e</sup> salvar uma pesquisa personalizada baseada em propriedades que escolheu, assim como exibir atributos de arquivo adicionais usando <sup>o</sup> comando Colunas.

Agora você será capaz de:

- •Executar uma pesquisa para localizar documentos específicos.
- •Criar <sup>e</sup> salvar pesquisas personalizadas.
- • Abrir um documento gerenciado localizado do Solid Edge usando <sup>o</sup> comando Pesquisar.
- •Personalizar <sup>a</sup> exibição de atributos de documentos usando <sup>o</sup> comando Colunas.

## **Resumo da lição**

Nesta lição, você revisou <sup>o</sup> modelo de definição de dados para <sup>o</sup> Cliente Incorporado do Solid Edge <sup>e</sup> aprendeu como pesquisar atributos de documentos com base neste modelo de dados.

Importante lembrar:

- • Os Item geralmente são usados para armazenar informações controladas por revisão.
- •Cada item tem pelo menos uma revisão de item.
- • As revisões de item armazenam informações específicas sobre <sup>a</sup> revisão de um item específico.
- • Um conjunto de dados é um objeto que armazena <sup>e</sup> gerencia uma coleção de arquivos de dados.
- • Atributos de documento como Nome, ID de Item, Revisão <sup>e</sup> Nome de Item podem ser encontrados no banco de dados usando <sup>o</sup> comando Pesquisar.

# <span id="page-50-0"></span>**Lição**

# *3 Preparando <sup>e</sup> carregando documentos não gerenciados no Teamcenter*

Depois de completar essa lição, você vai ser capaz de preparar documentos não gerenciados para que sejam carregados no Teamcenter usando:

- • Mapeamento de atributos para mapear propriedades do Solid Edge aos atributos do Teamcenter.
- • Definição de propriedades personalizadas para definir propriedades para <sup>a</sup> importação de documentos que não são do Solid Edge.
- •Uma execução <sup>a</sup> seco do processo de Adicionar ao Teamcenter.
- • Adicionar ao Teamcenter para adicionar os documentos ao ambiente gerenciado pelo Teamcenter.

# **Preparando documentos não gerenciados para <sup>o</sup> Teamcenter**

Muitas vezes os dados que abrangem os projetos consistem em documentos individuais que existem num ambiente não gerenciado. Há algumas coisas que você deve fazer antes de adicionar documentos não gerenciados ao Teamcenter.

#### **Preparação do documento**

Para preparar seus documentos não gerenciados para <sup>o</sup> Teamcenter, você deve:

- •Remover os [documentos](#page-51-0) que você não quer gerenciar.
- •Localizar nomes [duplicados](#page-51-0) de documento.
- Verificar se há nomes inválidos de [documento](#page-51-0).
	- •Mapear [propriedades](#page-51-0) do Solid Edge aos atributos do Teamcenter.
- • Criar propriedades [personalizadas](#page-52-0) para definir <sup>a</sup> Revisão de Item para documentos que não são do Solid Edge (arquivos de imagem, documentos *.pdf* <sup>e</sup> documentos do Microsoft Office) <sup>e</sup> para definir as propriedades de peças não gráficas (graxa, pintura etc.).
- •Localizar <sup>e</sup> reparar links [quebrados](#page-54-0).

#### <span id="page-51-0"></span>**Remover arquivos não desejados.**

Quando você adiciona uma pasta à biblioteca, todo documento na pasta é adicionado à biblioteca, não importando se você deseja ou não gerenciá-los. Você deve remover qualquer documento que não deseja gerenciar antes de adicionar <sup>a</sup> pasta à biblioteca. Estes documentos podem incluir arquivos de texto ou de log que residem na pasta que você quer importar.

#### **Localizar nomes duplicados de documento.**

Você pode adicionar documentos duplicados <sup>a</sup> uma biblioteca gerenciada, mas nomes duplicados de documento não podem existir na mesma pasta. Se são encontrados nomes duplicados de documento, você deve assegurar-se de que está adicionando <sup>o</sup> documento correto à biblioteca.

#### **Localizar nomes inválidos de documento.**

O Teamcenter suporta as mesmas convenções que <sup>o</sup> sistema de arquivo suporta para nomear pastas <sup>e</sup> documentos. Os nomes de pasta <sup>e</sup> de documentos podem constar de todos caracteres Unicode exceto os seguintes:  $\# : \{ ? \cdot \cdot \cdot \cdot \cdot \} \$  | " ~ !

Pesquise em sua pasta local por nomes inválidos de documento antes de adicioná-los ao Teamcenter.

#### **Mapear propriedades do Solid Edge aos atributos do Teamcenter**

O atributo de mapeamento define que propriedades de documento você trocará entre <sup>o</sup> Solid Edge <sup>e</sup> <sup>o</sup> Teamcenter. Há um número de definições de propriedade de mapeamento que são entregues para você.

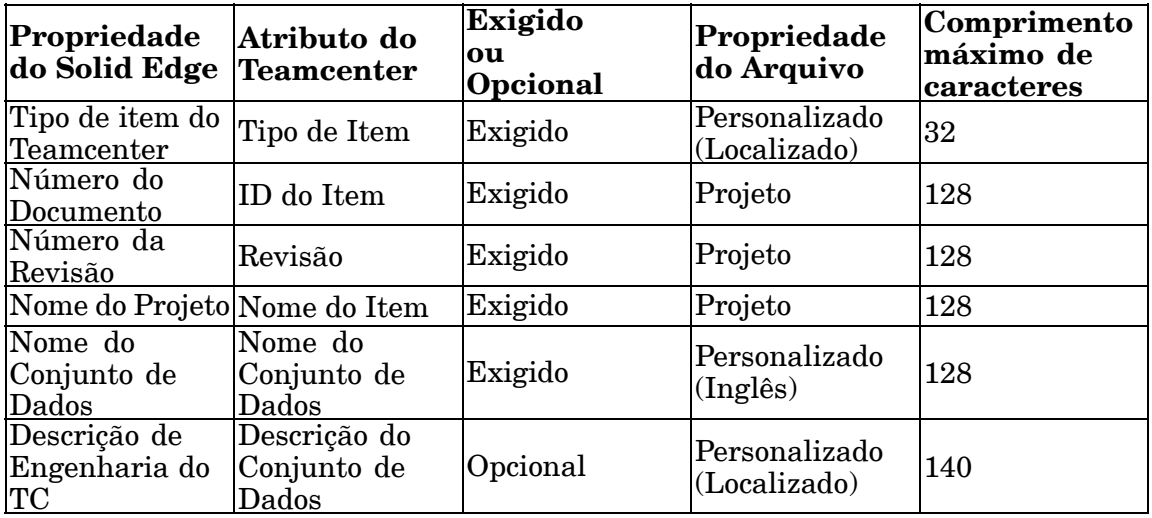

O Nome do Conjunto de Dados não é exigido nas caixas de diálogo de propriedade comum. Contudo, se nenhum Nome do Conjunto de Dados for especificado, um será computado <sup>a</sup> partir do ID do Item <sup>e</sup> da Revisão

No Teamcenter, os atributos chave usados para rastrear números de peça <sup>e</sup> revisões são *ID do Item*, *Revisão* <sup>e</sup> *Nome do Item*. As propriedades correspondentes do Solid Edge são exibidas no Solid Edge na aba Projeto da caixa de diálogo Propriedades. Você pode aceder à caixa de diálogo Propriedades escolhendo <sup>o</sup> botão <span id="page-52-0"></span>Aplicativo<sup>®</sup> Propriedades<sup>®</sup> Propriedades de Arquivo. Definir estas propriedades no Solid Edge antes de adicionar os documentos ao Teamcenter minimiza seus esforços futuros <sup>e</sup> seu banco de dados do Teamcenter será preenchido de modo mais preciso desde <sup>o</sup> princípio.

Algumas coisas <sup>a</sup> considerar em relação à propriedade de mapeamento do Solid Edge:

- • Caso <sup>a</sup> propriedade Número de Documento do Solid Edge seja deixada em branco, um ID do Item é gerado automaticamente <sup>e</sup> atribuído ao documento ao importar os dados para <sup>o</sup> Teamcenter. Você deve definir <sup>o</sup> Número do Documento, <sup>o</sup> Número da Revisão <sup>e</sup> <sup>o</sup> Nome do Projeto antes de carregar seus dados no Teamcenter.
- • Se alguma das propriedades do Solid Edge superar <sup>o</sup> comprimento máximo de caracteres ou se <sup>o</sup> Número do Documento mais <sup>a</sup> Revisão for maior que <sup>o</sup> comprimento máximo de caracteres, você será notificado de que houve um erro ao importar ao Teamcenter. O erro é gravado no arquivo de log gerado pelo aplicativo de importação. O Windows 7 grava <sup>o</sup> arquivo de log em *\AppData\Roaming\Unigraphics Solutions\Solid Edge\Version 105\Log Files*.
- • No ambiente gerenciado do Teamcenter, somente um conjunto de dados do Solid Edge 3D é permitido por Item. No entanto, Detalhamentos múltiplos podem ser associados com cada item como revisões de item. Quando os conjuntos de dados 3D não gerenciados que usam <sup>a</sup> mesma propriedade de Número de Documento são importados ao Teamcenter, você deve decidir salvar seus documentos de Detalhamento do Solid Edge na mesma Revisão do Item como <sup>o</sup> conteúdo do Solid Edge 3D ou salvar seus documentos de Detalhamento do Solid Edge num item separado.
- • As Propriedades do Solid Edge <sup>e</sup> os Atributos do Teamcenter devem corresponder ao Tipo (Por exemplo: Sequência com Sequência, Data com Data <sup>e</sup> Numérico com Numérico).
- •O mapeamento da ID do Projeto não é suportado.

A propriedade Nome do Conjunto de Dados é exigida. Se for nulo ou em branco, <sup>o</sup> Cliente Incorporado do Solid Edge usará <sup>o</sup> padrão de *Revisão do<separator> ID do Item*.

O Tipo de Item <sup>e</sup> <sup>a</sup> Descrição do Conjunto de Dados estão localizados, enquanto <sup>o</sup> Nome do Conjunto de Dados é somente em inglês.

#### **Nota**

A propriedade do Solid Edge para <sup>o</sup> atributo de mapeamento do Teamcenter diferencia maiúsculas de minúsculas.

#### **Criando propriedades personalizadas**

Você pode criar propriedades personalizadas do Solid Edge para mapear os atributos do Teamcenter. Por exemplo, você pode criar propriedades personalizadas para definir <sup>a</sup> Revisão do Item para documentos que não são Solid Edge incluindo arquivos de imagem, documentos .pdf <sup>e</sup> documentos do Microsoft Office (MS Word, MS Excel, MS PowerPoint). Você também pode criar propriedades personalizadas para definir as propriedades das peças não gráficas.

Há três etapas básicas para <sup>a</sup> criação de propriedades personalizadas:

- •Fornecer um nome para <sup>a</sup> propriedade personalizada.
- •Selecionar <sup>o</sup> tipo de propriedade que você está criando.
- •Digitar um valor para <sup>a</sup> propriedade.

#### **Dica**

Consulte <sup>o</sup> tópico da Ajuda do Solid Edge *Criar propriedades de documento personalizadas* para obter instruções.

Caso esteja importando peças não gráficas para <sup>o</sup> Teamcenter, deverá criar as propriedades personalizadas SE\_Assembly\_Quantity\_Override, SE\_Assembly Quantity\_String, <sup>e</sup> Unidade de Medida (UOM). Essas propriedades personalizadas também devem ser adicionadas às colunas da planilha de análise*datapreputilitiestemplate.xlsm* explicada na seção Fazer um ajuste fino de seus dados.

#### **Importando documentos que não são Solid Edge ao Teamcenter**

Quando documentos que não são do Solid Edge são adicionados ao banco de dados do Teamcenter usando Adicionar ao Teamcenter, as propriedades personalizadas que mapeiam as propriedades do Solid Edge aos atributos do Teamcenter são usadas. Se <sup>o</sup> Tipo de Item, ID do Item <sup>e</sup> <sup>a</sup> Revisão do Item estão definidos, <sup>o</sup> documento que não é Solid Edge é carregado no Teamcenter usando as propriedades definidas de mapeamento. No entanto, se alguma propriedade de definição está faltando, <sup>o</sup> atributo do Teamcenter é automaticamente atribuído como acontece com qualquer outro tipo de documento.

#### **Cuidado**

Se <sup>a</sup> propriedade do Solid Edge que define <sup>a</sup> Revisão do Item do Teamcenter não é definida, <sup>a</sup> Revisão do Item será atribuída automaticamente na importação. O documento que não é Solid Edge não pode receber <sup>o</sup> mesmo número de Revisão do Item que seu documento pai. Criar propriedades personalizadas para mapear propriedades do Solid Edge aos atributos do Teamcenter definindo <sup>a</sup> Revisão do Item antes de adicionar <sup>o</sup> documento que não é Solid Edge ao Teamcenter.

#### **Conduzir uma execução <sup>a</sup> seco com Adicionar ao Teamcenter**

Você pode usar <sup>o</sup> programa Adicionar ao Teamcenter para fazer uma execução <sup>a</sup> seco <sup>e</sup> completar muitas das tarefas de preparação de documento.

Enquanto <sup>a</sup> execução <sup>a</sup> seco verifica <sup>a</sup> lista de documentos para ser adicionada ao Teamcenter, é feita <sup>a</sup> comprovação do comprimento de nome de arquivo, dos caracteres inválidos <sup>e</sup> são identificados os arquivos que contém links quebrados. No caso de números de documentos em duplicata serem descobertos, <sup>a</sup> simulação apaga <sup>o</sup> número do documento de uma das peças na preparação para adicionar os documentos ao ambiente gerenciado. A execução <sup>a</sup> seco constrói uma lista ordenada de seus arquivos <sup>e</sup> produz <sup>a</sup> lista em formato *.xmlm*, pronto para uso com <sup>o</sup> programa Analyze files.

Durante <sup>a</sup> execução <sup>a</sup> seco, você tem <sup>a</sup> oportunidade de visualizar [arquivos](#page-56-0) de log <sup>e</sup> suspender <sup>o</sup> processo Adicionar ao Teamcenter para corrigir os links quebrados.

<span id="page-54-0"></span>Se não foram encontrados links quebrados, você pode adicionar os documentos ao Teamcenter <sup>e</sup> atualizar <sup>o</sup> status dos documentos para *Verificado na Entrada*.

#### **Ferramentas automatizadas para <sup>a</sup> análise de dados**

Para facilitar <sup>a</sup> tarefa de preparar arquivos não gerenciados, alguns programas desenhados para ajudar-lhe na preparação <sup>e</sup> importação de grandes lotes de dados não gerenciados estão disponíveis em Iniciar® Programas® Solid Edge ST5 Preparação de dados quando você instala <sup>o</sup> Cliente Incorporado do Solid Edge.

- •Analisar
- •Link Fixup
- •Modificar
- •Adicionar ao Teamcenter

#### **Nota**

O Microsoft Office Professional 2007 deve ser instalado no cliente para executar os programas. O arquivo de entrada deve estar no formato de documentos *.xlsm*.

#### **Analisar seus arquivos não gerenciados**

O programa Analyze proporciona um conjunto automatizado de ferramentas para <sup>a</sup> avaliação de seus arquivos não gerenciados. O programa:

- • Avalia arquivos do Solid Edge em busca de valores duplicados de número de documento, nomes de arquivo duplicados, entradas de revisão vazias, nomes de projeto vazios <sup>e</sup> links quebrados.
- •Executa uma análise do comprimento do nome de arquivo.
- •Avalia <sup>a</sup> propriedade de mapeamento do Solid Edge ao Teamcenter.

#### **Fazer um ajuste fino de seus dados**

Faça um ajuste fino dos dados gerados pela análise através do uso da planilha de análise, *datapreputilitiestemplate.xlsm*, de modo que represente corretamente os dados que serão importados ao Teamcenter.

#### **Cuidado**

É imperativo que seus dados não gerenciados sejam avaliados <sup>e</sup> corrigidos antes da importação para que assim você possa ter um banco de dados do Teamcenter corretamente preenchido desde <sup>o</sup> princípio, minimizando futuros esforcos.

Se você usa propriedades de dados personalizadas do Solid Edge, você deve definir as propriedades personalizadas para uso no Teamcenter usando <sup>a</sup> planilha *datapreputilitiestemplate.xlsm* localizada em \Arquivos de Programa\Solid Edge ST5 \Programa. Consulte <sup>o</sup> arquivo de Ajuda *Definir as propriedades personalizadas antes da análise* para obter instruções.

#### **Reparar links quebrados**

O programa Link Fixup localiza <sup>a</sup> planilha Excel produzida no processo de análise do arquivo <sup>e</sup> define os parâmetros usados para reparar os links quebrados antes de você importá-los ao Teamcenter.

#### **Atualizar os arquivos**

O programa Modify atualiza arquivos não gerenciados do Solid Edge baseado em entradas na planilha que são produzidas como saída da análise do arquivo. Os valores de propriedade novos são salvos nos arquivos não gerenciados do Solid Edge.

# **Adicionando documentos <sup>a</sup> um ambiente gerenciado do Teamcenter**

Você pode adicionar pastas <sup>e</sup> documentos múltiplos ao ambiente do Teamcenter usando Adicionar ao Teamcenter. Os documentos que você selecionou para adicionar à biblioteca gerenciada são denominados documentos diretos. Estes documentos diretos podem conter links para outros documentos ou fazer referência <sup>a</sup> outros documentos, que são conhecidos como documentos indiretos. Por exemplo, quando você adiciona uma montagem <sup>a</sup> uma biblioteca gerenciada, todas as peças <sup>e</sup> submontagens dentro da montagem selecionada são documentos indiretos, se você seleciona somente <sup>o</sup> documento de montagem para adicionar à biblioteca. Similarmente, uma cópia de peça dentro de um documento de peça ou uma peça referenciada dentro de um documento de desenho são igualmente documentos indiretos.

#### **Usando Adicionar ao Teamcenter**

Você pode importar múltiplos arquivos não gerenciados do Solid Edge para um banco de dados do Teamcenter sem iniciar <sup>o</sup> aplicativo Solid Edge usando Adicionar ao Teamcenter. Antes de executar Adicionar ao Teamcenter, assegure-se de que você é capaz de criar <sup>e</sup> salvar com êxito os arquivos do Solid Edge. Prepare então seus arquivos não gerenciados para <sup>o</sup> ambiente gerenciado usando as dicas encontradas em *Preparando documentos não [gerenciados](#page-50-0) para <sup>o</sup> Teamcenter*.

#### **Executando Adicionar ao Teamcenter**

O programa Adicionar ao Teamcenter é disponibilizado quando você instala <sup>o</sup> Solid Edge Embedded Client. Para executar <sup>o</sup> aplicativo, no menu Iniciar, escolha Programas<sup>®</sup> Solid Edge ST5<sup>®</sup> Preparação de Dados<sup>®</sup> Adicionar ao Teamcenter. Ao executar <sup>o</sup> programa, <sup>a</sup> caixa de diálogo Adicionar ao Teamcenter fornece opções para carregar seus arquivos no banco de dados do Teamcenter. Esteja adicionando ocasionalmente alguns documentos ou pastas ou executando uma importação em massa de uma grande quantidade de dados, você deve começar com uma execução seca para analisar seus dados <sup>e</sup> relatar qualquer problema. A execução seca lhe dá <sup>a</sup> oportunidade de corrigir qualquer problema encontrado antes de continuar.

#### **Realizando uma execução <sup>a</sup> seco**

Uma das opções na caixa de diálogo Adicionar ao Teamcenter é realizar uma execução <sup>a</sup> seco de adição de seus documentos não gerenciados ao Teamcenter. A execução <sup>a</sup> seco constrói uma lista de seus arquivos <sup>e</sup> executa uma série de verificações incluindo uma busca de links quebrados, validação do comprimento

<span id="page-56-0"></span>do nome de arquivo <sup>e</sup> uma verificação de nomes duplicados de arquivo. No caso de números de documentos em duplicata serem descobertos, <sup>a</sup> simulação apaga <sup>o</sup> número do documento de uma das peças na preparação para adicionar os documentos ao ambiente gerenciado. São gerados arquivos de log que contêm erros ou avisos que ocorrem durante <sup>a</sup> execução <sup>a</sup> seco. Todos arquivos com links quebrados são escritos num arquivo de log <sup>e</sup> você é avisado de que foram encontrados links quebrados. Você tem então <sup>a</sup> oportunidade de abrir <sup>o</sup> arquivo de log <sup>e</sup> suspender Adicionar ao Teamcenter, deste modo pode reparar os links, localizar arquivos alternativos do mesmo nome de arquivo, mas que ocorrem em pastas diferentes, ou ignorar os links quebrados. Se escolhe localizar alternativas, os links não são atualizados para indicar <sup>o</sup> novo arquivo, mas você é ajudado <sup>a</sup> encontrar substituições possíveis de modo <sup>a</sup> acelerar <sup>a</sup> reparação dos links quebrados.

#### **Cuidado**

Se escolhe ignorar <sup>a</sup> execução <sup>a</sup> seco, <sup>a</sup> lista de documentos é construída <sup>a</sup> partir de sua entrada, mas os links quebrados são ignorados no processamento posterior.

#### **Arquivos de log**

Quando você executa Adicionar ao Teamcenter, são gerados arquivos de log que contêm erros ou avisos que ocorrem durante <sup>a</sup> transação de upload de arquivo. A localização padrão para os arquivos de log é determinada na página Locais do Arquivo da caixa de diálogo Opções do Solid Edge.

Você pode usar os arquivos de log para monitorar <sup>o</sup> êxito ou <sup>a</sup> falha ao carregar seus documentos no banco de dados do Teamcenter. Os arquivos de log que você interagirá com mais frequência são agrupados na subpasta *\Adicionar ao Teamcenter* que é criada quando você executa Adicionar ao Teamcenter. Cada arquivo usa uma convenção de nomeação que consiste em uma descrição, um carimbo de data/hora <sup>e</sup> uma extensão de arquivo. Por exemplo, *TALLog\_20120514131232.log*. O carimbo de data/hora é um identificador único de 14 dígitos que usa <sup>o</sup> formato YYYYMMDDHHmmss onde:

- •*YYYY é <sup>o</sup> ano.* No exemplo, 2012.
- •*MM* é <sup>o</sup> mês. No exemplo, 05 é <sup>o</sup> mês de maio.
- •*DD é <sup>o</sup> dia.* No exemplo, 14 é <sup>o</sup> dia 14.
- • *HH* é <sup>a</sup> hora usando um relógio de 24 horas que começa no 00 representando meia-noite <sup>e</sup> vai até <sup>o</sup> 23 representando onze da noite:00pm. No exemplo, 13 é 1 da tarde.00pm.
- •*mm são os minutos.* No exemplo, 12 são os 12 minutos da hora.
- •*ss são os segundos.* No exemplo, 32 são os 32 segundos do minuto.

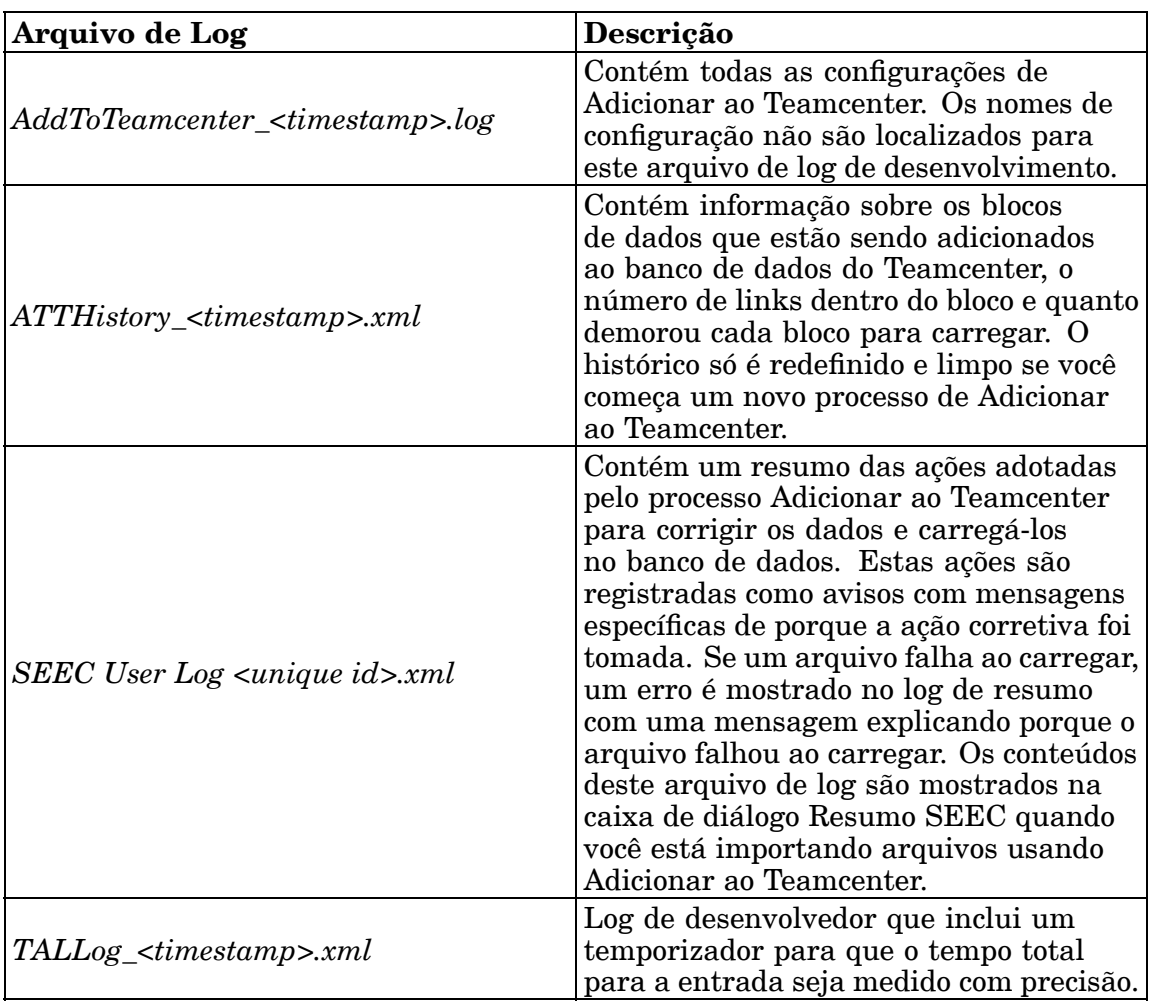

#### **Arquivos de saída**

Quando você executa Adicionar ao Teamcenter, são gerados arquivos como saída do processo. Todos arquivos de saída criados de uma lista de entrada têm <sup>o</sup> mesmo carimbo de data/hora facilitando assim <sup>a</sup> identificação de que arquivo de saída está relacionado com <sup>o</sup> outro. A localização padrão para os arquivos de saída é *...\Unigraphics Solutions\Solid Edge\Version 105\Log Files\Add to Teamcenter*.

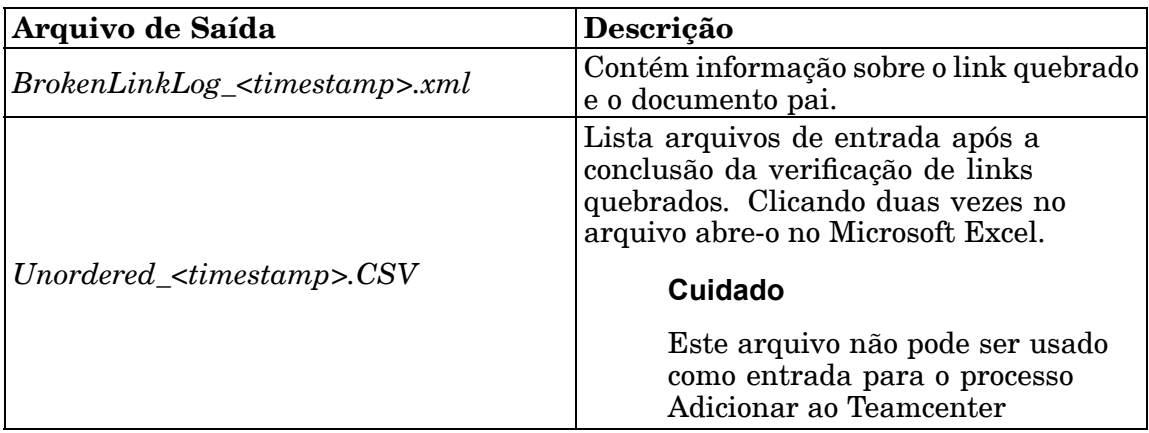

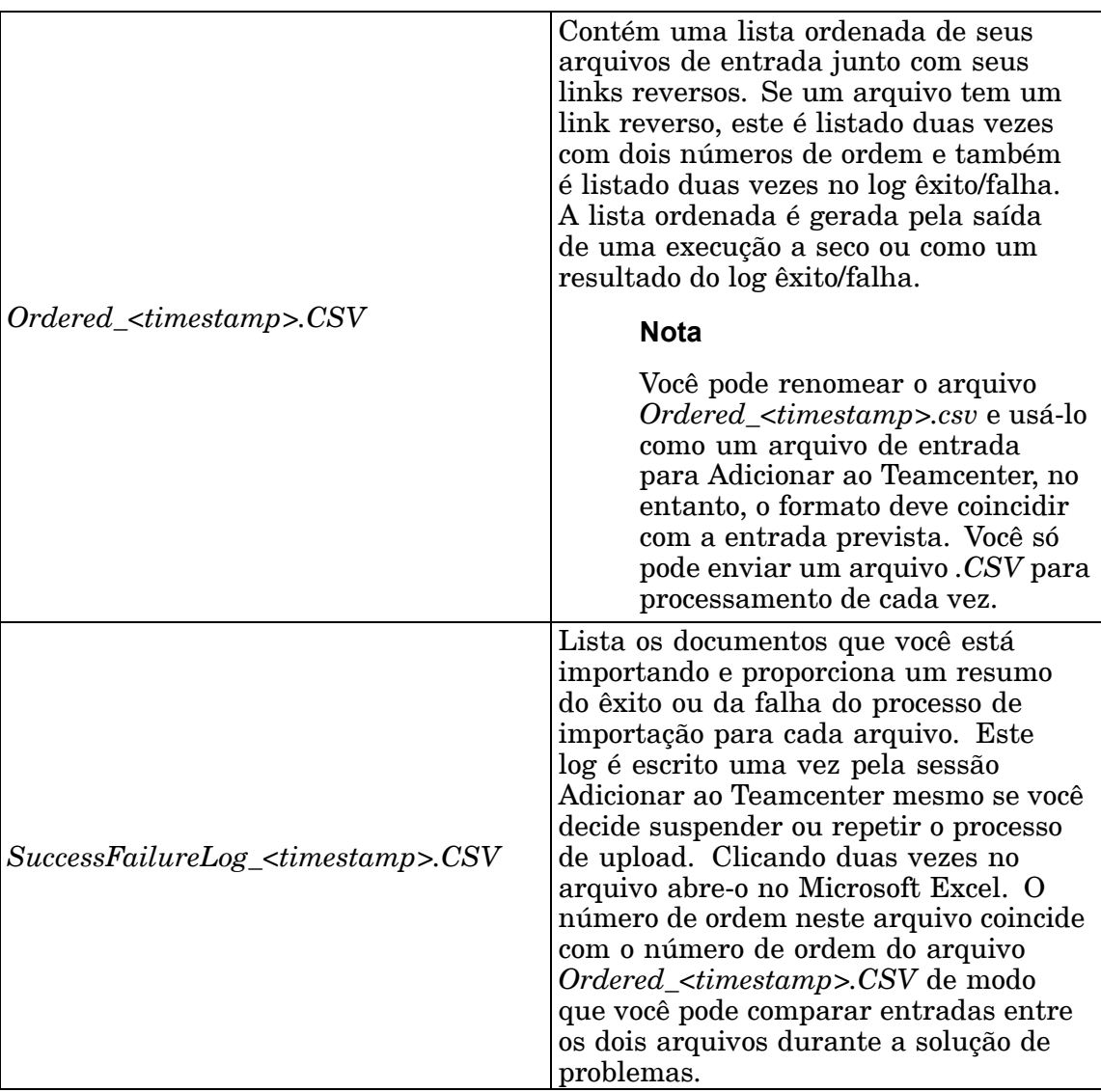

#### **Nota**

Todos arquivos de log <sup>e</sup> de saída persistem de uma sessão <sup>a</sup> outra de Adicionar ao Teamcenter. Trabalhe com <sup>o</sup> administrador de sistema para desenvolver uma programação para arquivar <sup>o</sup> conteúdo da pasta *...\Unigraphics Solutions\Solid Edge\Version 105\Log Files\Add to Teamcenter*, gerenciando <sup>o</sup> espaço em disco do seu computador.

#### **Reiniciando Adicionar ao Teamcenter**

Quando você usa <sup>o</sup> programa Adicionar ao Teamcenter, algumas das ações solicitadas podem não ser completadas ou podem ser completadas com avisos. Em qualquer caso, uma caixa de diálogo de notificação é exibida. Você não pode iniciar uma nova importação de arquivos para <sup>o</sup> banco de dados do Teamcenter até que <sup>a</sup> anterior seja completada ou cancelada.

As opções na caixa de diálogo de notificação determinam como prosseguir. Você pode visualizar <sup>o</sup> log gerado pelo processo, visualizar um resumo, continuar, cancelar, suspender ou visualizar <sup>a</sup> ajuda sobre <sup>o</sup> processo de upload.

- •Visualizar Log —Exibe <sup>o</sup> arquivo de log Adicionar ao Teamcenter.
- • Resumo—Exibe <sup>a</sup> caixa de diálogo de Informação do SEEC que fornece um resumo rápido dos erros ou avisos encontrados durante <sup>o</sup> processo Adicionar ao Teamcenter.
- • Continuar—Continua <sup>o</sup> processo Adicionar ao Teamcenter <sup>e</sup> começa <sup>a</sup> carregar os arquivos no ambiente gerenciado. Esta opção é desabilitada se há erros anotados.
- • Cancelar—Encerra <sup>o</sup> processo Adicionar ao Teamcenter de modo que você possa reiniciar. Todos os processo são descartados <sup>e</sup> <sup>a</sup> fila é limpa dos documentos que estão sendo carregados no Teamcenter. Você retorna à caixa de diálogo Adicionar ao Teamcenter.
- • Suspender—Interrompe <sup>o</sup> processamento <sup>e</sup> encerra <sup>o</sup> programa Adicionar ao Teamcenter, mas deixa intata <sup>a</sup> fila de importação. Os dados que já foram criados no Teamcenter não são excluídos. Quando você mais tarde reiniciar <sup>o</sup> processo Adicionar ao Teamcenter usando <sup>o</sup> botão Repetir, os arquivos voltarão <sup>a</sup> carregar <sup>a</sup> partir deste ponto.
- •Ajuda—Exibe <sup>a</sup> informação de ajuda referente à caixa de diálogo.

Se você suspendeu previamente <sup>a</sup> transação, <sup>a</sup> caixa de diálogo de notificação será exibida automaticamente quando você iniciar novamente <sup>o</sup> programa Adicionar ao Teamcenter.

#### **Sobrescrever documentos usando Adicionar ao Teamcenter**

O programa Adicionar ao Teamcenter compara <sup>o</sup> número de item, <sup>a</sup> revisão <sup>e</sup> os valores do banco de dados de um documento com os existentes no banco de dados do Teamcenter. Como resultado, você pode importar arquivos sobre os arquivos que já existem no banco de dados do Teamcenter. Adicionar ao Teamcenter adiciona <sup>a</sup> hora de importação ao arquivo original <sup>e</sup> nas cargas subseqüentes ele verifica se <sup>a</sup> data modificada é posterior à data de importação. Se <sup>o</sup> documento que está sendo importado não foi modificado desde <sup>a</sup> última importação, este é reconhecido com já existente no banco de dados <sup>e</sup> não é adicionado novamente ao Teamcenter nas importações subsequentes. Contudo, se <sup>o</sup> arquivo não gerenciado é modificado depois de sua importação inicial no banco de dados, nas importações subsequentes você tem opções para:

- •Verificar na saída <sup>o</sup> documento <sup>e</sup> sobrescrevê-lo.
- •Verificar na saída todos os arquivos existentes <sup>e</sup> sobrescrevê-los.
- •Deixar <sup>o</sup> arquivo <sup>e</sup> usá-lo já no banco de dados.
- •Deixar todos arquivos <sup>e</sup> usar aqueles que já existem no banco de dados.
- •Cancelar <sup>o</sup> processo de importação.

Caso <sup>a</sup> comparação do Adicionar ao Teamcenter descubra um número de item que já exista no banco de dados, esta compara <sup>o</sup> arquivo que está sendo importado com

todas revisões, conjunto de dados <sup>e</sup> arquivos que compõem <sup>o</sup> conjunto de dados. Se uma coincidência é encontrada, você tem <sup>a</sup> oportunidade de determinar <sup>a</sup> ação sobre <sup>o</sup> arquivo que está sendo importado. Se nenhuma coincidência for encontrada, será atribuído um novo número de item ao arquivo <sup>e</sup> um registro da ação será colocado no arquivo de log.

Por exemplo, se existe <sup>a</sup> seguinte informação no Teamcenter:

Item ID 000100 Revisão A Conjunto de dados SE Parte 000100/A Referência Nomeada part1\_04112007.par Revisão B Conjunto de dados SE parte 000100/B Referência Nomeada 000100.par

Então, quando você importa um arquivo com 000100 como número de documento, uma comparação é feita entre <sup>o</sup> nome do arquivo que está sendo importado <sup>e</sup> todas as referências nomeadas (isto é, part1\_04112007.par <sup>e</sup> 000100.par neste exemplo). Se coincide, você tem <sup>a</sup> opção de sobrescrever <sup>o</sup> arquivo. Se você escolhe não sobrescrever, é atribuído um novo ID de item ao arquivo, que é registrado no arquivo de log.

#### **Nota**

Durante uma condição de sobrescrever, <sup>a</sup> precisão da lista de materiais não é alterada.

# **Revisão da lição: Preparando documentos não gerenciados**

- 1. Liste três coisas que você deve fazer antes de adicionar documentos <sup>a</sup> um ambiente gerenciado.
- 2. Qual é <sup>a</sup> significância de se definir informações de propriedades antes de se adicionar documentos <sup>a</sup> um ambiente gerenciado.
- 3. Onde você acessa <sup>o</sup> programa *Adicionar ao Teamcenter* <sup>e</sup> ferramentas de preparação de dados?
- 4. Se nenhum número de documento é definido, de onde vem <sup>o</sup> valor da ID do Item quando <sup>o</sup> documento é carregado no Teamcenter?
- 5. Verdadeiro ou Falso: Os arquivos de log <sup>e</sup> de resultados gerados por Adicionar ao Teamcenter são automaticamente arquivados depois de cada importação com êxito de documentos não gerenciados ao ambiente gerido pelo Teamcenter.

# **Respostas**

- 1. Três coisas que você deve fazer antes de adicionar documentos não gerenciados <sup>a</sup> um ambiente gerenciado são:
	- a. Remova os documentos que não deseja incluir no seu ambiente gerenciado.
	- b. Encontrar nomes de documento inválidos ou duplicados.

#### **Lição 3** *Preparando <sup>e</sup> carregando documentos não gerenciados no Teamcenter*

- c. Mapear as propriedades do Solid Edge para os atributos do Teamcenter.
- 2. A definição das propriedades do documento que você trocará entre <sup>o</sup> Solid Edge <sup>e</sup> <sup>o</sup> Teamcenter antes de adicionar documentos não gerenciados ao ambiente gerenciado garantirá que <sup>o</sup> banco de dados seja preenchido com maior precisão desde <sup>o</sup> início.

No ambiente gerenciado do Teamcenter, os atributos chave usados para rastrear números de peça <sup>e</sup> revisões são ID de Item, Revisão <sup>e</sup> Nome de Item. As propriedades correspondentes do Solid Edge são exibidas na aba Projeto da caixa de diálogo Propriedades. Ter essas propriedades definidas pode ajudá-lo <sup>a</sup> minimizar seus esforços futuros.

3. As ferramentas do programa Adicionar ao Teamcenter <sup>e</sup> preparação de dados estão localizadas no menu Iniciar selecionando Programas® Solid Edge ST5<sup>®</sup> Preparação de Dados.

#### **Nota**

As ferramentas de Preparação de Dados são instaladas com <sup>o</sup> Solid Edge <sup>e</sup> <sup>o</sup> programa Adicionar ao Teamcenter é disponibilizado quando você instala <sup>o</sup> Cliente Teamcenter do Solid Edge.

4. Se <sup>a</sup> propriedade Número de Documento do Solid Edge não for definida antes de adicionar <sup>o</sup> documento não gerenciado ao ambiente gerenciado do Teamcenter, <sup>o</sup> ID de item será gerado automaticamente no Teamcenter.

#### **Dica**

Na maioria dos casos, você deve definir as propriedades de Número de Documento, Número de Revisão <sup>e</sup> Nome de Projeto antes de carregar seus dados no Teamcenter.

5. Falso — Os arquivos de log <sup>e</sup> os arquivos de saída gerados pelo programa Adicionar ao Teamcenter não são arquivados automaticamente. Você deve trabalhar com <sup>o</sup> administrador do sistema para desenvolver um sistema para gerenciar <sup>o</sup> espaço no computador onde <sup>o</sup> programa Adicionar ao Teamcenter for usado.

# **Atividade: Preparar documentos não gerenciados para <sup>o</sup> Teamcenter**

#### **Activity: Preparar documentos não gerenciados para <sup>o</sup> Teamcenter**

Depois de completar essa atividade você será capaz de:

- •Definir propriedades em grupos de arquivos.
- •Criar propriedades personalizadas.
- •Conduzir uma execução <sup>a</sup> seco de importação de dados.
- • Usar Adicionar ao Teamcenter para carregar documentos não gerenciados no Teamcenter.

Uma pasta contendo documentos não gerenciados foi disponibilizada para uso com essa atividade. Prepare <sup>e</sup> em seguida carregue os documentos não gerenciados no Teamcenter.

#### **Definir as propriedades do arquivo que vão ser trocadas entre <sup>o</sup> Solid Edge <sup>e</sup> <sup>o</sup> Teamcenter durante Adicionar ao Teamcenter.**

- ▸Inicie <sup>o</sup> Solid Edge com <sup>o</sup> Teamcenter ativado.
- ▸No menu Aplicativo, clique no Gerenciador de Propriedades.
- ▸ Na caixa de diálogo Selecionar, navegue para, <sup>e</sup> selecione <sup>a</sup> pasta *SEEC Class Files* contendo os arquivos cujas propriedades você deseja definir.
- ▸ Na caixa de diálogo Selecionar, clique em Adicionar>> para adicionar <sup>a</sup> pasta à lista Editar Propriedades.
- ▸Clique em OK.
- ▸ Na caixa de diálogo do Gerenciador de Propriedades, expanda <sup>a</sup> pasta Arquivos de Classe SEEC clicando no <sup>+</sup> ao lado do ícone da pasta.

#### **Nota**

Uma caixa de diálogo de aviso pode ser mostrada indicando que alguns arquivos não podem ser processados. Isso acontece se há arquivos na pasta que não são compatíveis com propriedades. Se essa mensagem de aviso for mostrada, clique em OK na caixa de diálogo para desligar <sup>o</sup> aviso.

A caixa de diálogo do Gerenciador de Propriedades mostra os arquivos não gerenciados que vão ser importados ao Teamcenter. Propriedades do Solid Edge são intercambiadas da maneira seguinte no Teamcenter:

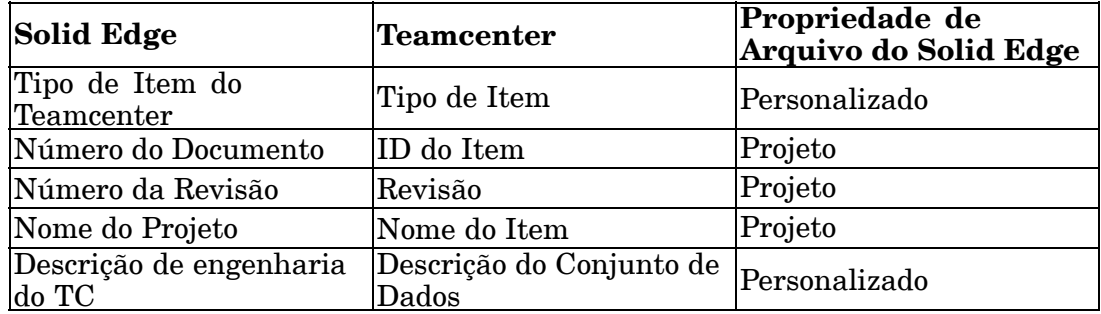

#### **Nota**

Se <sup>o</sup> Número do Documento é deixado em branco, uma ID do Item é automaticamente gerada <sup>e</sup> atribuída para você.

Uma vez que <sup>a</sup> propriedade do Solid Edge Nome do Projeto torna-se <sup>o</sup> Nome do Item no Teamcenter, edite <sup>o</sup> Nome do Projeto para refletir uma descrição breve.

▸ Deixe os valores para <sup>o</sup> Número do Documento em branco <sup>e</sup> digite <sup>o</sup> Nome do Projeto como mostrado para cada entrada da caixa de diálogo do Gerenciador de Projetos.

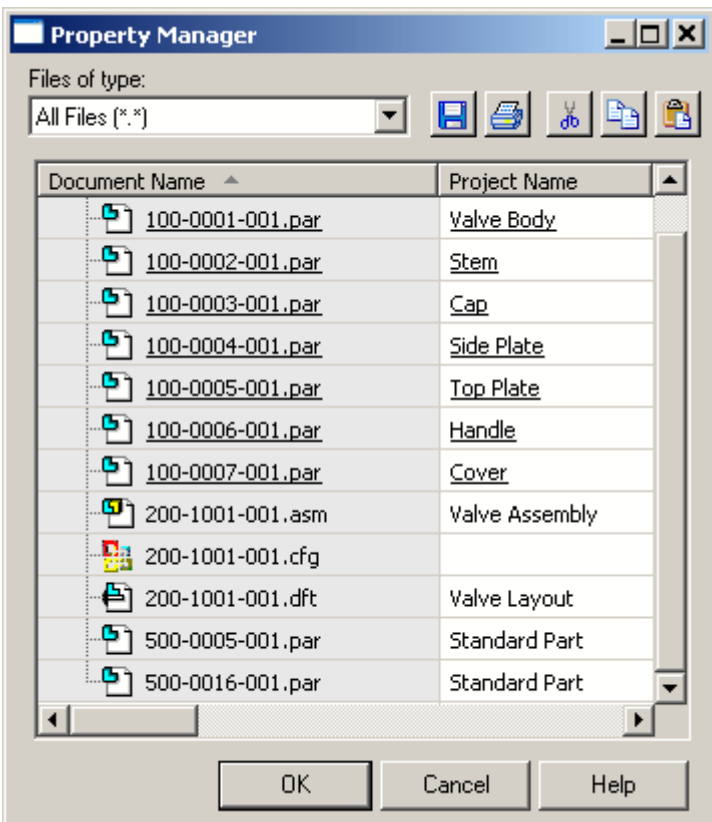

#### **Dica**

É possível reposicionar <sup>a</sup> coluna Nome do Projeto para seguir <sup>a</sup> coluna Nome do Documento selecionado <sup>o</sup> cabeçalho da coluna <sup>e</sup> arrastando-o para <sup>a</sup> esquerda até que <sup>a</sup> borda da célula da coluna Nome do Documento fique realçada.

- ▸Na barra de ferramentas do Gerenciador de Propriedades, clique em Salvar
- ▸Clique em OK na caixa de diálogo do Gerenciador de Propriedades.

#### **Sair do Solid Edge.**

#### **Nota**

Não execute Adicionar ao Teamcenter enquanto <sup>o</sup> Solid Edge estiver em execução.

### **Execute Adicionar ao Teamcenter.**

- ▸No menu Iniciar, selecione Programas® Solid Edge ST5® Preparação de Dados<sup>®</sup> Adicionar ao Teamcenter.
- ▸ Faça <sup>o</sup> login para <sup>o</sup> Teamcenter digitando <sup>a</sup> informação necessária na caixa de diálogo de Login no Teamcenter.

Note as mensagens na barra de status na parte inferior da caixa de diálogo Adicionar ao Teamcenter.

#### **Conduza uma execução <sup>a</sup> seco de adição dos seus documentos não gerenciados ao ambiente gerenciado.**

- ▸ Na caixa de diálogo Adicionar ao Teamcenter, selecione <sup>a</sup> pasta *Arquivos de Classe SEEC* contendo os arquivos que você deseja adicionar ao ambiente gerenciado do Teamcenter.
- ▸ Clique em Adicionar para adicionar <sup>a</sup> pasta selecionada à lista de Pastas <sup>e</sup> Documentos A Serem Adicionados.
- ▸ Para vincular os arquivos que devem ser adicionado ao Teamcenter <sup>a</sup> uma pasta especifica, selecione <sup>a</sup> caixa de seleção Adicionar Documentos A Esta Pasta.
- ▸Clique em Procurar a Pasta da Biblioteca para selecionar uma pasta a partir da caixa de diálogo Selecionar Pasta.

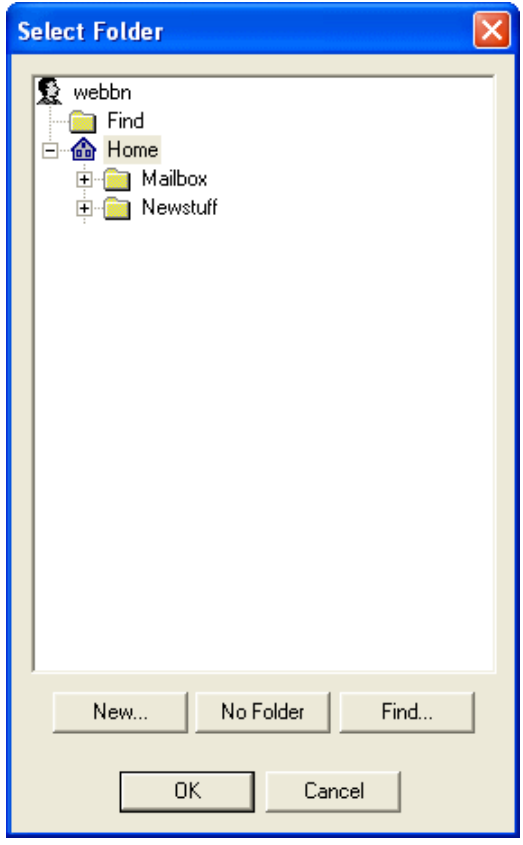

▸ Clique em sua pasta Inicial <sup>e</sup> clique em Novo para criar uma nova pasta. Nomeie <sup>a</sup> nova pasta **Válvula** <sup>e</sup> providencie uma descrição dos**documentos para Classe**. Em seguida clique em OK.

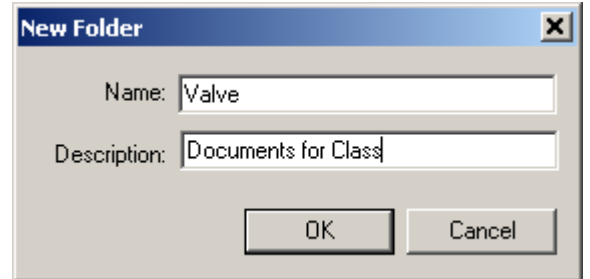

- ▸Clique em Execução <sup>a</sup> Seco (analisar dados <sup>e</sup> notificar sobre problemas).
- ▸Da lista Sobrescrever, selecione Avisar.
- ▸Clique em OK para iniciar <sup>a</sup> execução <sup>a</sup> seco.

A caixa de diálogo Adicionar ao Status do Teamcenter é mostrada, disponibilizando <sup>a</sup> você informações sobre <sup>o</sup> progresso do teste.

▸ Grave <sup>o</sup> número da Peça/Peça em Chapa, Montagem <sup>e</sup> arquivos de Detalhamento processados como mostrado na parte de Resumo do Progresso da caixa de diálogo.

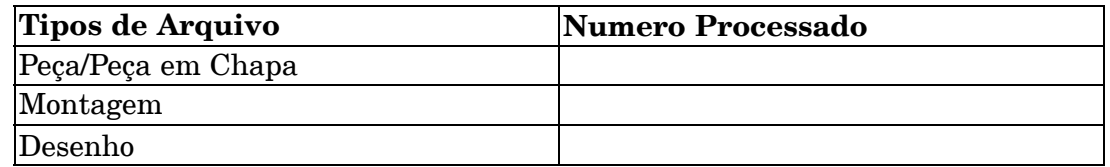

Quando <sup>a</sup> execução <sup>a</sup> seco é completada, <sup>a</sup> caixa de diálogo de Validações Completas notifica você dos avisos em relação ao processo de validação de dados.

#### **Visualizar as informações sobre seus documentos não gerenciado.**

▸Clique em Resumo.

> A mensagem, *O número de documento em 100–0001–001.par está em branco...* indica que <sup>a</sup> propriedade Número de Documento no Solid Edge não foi definida. O processo de Adicionar ao Teamcenter automaticamente atribuirá números de documentos únicos para você.

#### **Cuidado**

Para os propósitos dessa atividade, é apropriado deixar que <sup>o</sup> aplicativo Adicionar ao Teamcenter atribua <sup>o</sup> Número do Documento para você automaticamente. Em alguns casos, você pode desejar atribuir <sup>a</sup> propriedade Número de Documento manualmente usando <sup>o</sup> Gerenciador de Propriedades ou os programas Analisar Arquivos, Modificar Arquivos ou Link FixUp incluídos no Solid Edge.

▸Clique em OK.

#### **Carregar os arquivos não gerenciados no ambiente gerenciado.**

▸Na caixa de diálogo Validações Concluídas, clique em Continuar. À medida em que documentos são adicionados ao banco de dados do Teamcenter, <sup>o</sup> progresso de cada grupo de operações é mostrado na parte de baixo da caixa de diálogo Status de Adicionar ao Teamcenter.

#### **Exemplos de mensagens de Status**

- •Verificando documentos...
- •Processando documentos 1 <sup>a</sup> 11 de 11.
- •Carregando documentos 1 <sup>a</sup> 11 de 11.

A caixa de diálogo Adicionar ao Teamcenter Completo aparece, notificando você que <sup>o</sup> processo está completo.

### **Descarte as caixas de diálogo Adicionar ao Teamcenter Completo, Adicionar ao Teamcenter Status e Adicionar ao Teamcenter.**

- ▸ Clique em OK para descartar <sup>a</sup> caixa de diálogo Adicionar ao Teamcenter Completo.
- ▸ Clique em OK para descartar <sup>a</sup> caixa de diálogo Status de Adicionar ao Teamcenter
- ▸Clique em Cancelar para dispensar <sup>a</sup> caixa de diálogo Adicionar ao Teamcenter.

#### **Visualizar <sup>o</sup> arquivo de log para verificar <sup>o</sup> êxito ou <sup>o</sup> fracasso do processo de importação.**

▸ No Windows Explorer, navegue até os arquivos de log de Adicionar ao Teamcenter.

#### **Dica**

No Windows 7, <sup>a</sup> localização padrão é *\Users\<username>\AppData\Roaming\Unigraphics Solutions\Solid Edge\Version 105\Log Files\Add to Teamcenter*

▸Clique duas vezes no arquivo *SuccessFailureLog\_<timestamp>.CSV*.

O arquivo abre no Microsoft Excel <sup>e</sup> relaciona os documentos que você está importando, juntamente com um sumário do sucesso ou falha do processo de importação para cada arquivo.

▸ Verifique que cada um de seus documento não gerenciados mostra um sumário de Sucesso.

#### **Cuidado**

Não continue com as lições até que cada um de seus documentos não gerenciados tenham sido carregados com êxito no Teamcenter.

▸Saia do arquivo de log.

#### **Resumo da atividade**

Na maioria dos casos, os documentos não gerenciado do Solid Edge são enviados ao ambiente gerenciado do Teamcenter por um administrador. No entanto, nesta atividade, você aprendeu mais sobre as propriedades trocadas entre <sup>o</sup> Solid Edge <sup>e</sup> <sup>o</sup> Teamcenter bem como <sup>o</sup> processo envolvido na preparação de documentos não gerenciados para importação <sup>a</sup> um ambiente gerenciado. Você também aprendeu como usar Adicionar ao Teamcenter para conduzir uma execução <sup>a</sup> seco <sup>e</sup> depois carregar os documentos no ambiente gerenciado.

# **Sumário da lição**

Muitas vezes, projetos completos consistem de múltiplos documentos. Uma vez que os desenhos de projetos mudam ao longo do tempo, é importante ter um sistema bem controlado para facilitar <sup>a</sup> gestão desses documentos.

Coisas <sup>a</sup> lembrar:

- • A preparação apropriada antes de se adicionar documentos <sup>a</sup> um ambiente gerido minimiza esforços futuros.
- • Quando uma pasta é adicionada <sup>a</sup> uma biblioteca, todo <sup>o</sup> conteúdo da pasta é adicionado ao ambiente gerenciado. Remova quaisquer arquivos desatualizados ou indesejáveis das pastas antes de adicioná-las ao Teamcenter
- • Os atributos chave usados para rastrear números de peças são ID do Item, ID da Revisão <sup>e</sup> Nome do Item.
- • Quando você adiciona documentos ao Teamcenter, se <sup>a</sup> propriedade Número do Documento é deixada em branco, <sup>a</sup> ID do Item é gerada automaticamente <sup>e</sup> atribuída para você.
- • Informações adicionais sobre as ferramentas automatizadas para preparação de dados estão disponíveis no *Guia do Administrador de Cliente Incorporado do Solid Edge* <sup>e</sup> na Ajuda do Solid Edge.

# **Lição**

# *4 Trabalho com montagens no ambiente gerenciado*

Depois de completar esta lição, você será capaz de:

- •Criar uma montagem em um ambiente gerenciado.
- •Navegar na estrutura do documento usando <sup>o</sup> PathFinder.
- •Criar adições no local ao documento.
- •Criar um desenho <sup>a</sup> partir de uma montagem.
- •Salvar <sup>e</sup> fazer <sup>o</sup> upload de documentos no Teamcenter.

## **Entendendo o PathFinder**

O PathFinder <sup>o</sup> ajuda <sup>a</sup> trabalhar com os componentes que formam sua montagem. Ele oferece maneiras alternativas de visualizar <sup>a</sup> composição <sup>e</sup> organização da montagem, além de ver os gráficos numa janela de montagem comum. Você também pode usar <sup>o</sup> PathFinder para ativar peças <sup>e</sup> submontagens no lugar, de forma que possa editar componentes de montagem individuais enquanto vê toda <sup>a</sup> montagem.

O PathFinder está disponível quando você trabalha em uma montagem ou submontagem dentro de uma montagem ativa.

No ambiente Montagem, você pode usar <sup>o</sup> PathFinder para visualizar, modificar <sup>e</sup> excluir as relações de montagem usadas para posicionar as peças <sup>e</sup> submontagens, reordenar peças em uma montagem <sup>e</sup> ajudar <sup>a</sup> diagnosticar problemas nela.

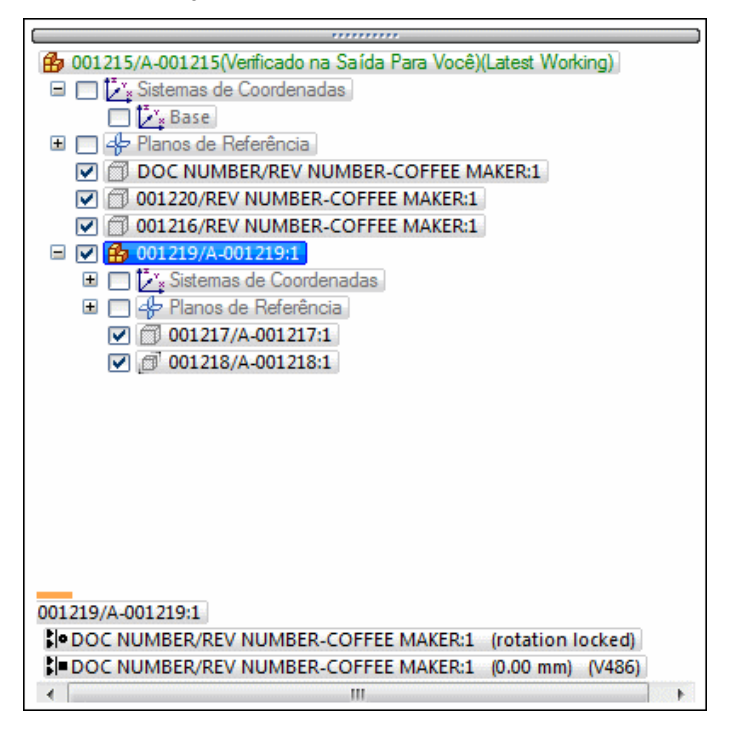

No ambiente Montagem, <sup>o</sup> PathFinder é dividido em dois painéis. O painel superior lista os componentes da montagem ativa e, uma estrutura de árvore de pastas. Os componentes listados podem incluir: peças, submontagens, layouts de montagem, planos de referência de montagem <sup>e</sup> rascunhos de montagem.

O painel inferior exibe as relações de montagem aplicadas à peça ou submontagem selecionada no painel superior.

#### **Usando <sup>o</sup> painel superior**

Você pode fazer <sup>o</sup> seguinte usando <sup>o</sup> painel superior do PathFinder:

- • Visualizar componentes nas formas expandida ou recolhida. Por exemplo, quando você expande uma submontagem, você pode visualizar todas as suas peças.
- •Realçar, selecionar <sup>e</sup> limpar componentes para as tarefas subsequentes.
- •Determinar <sup>o</sup> estado atual dos componentes dentro da montagem.
- •Determinar para quem <sup>o</sup> documento será verificado.
- •Determinar como <sup>a</sup> montagem foi construída.
- •Reordenar as peças dentro da montagem.
- •Renomear planos de referência, rascunhos <sup>e</sup> sistemas de coordenadas.

Quando você passa <sup>o</sup> cursor sobre um componente no painel superior do PathFinder, ele é exibido na janela gráfica usando <sup>a</sup> cor de Realce. Quando você clica em um

componente, ele é exibido usando <sup>a</sup> cor de Seleção. Depois você associa <sup>a</sup> entrada de componente do PathFinder com <sup>o</sup> componente correspondente na janela gráfica.

#### **Nota**

Quando você passa <sup>o</sup> cursor sobre ou clica na montagem de nível superior no PathFinder, ela não é exibida nas cores de realce ou seleção. Isso melhora <sup>o</sup> desempenho ao trabalhar com grandes montagens.

Como <sup>o</sup> realce <sup>e</sup> <sup>a</sup> seleção de componentes em grandes montagens pode influir no desempenho, há opções disponíveis na página montagem, na caixa de diálogo Opções, que permitem que você melhore <sup>o</sup> desempenho ao trabalhar com grandes montagens. Por exemplo, há opções disponíveis para simplificar <sup>a</sup> exibição de componentes realçados ou selecionados <sup>e</sup> desabilitar <sup>o</sup> realce de componentes na janela gráfica quando você passa <sup>o</sup> cursor sobre eles no PathFinder.

Para mais informação sobre como melhorar <sup>o</sup> desempenho em grandes montagens, consulte <sup>o</sup> tópico de Ajuda *Trabalhando com eficiência em grandes montagens*.

#### **O PathFinder em um ambiente gerenciado**

No ambiente gerenciado, um documento não salvo é mostrado no PathFinder usando <sup>a</sup> fórmula de nome do documento definida na página Assistentes da caixa de diálogo Opções do Solid Edge: ID de Item/Revisão de Item-Nome de Item. O arquivo é mantido na memória antes do documento ser salvo.

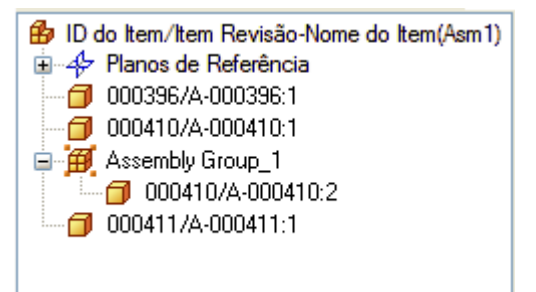

Quando <sup>o</sup> documento tiver sido salvo, <sup>a</sup> fórmula padrão será substituída pela informação de item de montagem salva.

#### **Exibindo o estado de um documento no PathFinder**

Depois que um documento tiver sido salvo em um ambiente gerenciado, <sup>o</sup> estado do documento é exibido como texto depois da fórmula do documento. O estado do documento fornece informação sobre se ele está disponível para verificação <sup>e</sup> se há uma nova versão ou revisão disponível.

4 SER110/A-COFFEE MAKER(Verificado na Saída Para Você)(Latest Working) 国 参 Planos de Referência

Além da ID de Usuário do Teamcenter, <sup>o</sup> Cliente Incorporado do Solid Edge exibe <sup>o</sup> nome da pessoa que tem <sup>o</sup> documento gerenciado verificado. O nome é derivado da informação Pessoa do Teamcenter que é gerenciada pelo administrador do Teamcenter. A informação de Pessoa do Teamcenter captura um nome como um meio de identificar usuários do Teamcenter, de maneira similar <sup>a</sup> uma agenda telefônica. Embora <sup>a</sup> informação de Pessoa não seja exclusiva <sup>e</sup> possa ser anexada <sup>a</sup> mais de uma ID de Usuário, <sup>a</sup> ID de Usuário do Teamcenter permanece como identificador exclusivo.

Você pode usar o comando Status® Exibir Status no menu de atalho do PathFinder para desativar <sup>e</sup> ativar <sup>o</sup> estado do documento. Quando <sup>o</sup> estado do documento estiver ativado, estará também disponível uma dica de ferramenta para fornecer informação adicional.
# **Determinando <sup>o</sup> estado de um componente**

Os símbolos do PathFinder refletem <sup>o</sup> estado atual dos componentes da montagem. A seguinte tabela explica os símbolos usados no painel superior do PathFinder:

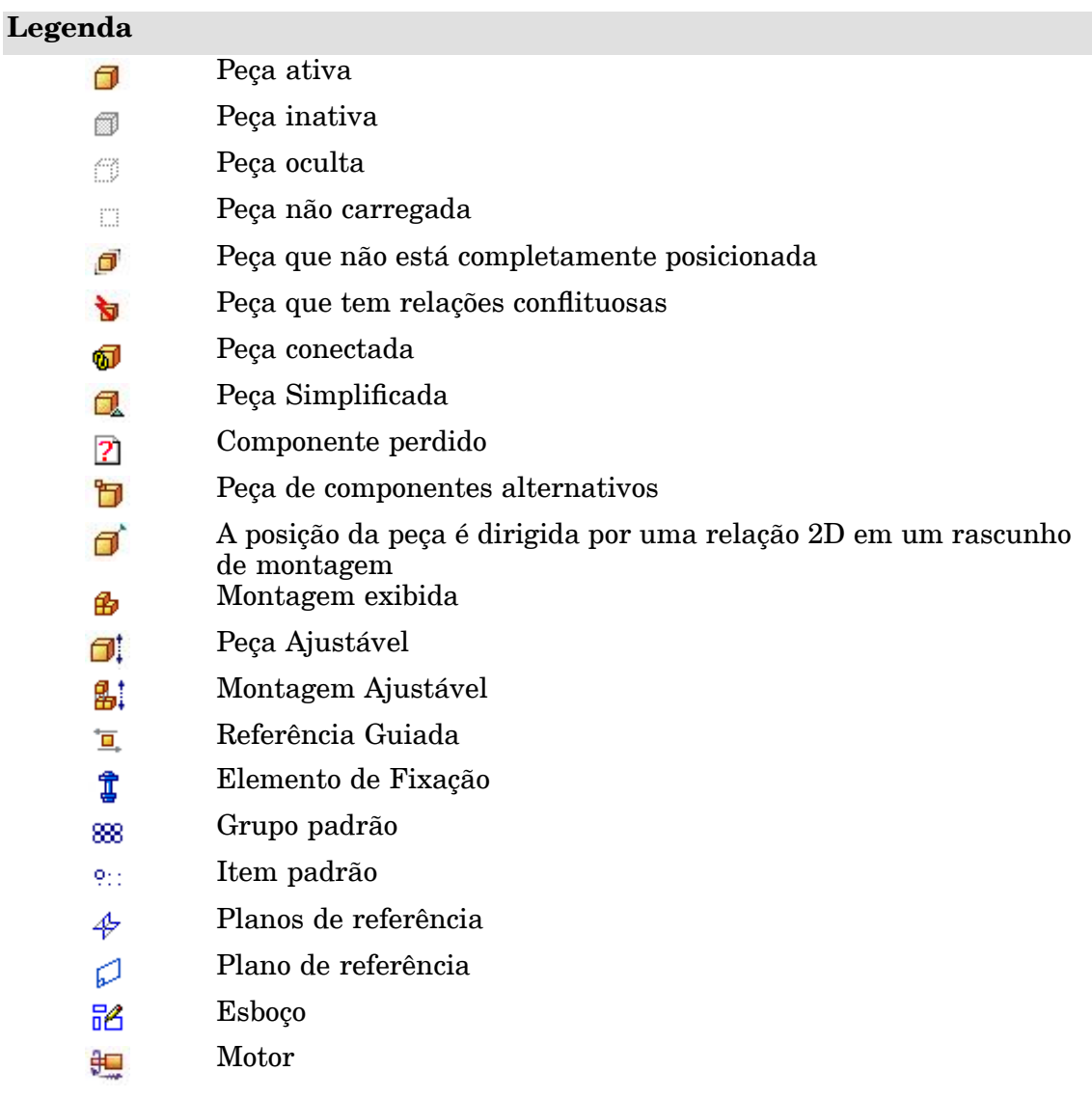

### **Nota**

Os símbolos do PathFinder também podem representar uma combinação de condições. Por exemplo, um símbolo pode mostrar que uma peça está oculta <sup>e</sup> não completamente posicionada.

# **Determinando como <sup>a</sup> montagem foi construída**

Os componentes do painel superior do PathFinder estão listados na ordem na qual foram posicionados na montagem. Isso pode ser útil ao avaliar alterações do desenho. Por exemplo, se você apagar uma única relação de montagem de uma peça, os símbolos para outras peças podem também se alterar para indicar que as peças já não estão completamente posicionadas. Isso ocorre porque <sup>o</sup> posicionamento de outras peças dependia da peça da qual foi removida <sup>a</sup> relação. Neste exemplo, reaplicar <sup>a</sup> relação exclusiva deveria fazer com que as outras peças também voltassem <sup>a</sup> ficar totalmente posicionadas.

# **Alterando <sup>o</sup> estado de exibição de componentes de montagem**

Você pode usar <sup>o</sup> painel superior do PathFinder para controlar <sup>o</sup> estado de exibição de componentes de montagem. Por exemplo, você pode ocultar peças <sup>e</sup> submontagens para facilitar <sup>o</sup> posicionamento de uma nova peça que está colocando na montagem. Você pode usar as caixas de verificação próximas aos componentes de montagem do PathFinder para controlar <sup>a</sup> exibição de componentes ou os comandos do menu de atalho quando um ou mais componentes estão selecionados. A cor do texto no PathFinder também indica se um componente está exibido ou oculto.

# **Usando <sup>o</sup> painel inferior**

Quando você seleciona uma peça ou submontagem no painel superior do PathFinder, pode usar <sup>o</sup> painel inferior para visualizar <sup>e</sup> modificar as relações de montagem entre <sup>a</sup> peça selecionada <sup>e</sup> as outras peças da montagem. O nome do documento também é exibido, assim como um símbolo que representa <sup>o</sup> tipo de relação. A seguinte tabela explica os símbolos usados no painel inferior do PathFinder:

### **Legenda**

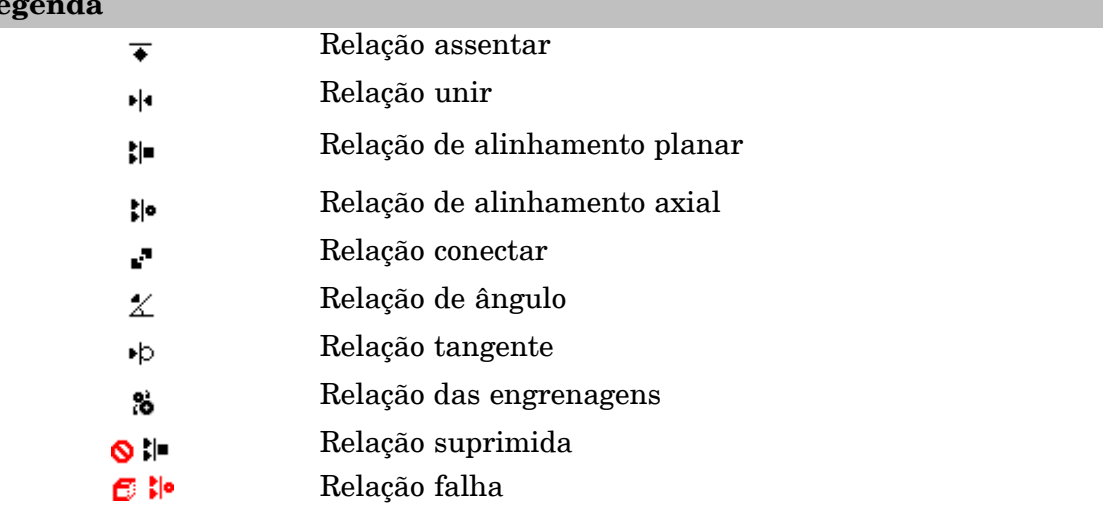

Ao selecionar relações no painel inferior, você pode fazer <sup>o</sup> seguinte:

- •Visualizar que elementos foram usados para aplicar relações.
- •Editar <sup>o</sup> valor de deslocamento fixo da relação.
- •Alterar <sup>o</sup> tipo de deslocamento da relação.
- •Excluir <sup>a</sup> relação.

•Suprimir <sup>a</sup> relação.

# **Colocando peças em montagens**

Você pode posicionar qualquer um dos tipos de peças sólidas em montagens do Solid

Edge usando a aba Biblioteca de Pecas do Teamcenter

- •Uma peça construída no ambiente de Peça do Solid Edge.
- •Uma peça construída no ambiente de Peça em Chapa do Solid Edge.
- •Outra Montagem construída no ambiente de Montagem do Solid Edge.
- • Qualquer documento aberto no Solid Edge que não seja um documento de Detalhamento.

Para posicionar peças que foram construídas em outros formatos de CAD, você deve primeiro convertê-las para arquivos de peças do Solid Edge.

### **Posicionando <sup>a</sup> primeira peça em uma montagem**

Para começar <sup>o</sup> processo de posicionamento da peça, na aba Biblioteca de Peças do Teamcenter, selecione <sup>a</sup> peça que deseja <sup>e</sup> arraste-a para <sup>a</sup> janela da montagem. Se você deseja posicionar um documento aberto em uma montagem, configure <sup>a</sup> localização de Procurar Em para Abrir Documentos. Você pode também iniciar <sup>o</sup> posicionamento da peça clicando duas vezes na peça na aba Biblioteca de Peças do Teamcenter.

A primeira peça que você posiciona em uma montagem é importante. Ela serve como <sup>a</sup> base sobre <sup>a</sup> qual <sup>o</sup> resto da montagem será construída. Portanto, <sup>a</sup> primeira peça deve representar um componente fundamental da montagem. Como <sup>a</sup> primeira peça é posicionada fixa, você deve selecionar uma peça com uma localização conhecida, como uma estrutura ou uma base.

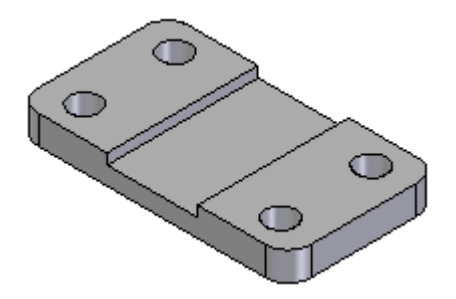

Embora <sup>o</sup> Solid Edge facilite <sup>a</sup> edição de peças durante <sup>o</sup> ciclo de desenho, <sup>a</sup> primeira peça que você posiciona na montagem deve estar <sup>o</sup> mais completamente modelada possível. Da mesma maneira, embora seja fácil excluir peças de montagens <sup>e</sup> alterar as relações da montagem, <sup>a</sup> primeira peça que você posiciona deve permanecer fixa <sup>e</sup> não ser excluída.

Para reposicionar <sup>a</sup> primeira peça, você deve primeiro excluir <sup>a</sup> relação de fixar. Você pode então aplicar relações de montagem entre <sup>a</sup> primeira peça <sup>e</sup> os planos de referência da montagem ou peças subsequentes que posicionou na montagem.

# **Posicionando peças adicionais em uma montagem**

Você pode usar <sup>a</sup> página Montagem na caixa de diálogo Opções para especificar se as peças subsequentes são temporariamente posicionadas na janela de montagem (A) ou exibidas em uma janela Posicionar Peça separada(B).

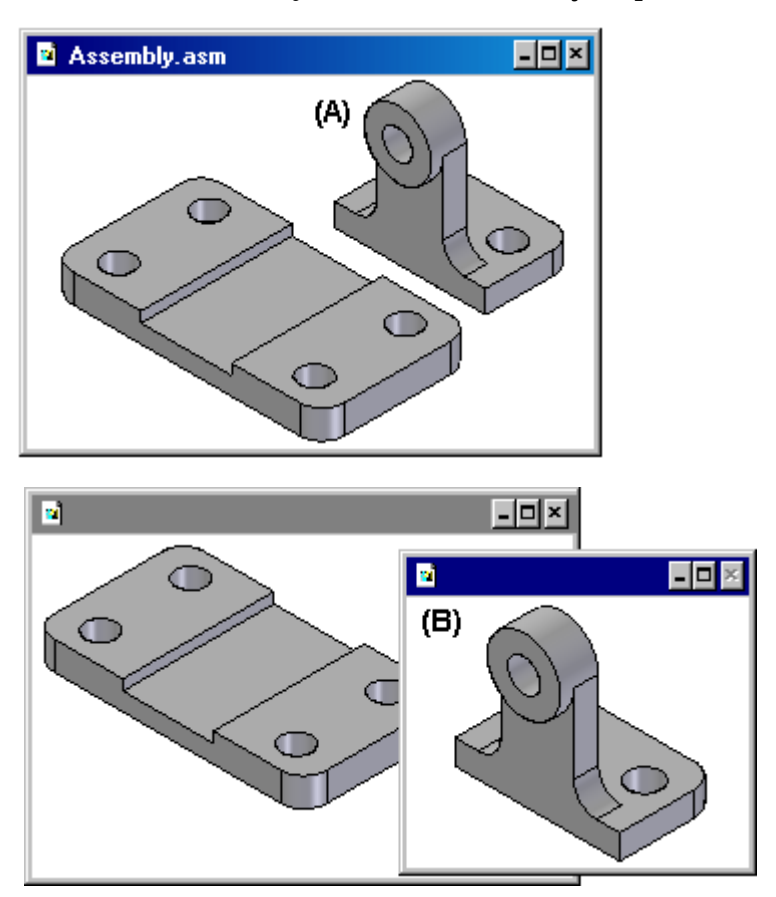

Quando você define Não Criar uma Nova Janela Durante <sup>o</sup> Posicionamento de Peça, <sup>a</sup> peça é posicionada na janela de montagem no local onde você arrastou <sup>e</sup> soltou <sup>a</sup> peça. Para facilitar <sup>o</sup> processo de posicionamento, solte <sup>a</sup> peça em um local em que seja fácil de selecionar os elementos de posicionamento que você deseja usar. Se você iniciar um processo de posicionamento de peça clicando duas vezes na peça na página Biblioteca de Peças do Teamcenter, <sup>a</sup> área de exibição da janela de montagem é ajustada para que você possa ver <sup>a</sup> nova peça.

Quando você desmarca <sup>a</sup> opção Não Criar uma Nova Janela Durante <sup>o</sup> Posicionamento da Peça, <sup>a</sup> peça é exibida em uma janela de Posicionamento de Peça separada. Se <sup>a</sup> janela ativa for maximizada, <sup>a</sup> janela Posicionamento de Peça também é maximizada, essencialmente ocultando <sup>a</sup> janela de montagem da vista. Devido <sup>a</sup> isso, usuários iniciantes não devem maximizar <sup>a</sup> janela ativa. Deixe que as janelas se sobreponham <sup>e</sup> isso fará com que <sup>o</sup> posicionamento de peças na montagem <sup>e</sup> <sup>a</sup> aplicação de relações sejam muito mais fáceis.

### **Posicionando peças**

Você usa relações de montagem para posicionar <sup>a</sup> nova peça com relação <sup>a</sup> uma peça que já está na montagem. A opção Tipos de Relações na barra de comandos Montar contém uma ampla gama de relações de montagem para <sup>o</sup> posicionamento de peças com relação <sup>a</sup> outras.

Além das relações de montagem explícitas, <sup>a</sup> opção FlashFit reduz as etapas necessárias para posicionar uma peça usando as relações unir, alinhamento planar <sup>e</sup> alinhamento axial. Essa opção é recomendada na maioria das situações. Por exemplo, você pode usar FlashFit para mesclar uma face na peça de posicionamento (A) com uma face na peça de destino (B).

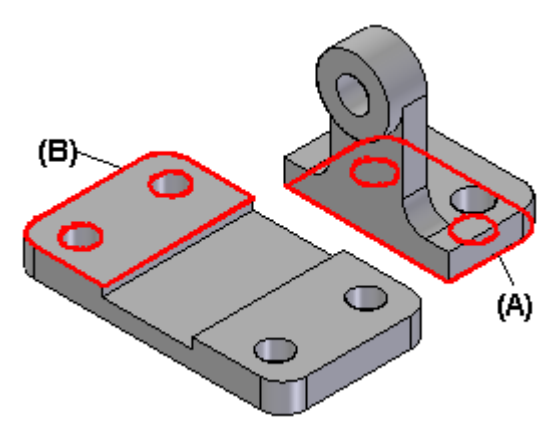

Depois que você aplicar <sup>a</sup> primeira relação da montagem, <sup>a</sup> nova peça é reposicionada na montagem.

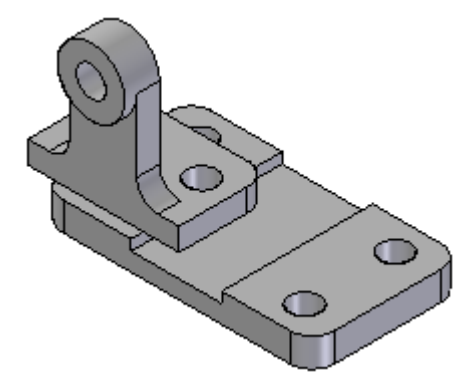

# **Lição 4** *Trabalho com montagens no ambiente gerenciado*

À medida que você aplicar as relações de montagem restantes, <sup>o</sup> software posiciona <sup>e</sup> reorienta <sup>a</sup> peça na montagem.

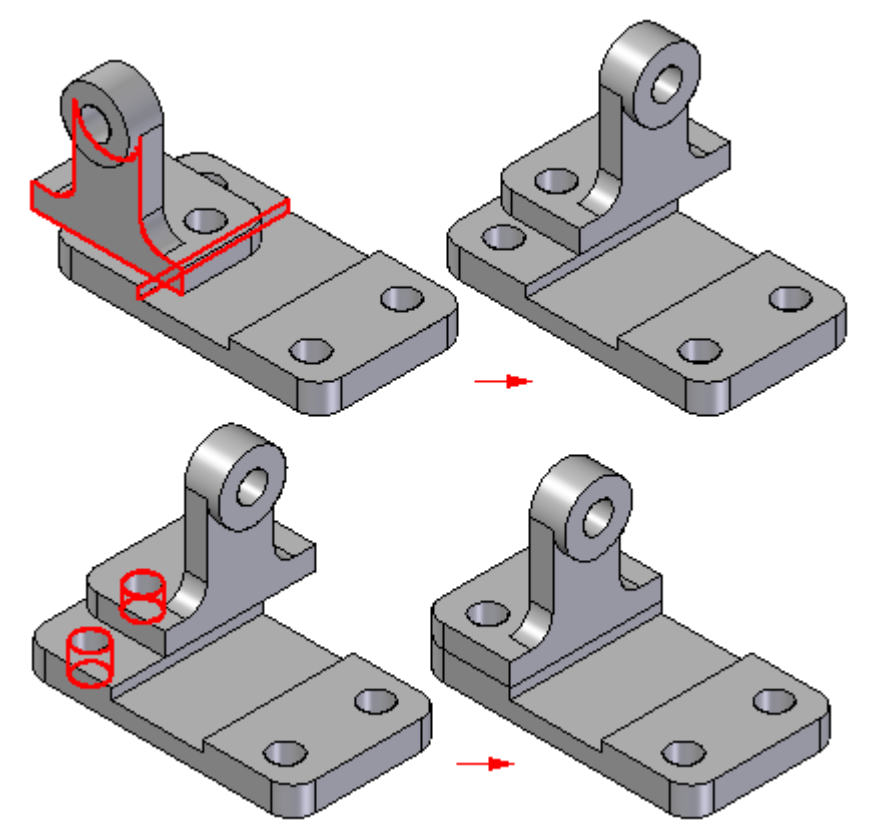

Peças adicionais podem ser posicionadas com relação <sup>a</sup> qualquer peça na montagem ou mesmo em relação <sup>a</sup> mais de uma peça na montagem. Você pode também posicionar uma peça com relação <sup>a</sup> um rascunho de montagem.

Para obter mais informações sob <sup>o</sup> posicionamento de peças usando relações de montagem, consulte <sup>o</sup> tópico da Ajuda Relações de Montagem.

#### **Nota**

Por padrão, <sup>o</sup> Solid Edge mantém as relações com as quais você posiciona <sup>a</sup> peça. Se você desmarcar <sup>o</sup> comando Manter Relações no menu de atalho Biblioteca de Peças, as relações serão usadas apenas para posicionar <sup>e</sup> <sup>a</sup> peça será fixada. As peças fixas não têm suas posições atualizadas quando você realiza alterações de desenho.

# **Construindo peças novas dento de uma montagem**

Use <sup>o</sup> comando Criar no Local para criar uma nova peça ou submontagem dentro do contexto de uma montagem gerenciada. Assegure-se de clicar na aba Biblioteca de Peças do Teamcenter e, em seguida, clicar no botão Criar no Local na janela do PathFinder. O uso da Biblioteca de Peças cria no lugar no ambiente não gerenciado.

#### **Nota**

Ao trabalhar com um documento de montagem novo sem salvar, deve primeiro salvar <sup>o</sup> documento de montagem antes de poder construir uma peça nova dentro do contexto da montagem.

Na caixa de diálogo Criar Peça Nova no Local, defina <sup>o</sup> modelo do documento <sup>e</sup> opção de colocação. Você pode especificar um modelo de peça, peça em chapa ou documento de montagem.

Há três opções para criar uma peça no local:

Coincidente com origem da Montagem

Coloca os planos de referência da peça nova diretamente sobre <sup>a</sup> origem da montagem, orientada exatamente à montagem.

#### Por Entrada Gráfica

Posiciona <sup>a</sup> peça nova em relação <sup>a</sup> uma peça existente. Além de selecionar uma peça de referência, você também precisará selecionar um plano de referência ou face planar (A), depois uma face planar ou aresta (B) para definir <sup>a</sup> orientação dos planos de referência de base para <sup>a</sup> nova peça.

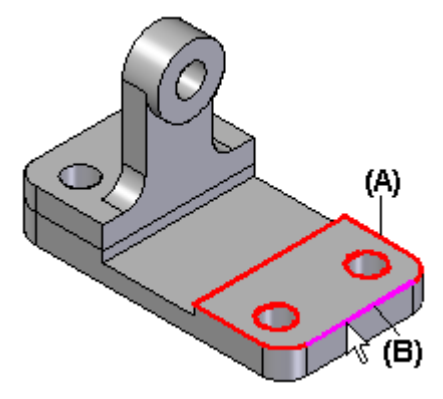

Depois você define <sup>o</sup> local de origem dos planos de referência de base para <sup>a</sup> peça nova.

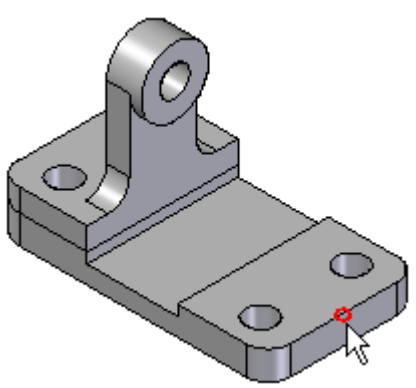

Deslocamento <sup>a</sup> Partir da Origem da Montagem

Desloca os planos de referência da peça nova dos planos de referência da montagem por ponto chave ou valor especificado. Selecione um ponto chave ou qualquer peça já posicionada na montagem, ou digite uma distância de deslocamento x, y <sup>e</sup> <sup>z</sup> específica aplicada em relação à origem da montagem. Os planos de referência da peça nova serão orientados, assim como os planos de referência da montagem.

Depois de definir <sup>o</sup> modelo de documento <sup>e</sup> <sup>a</sup> opção de colocação, você deve especificar ID de item, Revisão <sup>e</sup> Nome de Item para <sup>o</sup> documento que está sendo criado com <sup>o</sup> comando Criar no Local. Você pode especificar estes atributos manualmente na caixa de diálogo de propriedade comum Documento Novo, ou fazer com que sejam criados automaticamente usando <sup>o</sup> comando Atribuir Tudo.

# **Criando vistas de desenho**

É possível fazer um desenho no Solid Edge usando diversos tipos de vistas de desenho: Vistas de peça em 2D, vistas em 2D <sup>e</sup> vistas de modelos em 3D predefinidos. O desenho pode conter cotas <sup>e</sup> outras anotações que descrevam <sup>o</sup> tamanho de uma peça ou conjunto, os materiais usados para criá-lo, entre outras informações.

É possível posicionar qualquer quantidade de vistas de desenhos em uma folha. No entanto, no ambiente gerenciado pelo Teamcenter, <sup>o</sup> documento de detalhamento é criado na mesma Revisão de Item <sup>e</sup> recebe automaticamente <sup>o</sup> mesmo ID de Item da primeira vista no desenho.

# **Vistas de peças**

É possível criar vistas de peças de qualquer peça, peça em chapa ou documento de montagem do Solid Edge (tipos de arquivo .par, .psm <sup>e</sup> .asm) Documentos com múltiplas peças, peças em chapa ou de montagem podem ser usados como base para vistas de peças em um documento de detalhamento.

# **Criando uma vista de peça primária**

O desenho começa pela criação de vistas de peças por meio do Assistente de Criação de Vista de Desenho para criar uma vista primária de uma peça ou montagem em 3D. Uma vista primária é simplesmente <sup>a</sup> primeira vista posicionada no desenho.

O Assistente de Criação de Vista de Desenho exibe uma série de caixas de diálogo. As opções específicas exibidas dependem de se <sup>o</sup> comando é selecionado <sup>a</sup> partir de um documento de detalhamento ou de um modelo em 3D:

- • A caixa de diálogo de Opções de Vista de Desenho define as opções da vista do desenho para <sup>o</sup> modelo.
- • A caixa de diálogo de Orientação de Vista de Desenho seleciona uma vista já nomeada ou cria uma orientação personalizada para <sup>a</sup> vista.
- • A caixa de diálogo de Orientação Personalizada contém comandos de manipulação de vistas que criam uma vista personalizada como vista primária.
- • A caixa de diálogo de Layout de Vista de Desenho permite escolher vistas ortográficas adjuntas para posicionar com <sup>a</sup> vista primária.

### **Posicionamento uma vista primária de uma peça**

Ao clicar em Concluir no Assistente de Criação de Vistas de Desenhos, <sup>o</sup> cursor <sup>é</sup> exibido como um retângulo com <sup>o</sup> tamanho da nova vista da peça. É possível posicionar <sup>a</sup> vista em qualquer parte da folha <sup>e</sup> clicar para posicioná-la no local escolhido. Caso sejam selecionadas vistas adjuntas da caixa de diálogo de Layout de Vista de Desenho do assistente, ao clicar na folha de desenho, todas as vistas selecionadas serão posicionadas simultaneamente.

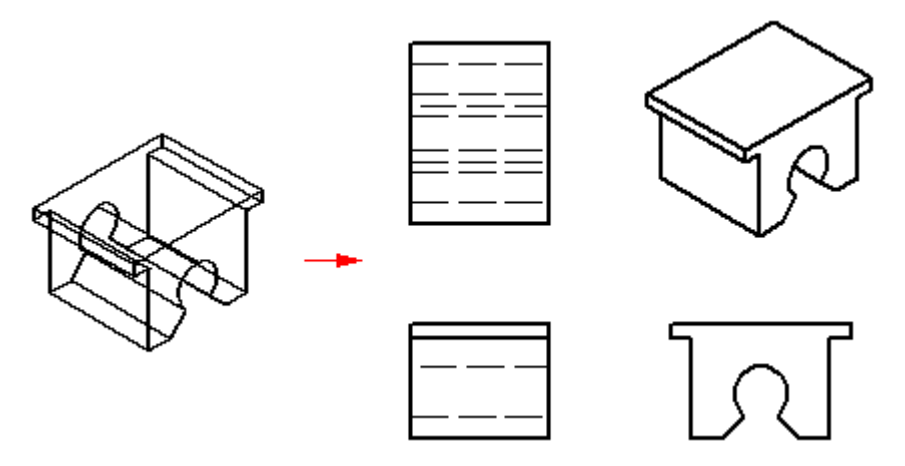

### **Nota**

No ambiente gerenciado, <sup>o</sup> documento de detalhamento é criado com <sup>a</sup> primeira vista no desenho <sup>e</sup> recebe <sup>o</sup> mesmo número de Revisão de Item da peça.

# **Criando vistas adicionais de peça**

Após criar um ou mais vistas de peças primárias, use-as para criar vistas principais, vistas auxiliares, vistas de detalhes, vistas de seções <sup>e</sup> vistas divididas. É possível usar essas vistas de peças para criar outras ainda. Por exemplo, para criar uma vista principal (B) com base na vista primária (A), é possível criar uma vista de seção (C) com base na vista principal.

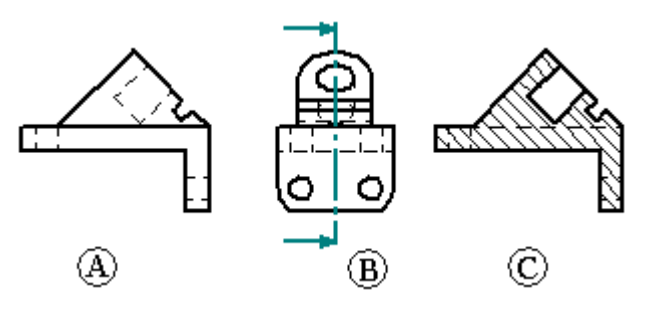

### **Criando desenhos de montagens**

Ao criar <sup>a</sup> vista de uma peça de uma montagem, é possível controlar <sup>a</sup> exibição das peças individuais ou submontagens na montagem. Por exemplo, é possível ocultar certas peças ou especificar que uma peça seja exibida como peça de referência. Também é possível controlar <sup>a</sup> exibição de cordões de solda <sup>e</sup> recursos de adição de material na vista de uma peça de uma montagem de soldagem.

Use <sup>o</sup> botão Configurações de Exibição de Modelo no Assistente de Vista de Desenho para especificar quais peças devem ser exibidas na vista da peça antes de posicioná-la na folha.

Também é possível selecionar uma vista de peça <sup>e</sup> editar suas propriedades para uso posterior no comando Propriedades do menu de atalho.

Também é possível usar as configurações de exibição salvas no ambiente de Montagem para controlar <sup>a</sup> exibição de peças na vista da peça. Ao selecionar um documento de montagem na caixa de diálogo do comando Assistente de Vista de Desenho, é possível especificar qual nome de configuração deve ser usada <sup>a</sup> partir da lista de Configurações na caixa de diálogo de Opções de Vista de Desenho. Por exemplo, é possível usar um nome de configuração de vista explodida para posicionar uma vista de peça de uma montagem explodida.

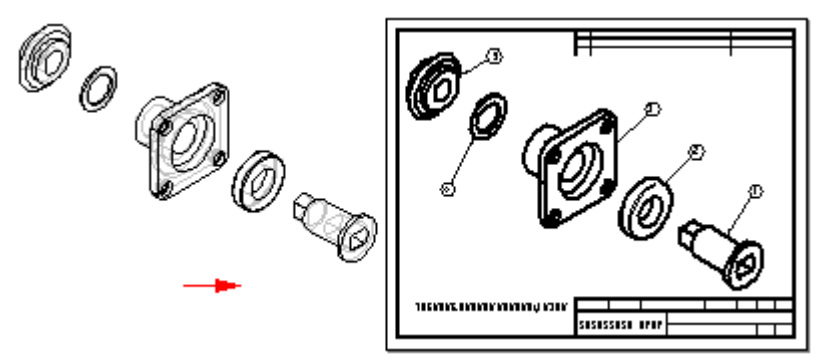

Para melhorar <sup>o</sup> desempenho das vistas de desenhos de montagem, desmarque as opções Mostrar Arestas Ocultas <sup>e</sup> Mostrar Arestas de Peças Ocultas na caixa de diálogo de Opções de Vista de Desenho de Montagem. Para efetuar as alterações em todas as vistas de desenhos de montagem, desmarque essas opções na página Exibição de Arestas da caixa de diálogo de Opções do Solid Edge. Crie um arquivo de modelo de detalhamento com essas opções desmarcadas para criar todas as vistas de desenhos de montagem sem linhas ocultas.

#### **Nota**

No ambiente de Montagem, é possível definir dois tipos de configurações de exibição: configurações de montagem <sup>e</sup> configurações explodidas.

### **Criação automática de vistas de desenho**

Também é possível criar vistas de desenho de forma rápida <sup>e</sup> automática arrastando um documento do Solid Edge para <sup>a</sup> folha de desenho.

- • Ao arrastar um modelo de montagem para uma folha de desenho vazia, uma vista isométrica é criada.
- • Ao arrastar qualquer outro arquivo de modelo para <sup>a</sup> uma folha de desenho vazia, são criadas vistas frontal, superior <sup>e</sup> direita.

Também é possível arrastar um modelo para um modelo Quicksheet. Com um modelo Quicksheet, é possível personalizar os tipos <sup>e</sup> as propriedades da vista, salvar <sup>o</sup> documento como um modelo <sup>e</sup> reutilizá-lo com qualquer modelo. As vistas ficam desvinculadas <sup>a</sup> um arquivo de modelo, mas preservam suas propriedades. Também podem ser utilizados os modelos fornecidos com <sup>o</sup> Solid Edge no diretório Quicksheet. Os modelos de montagem inclusos (no sistema métrico <sup>e</sup> inglês) consistem de

uma vista isométrica, uma lista de peças <sup>e</sup> são habilitadas para conterem balões automáticos. Os modelos de peça inclusos (no sistema métrico <sup>e</sup> inglês) consistem de vistas frontal, superior <sup>e</sup> ortogonal da direita <sup>e</sup> uma vista isométrica.

# **Revisão da lição: Trabalhando com montagens**

- 1. Falso ou verdadeiro: Você pode usar <sup>o</sup> PathFinder para ativar no local uma peça de uma submontagem.
- 2. No painel superior do PathFinder, você pode realizar todas as seguintes ações, exceto:
	- a. Visualizar componentes nas formas ocultada ou expandido.
	- b. Determinar <sup>o</sup> estado atual dos componentes dentro da montagem.
	- c. Renomear documentos, planos de referência <sup>e</sup> sistemas de coordenadas.
	- d. Determinar como <sup>a</sup> montagem foi construída.
- 3. No ambiente gerenciado do Teamcenter, um documento não salvo é mostrado no PathFinder usando <sup>a</sup> fórmula de nome de documento padrão, que consiste em\_\_\_\_\_\_\_\_\_\_\_\_\_\_\_\_\_\_\_.
- 4. Verdadeiro ou falso: Você pode usar <sup>o</sup> PathFinder para determinar <sup>o</sup> status de um documento gerenciado.
- 5. Descreva <sup>a</sup> diferença entre <sup>a</sup> função da aba Biblioteca de Peças <sup>e</sup> da aba Biblioteca de Peças do Teamcenter.

# **Respostas**

- 1. Verdadeiro Você pode usar <sup>o</sup> PathFinder para ativar uma peça ou submontagem no local para poder editar componentes de montagem individuais enquanto visualiza toda <sup>a</sup> montagem.
- 2. No painel superior do PathFinder você pode executar todas as funções listadas com exceção de (C). No ambiente gerenciado, você não pode usar <sup>o</sup> PathFinder para renomear documentos.
- 3. No ambiente gerenciado do Teamcenter, um documento não salvo é mostrado no PathFinder usando <sup>a</sup> fórmula de nome de documento padrão, que consiste em *ID de Item/Nome de Item-Revisão*
- 4. Verdadeiro Depois que um documento tiver sido salvo em um ambiente gerenciado, <sup>o</sup> status do documento é exibido no PathFinder depois da fórmula do documento.

#### **Exemplo**

(Verificado Para Você)

### **Lição 4** *Trabalho com montagens no ambiente gerenciado*

5. A *aba Biblioteca de Peças do Teamcenter* é usada para criar no local no ambiente gerenciado do Teamcenter. A *aba Biblioteca de Peças* é usada para criar no local no ambiente não gerenciado do Solid Edge.

# **Atividade: Criar uma montagem**

# **Activity: Criar uma montagem**

Nesta atividade, você aprenderá <sup>a</sup> criar uma montagem em um ambiente gerenciado usando peças da Biblioteca de Peças do Teamcenter.

Depois de completar esta atividade, você será capaz de:

- • Colocar peças em um arquivo de montagem usando <sup>a</sup> Biblioteca de Peças do Teamcenter.
- •Usar <sup>o</sup> comando Criar no Local em um ambiente gerenciado.
- •Salvar <sup>e</sup> fazer <sup>o</sup> upload da montagem no Teamcenter.
- •Reconhecer <sup>a</sup> relação entre <sup>o</sup> documento de Detalhamento <sup>e</sup> <sup>o</sup> item pai.

# **Abra um novo documento de montagem.**

- ▸Inicie <sup>o</sup> Solid Edge com <sup>o</sup> Teamcenter ativado.
- ▸Na página de Inicialização, em Criar, selecione Montagem ANSI.
- ▸Faça <sup>o</sup> login no Teamcenter quando solicitado.
- ▸Observe que <sup>a</sup> fórmula do documento listado no PathFinder está incompleta.

O documento não recebeu um nome, por isso <sup>o</sup> nome temporário consiste na descrição **ID de Item/Revisão de Item-Nome de Item (Asm1)**. O documento existe na memória até ser salvo.

▸Clique na aba Biblioteca de Peças do Teamcenter

A aba Biblioteca de Peças do Teamcenter é muito semelhante à aba Biblioteca de Peças sem gerenciamento. Tenha cuidado ao escolher <sup>a</sup> aba Biblioteca de Peças do Teamcenter para trabalhar em um ambiente gerenciado.

#### **Nota**

Esta lição parte do princípio de que os arquivos de treinamento foram carregados no banco de dados do Teamcenter. Você deveria ver estes arquivos na pasta denominada Válvula.

# **Use <sup>o</sup> comando Colunas para adicionar <sup>a</sup> coluna Nome de Item à lista de atributos mostrada na Biblioteca de Peças do Teamcenter.**

- ▸ Clique com <sup>o</sup> botão direito dentro da Biblioteca de Peças do Teamcenter <sup>e</sup> clique em Colunas. A caixa de diálogo Formatar Colunas é exibida.
- ▸Selecione <sup>a</sup> caixa de verificação adjacente ao Nome de Item <sup>e</sup> clique em OK.
- ▸ Na Biblioteca de Peças do Teamcenter, clique <sup>e</sup> arraste <sup>a</sup> coluna Nome de Item para que suceda <sup>a</sup> coluna ID de Item.

# **Arraste <sup>o</sup> item com <sup>o</sup> Nome de Item, Indicador, para <sup>a</sup> janela de montagem.**

Uma mensagem é exibida indicando que você deve salvar <sup>o</sup> documento antes de colocar <sup>o</sup> primeiro item na montagem.

- ▸Clique em OK para dispensar <sup>a</sup> mensagem de aviso.
- ▸Salve o documento clicando em Salvar na barra de ferramentas de Acesso Rápido.

A caixa de diálogo Documento Novo será exibida. A caixa de diálogo é usada para atribuir atributos ao documento. Você verá uma caixa de diálogo similar sempre que novos arquivos forem criados ou arquivos existentes forem alterados.

As células da tabela indicadas com asteriscos vermelhos devem ter conteúdos antes de que seja feita <sup>o</sup> upload para <sup>o</sup> Teamcenter. Você pode digitar <sup>a</sup> informação ou deixar que ela seja gerada para você.

▸ Na caixa de diálogo Documento Novo, verifique se <sup>o</sup> Tipo de Item está definido para Item, depois clique em Atribuir Tudo

A ID de Item, Revisão, Nome de Item <sup>e</sup> Nome do Conjunto de Dados são atribuídos ao documento. Você pode alterar os valores nesta caixa de diálogo. A ID de Item pode ser entendida como um número de documento. O valor para <sup>o</sup> Nome de Item é equivalente ao nome do projeto no Solid Edge. Seu valor deve ser descritivo do documento que está sendo salvo.

- ▸Altere <sup>o</sup> Nome de Item para **Montagem de Indicador**.
- ▸Digite uma Descrição do Conjunto de Dados da**Montagem Criada na Lição 4**

A Descrição do Conjunto de Dados pode ter até 240 caracteres <sup>e</sup> deve conter uma descrição extensa dos dados.

▸Na caixa de diálogo Documento Novo, clique em OK.

O documento será salvo no disco <sup>e</sup> criado no Teamcenter. Como nenhuma pasta foi especificada na caixa de diálogo Novo Documento, <sup>o</sup> documento será criado por padrão na pasta Newstuff do Teamcenter.

# **Começar <sup>a</sup> criar <sup>a</sup> montagem.**

▸ Na Biblioteca de Peças do Teamcenter, arraste <sup>o</sup> item com <sup>o</sup> Nome de Item, *Indicador*, para <sup>a</sup> janela de montagem.

Uma vez que esta é <sup>a</sup> primeira peça colocada na montagem, <sup>a</sup> peça é posicionada em relação aos planos de referência <sup>e</sup> está fixa. Depois de ter colocado <sup>a</sup> primeira peça em uma montagem, você posicionará as peças adicionais utilizando relações de montagem.

- ▸Arraste <sup>o</sup> item com <sup>o</sup> Nome de Item, *Cobertura*, para <sup>a</sup> janela de montagem.
- ▸ Na barra de comando Montar, clique em Tipos de Relações de Montagem Inserir, para juntar <sup>a</sup> face da cobertura com <sup>a</sup> face do indicador.

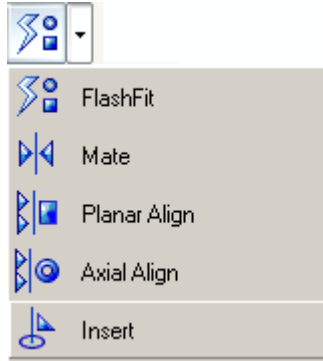

A PromptBar lhe instrui para **Clicar na face para unir ou no eixo para alinhar**.

▸Clique na face da cobertura do indicador.

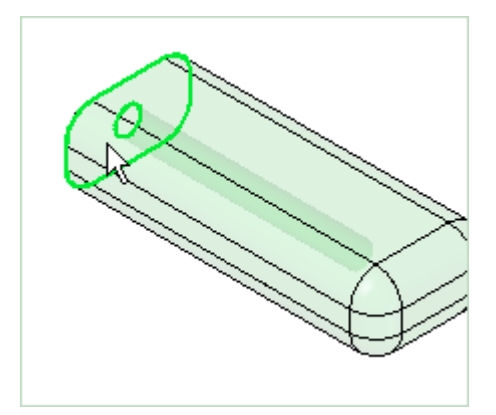

▸Clique na face do indicador.

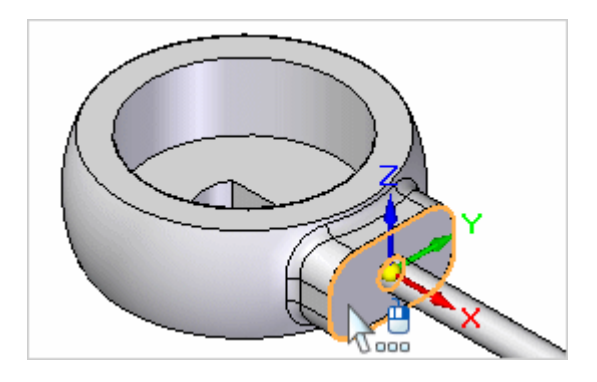

▸Para definir <sup>o</sup> eixo para alinhar, clique no cilindro da cobertura do indicador.

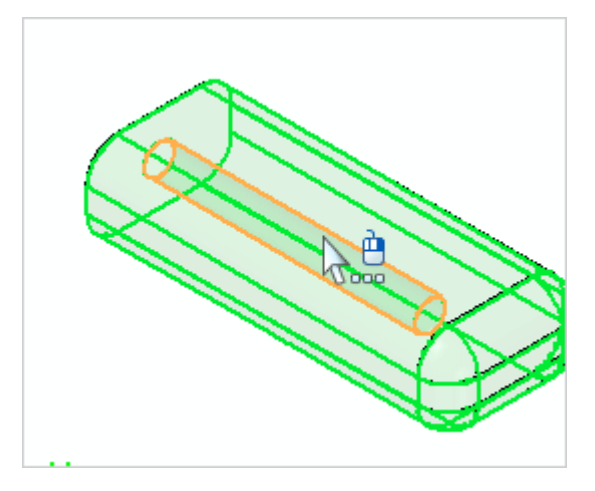

▸Depois clique no cilindro do indicador.

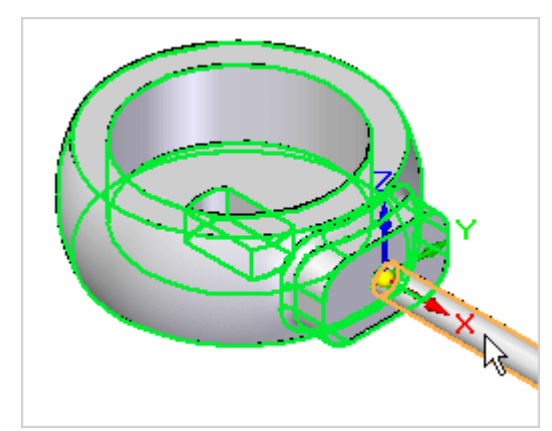

A peça está totalmente sujeita.

▸Salve o documento clicando em Salvar na barra de ferramentas de Acesso Rápido.

# **Criar uma nova peça dentro da montagem.**

▸Na aba Biblioteca de Peças do Teamcenter, clique em Criar no Local  $\boxed{2}$ . ▸ Na caixa de diálogo Criar Nova Peça no Local, defina <sup>o</sup> modelo para ansi.par <sup>e</sup> também defina <sup>a</sup> opção Por Entrada Gráfica. Clique em Criar <sup>e</sup> Editar.

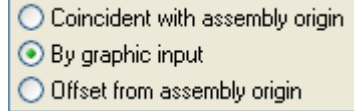

A caixa de diálogo Novo Documento é exibida. Ela é usada para especificar atributos da nova peça que você está criando com <sup>o</sup> comando Criar no Local.

# **Complete <sup>a</sup> caixa de diálogo Documento Novo.**

- ▸ Verifique se <sup>o</sup> Tipo de Item está definido para Item, depois clique em Atribuir Tudo **para atribuir automaticamente uma ID** de item, Revisão, Nome de Item <sup>e</sup> Nome de Conjunto de Dados.
- ▸Altere <sup>o</sup> Nome de Item para **Tampa do Indicador**
- ▸Digite uma Descrição do Conjunto de Dados da**Peça Criada na Lição 4**
- ▸Clique em OK.

# **Crie uma tampa que seja protuberante para cima <sup>a</sup> partir do indicador <sup>e</sup> cubra seu topo.**

- ▸ Ative <sup>a</sup> exibição de planos de referência selecionando <sup>a</sup> caixa de seleção adjacente ao coletor de Planos de Referência no PathFinder.
- ▸ Ao ser solicitado <sup>a</sup> clicar em uma peça contendo face planar ou plano de referência, clique no indicador.

#### **Dica**

É possível clicar na peça denominada Indicador no PathFinder.

▸Ao ser solicitado <sup>a</sup> clicar em uma face planar, selecione <sup>a</sup> face como mostrado.

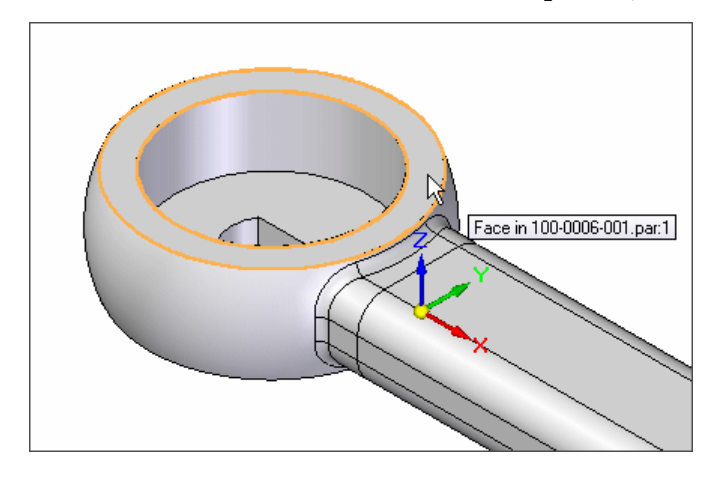

- ▸ Ao ser solicitado <sup>a</sup> clicar em uma face, aresta ou plano paralelo ao eixo X desejado, posicione <sup>o</sup> cursor sobre <sup>o</sup> eixo Frontal (XZ) <sup>e</sup> clique.
- ▸ Clique na extremidade do eixo mais próxima do indicador para determinar <sup>a</sup> orientação do plano de referência.
- ▸ Mova <sup>o</sup> mouse até aparecer um ponto sobre <sup>o</sup> centro do círculo, em seguida, clique para posicionar <sup>a</sup> origem XY da peça que você está criando.

Observe que <sup>a</sup> exibição se atualiza <sup>e</sup> um novo sistema de coordenadas é exibido.

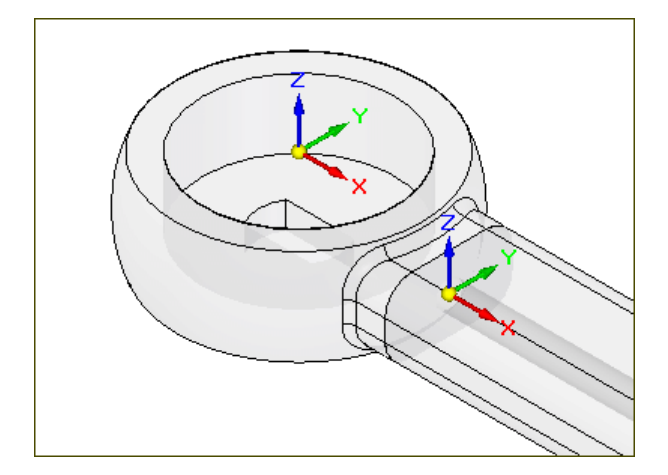

▸Escolha a aba Início<sup>®</sup> grupo Desenhar<sup>®</sup> Círculo pelo Ponto Central.

Duas linhas de alinhamento são vinculadas ao cursor orientadas ao plano XY no sistema de coordenadas de base.

▸ Posicione <sup>o</sup> cursor sobre <sup>o</sup> sistema de coordenadas de base, como mostrado na ilustração abaixo. Pare de mover <sup>o</sup> cursor por um momento <sup>e</sup> observe que <sup>a</sup> imagem do cursor muda para indicar que há várias seleções disponíveis.

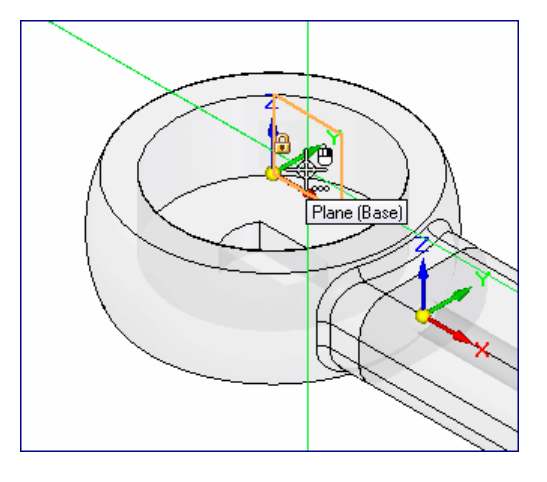

▸ Clique com <sup>o</sup> botão direito <sup>e</sup> <sup>a</sup> ferramenta QuickPick será exibida. Posicione <sup>o</sup> cursor sobre <sup>a</sup> entrada do QuickPick que destaca <sup>o</sup> plano XY principal, como mostrado, depois clique para selecioná-la.

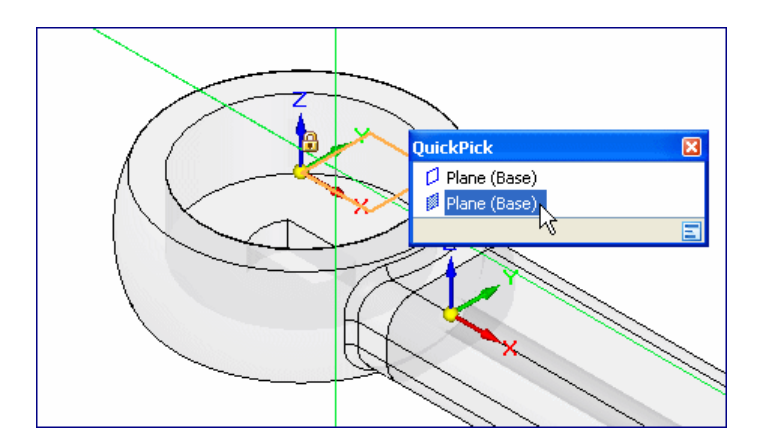

- ▸Clique no ponto central do círculo.
- ▸ Posicione <sup>o</sup> cursor sobre <sup>a</sup> aresta do modelo <sup>e</sup> clique para definir <sup>a</sup> extensão do círculo.
- ▸Na aba Início® grupo Selecionar, clique em Selecionar e selecione a região do rascunho.
- ▸ Selecione <sup>a</sup> ferramenta extrudar <sup>e</sup> defina <sup>a</sup> extensão do recurso posicionando <sup>o</sup> cursor sobre <sup>a</sup> região.
- ▸Defina <sup>a</sup> distância em 0,20 polegadas.
- ▸Escolha a aba Início<sup>®</sup> Fechar grupo<sup>®</sup> Fechar e Retornar.
- ▸Ajuste <sup>a</sup> vista da Montagem usando <sup>o</sup> comando Ajustar.

### **Salve o documento.**

▸Clique em Salvar **na barra de ferramentas Acesso Rápido.** 

# **Examine as entradas no PathFinder.**

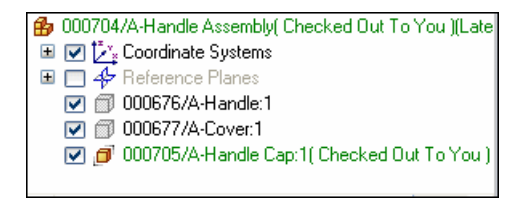

Há três itens que no PathFinder que estão registrados no Teamcenter <sup>e</sup> compõem <sup>a</sup> montagem. O estado do arquivo de peça que é <sup>a</sup> tampa do indicador é *Verificado na Saída para Você* porque <sup>o</sup> arquivo não foi fechado <sup>e</sup> você tem acesso de gravação.

# **Feche <sup>a</sup> montagem.**

▸Escolha o botão Aplicativo® Fechar® Fechar Tudo. Quando você fecha <sup>a</sup> montagem, os documentos são salvos no disco <sup>e</sup> persistem como dados no cache. O Teamcenter percebe <sup>e</sup> nota <sup>a</sup> relação entre as peças <sup>e</sup> <sup>a</sup> montagem.

# **Revise as ações disponíveis para <sup>a</sup> montagem <sup>e</sup> <sup>a</sup> peça que você criou.**

▸ Na caixa de diálogo Fazer Upload de Documento, clique dentro da célula de Ação para <sup>a</sup> peça que você criou.

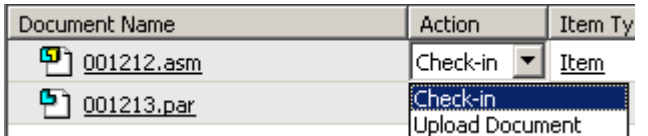

#### **Nota**

Seu Nome de Documento será diferente do que é exibido na ilustração.

O valor da Ação <sup>a</sup> ser realizada pode ser definido em Verificar na Entrada ou Fazer Upload do Documento.

- • Se você definiu <sup>a</sup> ação em Verificar na Entrada, <sup>o</sup> documento será salvo no Teamcenter <sup>e</sup> disponibilizado para outros usuários.
- • Se você definiu <sup>a</sup> ação em Fazer Upload do Documento, <sup>o</sup> documento será salvo no Teamcenter, mas permanecerá verificado na saída para você, <sup>e</sup> <sup>o</sup> acesso de gravação não estará disponível para outros usuários.

# **Assegure-se de que <sup>a</sup> ação para todos os documentos é definida como Verificar de Entrada <sup>e</sup> clique em OK.**

Isso conclui <sup>a</sup> Parte 1 da atividade para esta lição. Você não precisará sair do Solid Edge.

# **Resumo da atividade**

Nesta atividade, você aprendeu <sup>a</sup> criar novos conteúdos de documentos gerenciados <sup>e</sup> <sup>a</sup> usar <sup>o</sup> comando Criar no Local para criar uma peça dentro da montagem. Você também aprendeu como fazer <sup>o</sup> upload de documentos no banco de dados do Teamcenter.

# **Atividade: Criar um desenho**

# **Activity: Criar um desenho**

Nesta atividade, você aprenderá <sup>a</sup> criar um desenho em um ambiente gerenciado usando uma montagem existente da biblioteca gerenciada.

Depois de completar esta atividade, você será capaz de:

•Usar <sup>a</sup> montagem para criar um desenho.

# **Lição 4** *Trabalho com montagens no ambiente gerenciado*

•Salve <sup>e</sup> faça <sup>o</sup> upload de um desenho no banco de dados.

# **Verifique se <sup>o</sup> Solid Edge ainda está em execução <sup>e</sup> com <sup>o</sup> Teamcenter habilitado.**

▸Verifique se <sup>o</sup> Teamcenter está habilitado olhando na barra de título.

# **Pesquise <sup>a</sup> montagem que criou na primeira parte da atividade.**

- ▸Escolha o botão Aplicativo<sup>®</sup> Abrir para acessar a caixa de diálogo Abrir Arquivo.
- ▸Definir os Arquivos do Tipo para Documentos de Montagem (\*.asm).
- ▸Clique em Pesquisar  $\mathbb{Q}$  e na lista de Pesquisas Salvas, selecione Nome de Item.
- ▸ Na coluna Critérios, especifique <sup>o</sup> Nome de Item que deu à montagem na atividade anterior. Digite**Montagem de Indicador**
- ▸Clique em Pesquisar.
- ▸Selecione <sup>o</sup> item na lista <sup>e</sup> clique em Abrir.

# **Crie um desenho.**

- ▸No menu Aplicativo, escolha Novo® Criar Desenho. A caixa de diálogo Criar Desenho é exibida.
- ▸ Desmarque <sup>a</sup> opção Executar Assistente de Criação de Vista de Desenho <sup>e</sup> clique em OK.

Uma vez que <sup>o</sup> modelo especificado não é <sup>o</sup> modelo Quicksheet <sup>e</sup> <sup>o</sup> arquivo de modelo atual é uma montagem, uma vista isométrica é criada.

O documento de detalhamento não foi salvo, portanto <sup>a</sup> fórmula do nome do documento está incompleta.

### **Salvar o desenho.**

▸Clique em Salvar na barra de ferramentas Acesso Rápido

A ID de Item, Revisão, Nome de Item <sup>e</sup> Nome do Conjunto de Dados são atribuídos ao documento.

#### **Nota**

Por padrão, <sup>o</sup> documento de detalhamento é criado na mesma Revisão de Item <sup>e</sup> obtém <sup>a</sup> mesma ID de Item que <sup>a</sup> primeira vista no desenho.

- ▸Altere <sup>o</sup> Nome do Item para **Desenho do Indicador**
- ▸Digite uma Descrição do Conjunto de Dados do **Desenho Criado na Lição 4**
- ▸Clique em OK.

O documento é salvo no disco <sup>e</sup> criado no Teamcenter, mas não é enviado ao Teamcenter.

▸ Assegure-se de que <sup>a</sup> Ação é definida em Fazer <sup>o</sup> Upload do Documento, tanto para <sup>o</sup> documento de detalhamento quanto para <sup>a</sup> montagem, <sup>e</sup> clique em OK.

# **Feche <sup>o</sup> desenho <sup>e</sup> saia do Solid Edge.**

▸Escolha o botão Aplicativo® Fechar.

No PathFinder, <sup>o</sup> status da montagem é Verificado na Saída para Você porque <sup>o</sup> arquivo não foi fechado.

- ▸Escolha o botão Aplicativo® Fechar® Fechar Tudo.
- ▸Sair do Solid Edge.

Isso conclui esta atividade.

# **Resumo da atividade**

Nesta atividade, você aprendeu como criar um desenho usando dados gerenciados <sup>e</sup> <sup>a</sup> reconhecer <sup>a</sup> relação entre <sup>o</sup> documento de detalhamento <sup>e</sup> <sup>a</sup> Revisão de Item <sup>e</sup> ID de Item da primeira vista no desenho. Você também aprendeu como fazer <sup>o</sup> upload de documentos no banco de dados do Teamcenter.

# **Resumo da lição**

O PathFinder é uma ferramenta valiosa que você pode usar para manipular componentes em um arquivo de montagem.

Importante lembrar:

- • No ambiente gerenciado, <sup>o</sup> documento é salvo usando <sup>a</sup> fórmula de nome de documento padrão: ID de Item/Revisão de Item-Nome de Item.
- • O PathFinder está dividido em dois painéis. O painel superior lista os componentes da montagem ativa e, uma estrutura de árvore de pastas. O painel inferior mostra as relações de montagem aplicadas à peça da submontagem selecionada no painel superior.
- $\bullet$ Para usar <sup>o</sup> comando Criar no Lugar, você deve primeiro salvar <sup>a</sup> montagem.
- • Por padrão, <sup>o</sup> documento de detalhamento é criado na mesma Revisão de Item <sup>e</sup> recebe automaticamente <sup>a</sup> mesma ID de Item que <sup>a</sup> primeira vista no desenho.

# **Lição**

# *5 Abrindo <sup>e</sup> adicionando conteúdo <sup>a</sup> um documento gerenciado existente*

Depois de completar esta lição, você será capaz de:

- • Use as opções adicionais da caixa de diálogo Abrir Arquivo para abrir documentos gerenciados existentes.
- •Entender <sup>e</sup> usar as Regras de Revisão.
- •Adicionar <sup>e</sup> modificar <sup>o</sup> conteúdo de documentos gerenciados existentes.

# **Abrindo documentos gerenciados do Solid Edge**

O comando Abrir abre documentos existentes. O Solid Edge rastreia os documentos em que você trabalhou por último para que você possa abri-los rapidamente. Esses documentos são listados na seção Documentos Recentes na tela inicial do Solid Edge, basta clicar no nome do documento na lista para abri-lo.

Você pode também abrir um documento gerenciado pelo Teamcenter clicando duas vezes no nome do documento no Teamcenter.

#### **O comando Abrir**

Você pode usar <sup>o</sup> comando Abrir para abrir um documento gerenciado pelo Teamcenter, <sup>o</sup> documento é verificado na saída <sup>e</sup> baixado para <sup>o</sup> cache local. Se <sup>o</sup> documento que você está abrindo contiver links para outros documentos, esses documentos também serão baixados para <sup>o</sup> cache. Em seguida, <sup>o</sup> documento é aberto para que você possa trabalhar nele. Enquanto <sup>o</sup> documento é verificado na saída, outros usuários não podem fazer alterações nele. O uso posterior da caixa de diálogo Abrir Arquivo exibe <sup>a</sup> caixa Procurar Em definida para <sup>o</sup> último local utilizado. Quando você abre outro documento gerenciado, você pode selecionar <sup>o</sup> documento no local mostrado ou usar <sup>a</sup> caixa Procurar Em para navegar para <sup>o</sup> local de sua escolha.

O comando Abrir tem como foco uma vista centralizada dos itens no banco de dados, incluindo aqueles sem conjunto de dados. É possível determinar <sup>o</sup> nível de detalhe usado para ver as informações apresentadas no Teamcenter usando as opões em

Detalhe da Vista ... Você pode determinar se deseja ver uma exibição Básica, Intermediária ou Completa dos objetos do banco de dados.

# **Lição 5** *Abrindo <sup>e</sup> adicionando conteúdo <sup>a</sup> um documento gerenciado existente*

- • Básica—Exibição padrão. O Item, <sup>a</sup> Revisão do Item <sup>e</sup> <sup>o</sup> Conjunto de Dados são exibidos em uma única linha.
- • Intermediária—Exibe <sup>o</sup> Item <sup>e</sup> Revisão do Item combinados em uma linha. O Conjunto de Dados é exibido numa linha à parte.
- • Completa—Exibe <sup>o</sup> Item, Revisão de Item <sup>e</sup> <sup>o</sup> Conjunto de Dados em linhas individuais.

Ao abrir um objeto vazio (um que não contenha conjuntos de dados) no Solid Edge, você tem <sup>a</sup> oportunidade de criar um conjunto de dados do Solid Edge para <sup>a</sup> estrutura virtual, selecionando um modelo do Solid Edge <sup>e</sup> carregando <sup>o</sup> documento no banco de dados. Isto ativa <sup>a</sup> abordagem de projeto de cima para baixo, no sentido de que <sup>a</sup> estrutura pode ser criada <sup>a</sup> partir do Teamcenter, com <sup>o</sup> Solid Edge definindo os conjuntos de dados.

#### **Nota**

Como boa prática, não abra um item Somente Leitura vazio.

### **Filtros de Revisão**

O Filtro de Revisão de um documento exibido no PathFinder. Você pode usar <sup>o</sup> Filtro de Revisão para exibir Tudo, Mais Recente, Liberado, Versão Mais Recente ou Últimas <sup>3</sup> revisões dos documentos.

### **Selecionando tipos específicos de documentos**

O campo Arquivos do Tipo filtra os tipos de arquivos que são exibidos na lista Procurar Em <sup>e</sup> pode ser usado para minimizar <sup>o</sup> esforço necessário para localizar <sup>o</sup> arquivo escolhido.

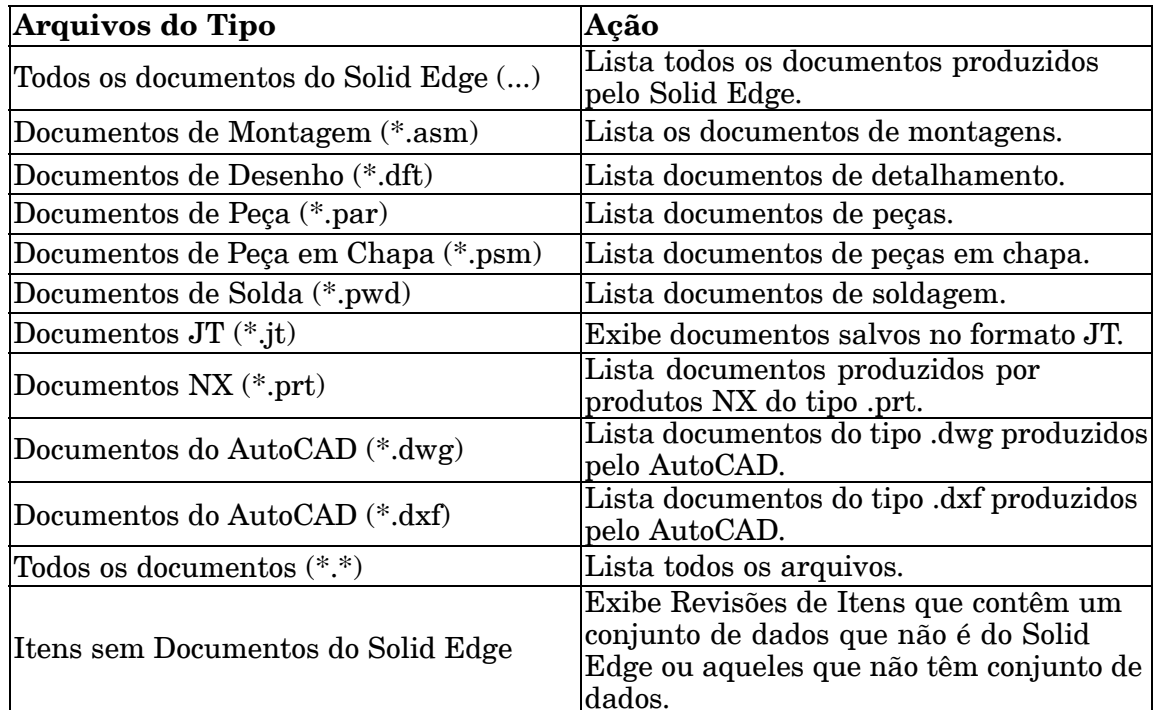

# **Usando Regras de Revisão**

Você pode usar <sup>a</sup> opção Regras de Revisão na caixa de diálogo Abrir Arquivo para especificar uma regra de revisão ao abrir itens gerenciados. Regras de revisão são parâmetros que você define para determinar que revisões de itens são exibidas para <sup>o</sup> item que você selecionou. Por exemplo, se você seleciona Versão do Cache, <sup>o</sup> item que você selecionou é aberto usando <sup>a</sup> versão já presente em seu cache local. Isso é benéfico se você trabalhar com os mesmos dados <sup>o</sup> tempo todo <sup>e</sup> souber que <sup>a</sup> informação está atualizada. A informação de versão é validada <sup>e</sup> os documentos são verificados na saída, mas nenhuma transferência de arquivo é feita. Isso melhora <sup>o</sup> desempenho.

As regras de revisão são úteis ao gerenciar documentos ao longo da vida de um projeto. As Regras de Revisão são definidas no Teamcenter <sup>e</sup> lidas pelo Solid Edge Embedded Client. Trabalho Mais Recente é <sup>a</sup> regra de revisão padrão usada pelo Teamcenter <sup>e</sup> Solid Edge. Não modifique, renomeie ou remova <sup>a</sup> mais recente Regra de Revisão de Trabalho.

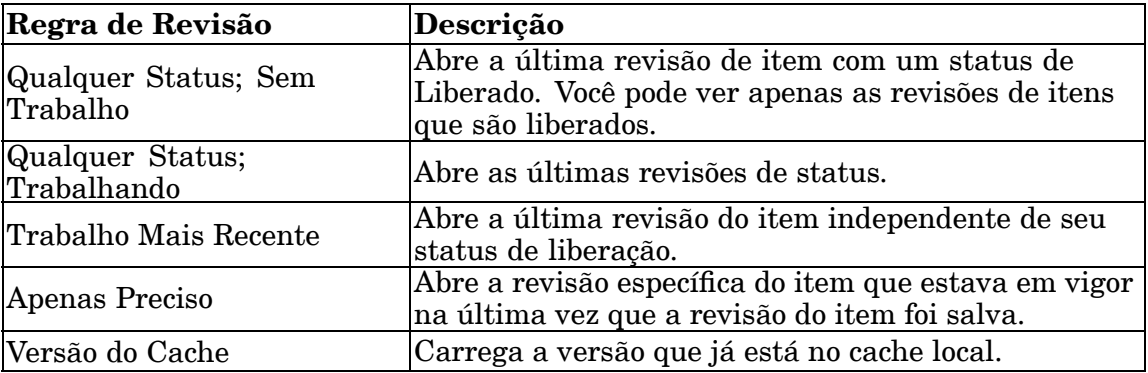

#### **Nota**

Seu administrador do sistema configura as regras de revisão para seu local <sup>e</sup> elas podem ser diferentes das listadas aqui. Esta lista de regras de revisão é apenas um excerto das disponíveis.

A regra de revisão usada é exibida na fórmula exibida no PathFinder depois da ID do Item, da Revisão do Item <sup>e</sup> do Nome do Item. Por exemplo:

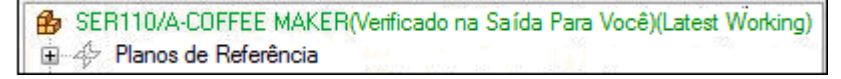

# **Filtragem da Regra Variante**

Usando variantes clássicas, você pode definir opções (por exemplo, cor) <sup>e</sup> os valores correspondentes para cada opção (por exemplo, vermelho <sup>e</sup> azul). Você pode associar as opções com um item de revisão, normalmente <sup>o</sup> item do nível superior na estrutura. Você pode definir uma *condição variante* (por exemplo, carregar SE <sup>a</sup> cor=vermelha) para qualquer ocorrência de componentes configuráveis e, portanto, sujeita às *regras variantes*. A mestre é <sup>a</sup> estrutura onde não haja regra variante aplicada. Ela é conhecida como *não configurada*.

Variantes são definidas no programa Teamcenter, Gerente de Estrutura. A interação entre as variantes do Teamcenter <sup>e</sup> os documentos do Solid Edge ocorre dentro dos ambientes de Montagem <sup>e</sup> Detalhamento. A opção regra variante não é habilitada até

# **Lição 5** *Abrindo <sup>e</sup> adicionando conteúdo <sup>a</sup> um documento gerenciado existente*

que você selecione <sup>a</sup> revisão de item de uma montagem que tenha regras variantes associadas <sup>a</sup> ela. Quando você seleciona <sup>o</sup> valor apropriado para sua regra variante, sua seleção atua como um filtro de exibição. Somente componentes correspondentes à regra variante selecionada são exibidos quando você abre <sup>o</sup> documento.

# **Informações de Verificação na Saída**

Você pode escolher abrir um documento gerenciado como Somente Leitura marcando <sup>a</sup> opção Abrir como Somente Leitura na caixa de diálogo Abrir Arquivo quando <sup>o</sup> Teamcenter está ativado. Assim, você tem <sup>a</sup> opção adicional de abrir apenas <sup>o</sup> primeiro nível de documentos de somente leitura ou todos os níveis do documento de somente leitura. Você pode salvar <sup>a</sup> configuração <sup>e</sup> abrir automaticamente todos os documentos de somente leitura clicando em Salvar Como Padrão quando tiver <sup>a</sup> caixa de seleção Abrir Somente Leitura selecionada.

O trabalho com documentos de somente leitura será coberto em maior profundidade neste documento. Você pode também aprender mais no tópico da Ajuda *Trabalhando com documentos de somente leitura*.

# **Opções para os tipos de documentos**

Existem algumas opções na caixa de diálogo Abrir Arquivo que pertence apenas aos tipos de documentos específicos. Outras opções melhoram <sup>o</sup> desempenho quando você abre arquivos grandes de montagens.

Ao abrir documentos de montagem você pode aumentar <sup>o</sup> desempenho escolhendo ocultar todos os componentes, desativar componentes ou abrir representações simplificadas de peças da montagem.

#### **Nota**

Você não pode abrir mais de um documento de montagem <sup>a</sup> cada vez.

Quando você deseja abrir um documento de detalhamento gerenciado rapidamente para exibição <sup>e</sup> impressão, mas não para edição, você pode selecionar <sup>a</sup> opção Desativar Vistas de Desenho Para Revisão na caixa de diálogo Abrir Arquivo. Apenas <sup>o</sup> documento de detalhamento <sup>e</sup> outros documentos não 3D vinculados são baixados para <sup>o</sup> cache, resultando em tempos de abertura muito mais rápidos.

Quando você seleciona Desativar Vistas de Desenho para Revisão, <sup>o</sup> conteúdo 3D não é baixado para <sup>o</sup> cache. Os comandos para criação de novos desenhos 3D não estão disponíveis. No entanto, você pode selecionar <sup>e</sup> mover vistas de desenho, adicionar <sup>e</sup> editar cotas <sup>e</sup> anotações, <sup>e</sup> pode alterar <sup>a</sup> escala <sup>e</sup> ajustar suas propriedades. Qualquer documento vinculado que possa aparecer na folha de desenho (como documentos Microsoft Word ou Excel) são baixados.

Você pode identificar um documento de detalhamento que tenha sido aberto no modo revisão pela marca d'água Inativo estampada nas folhas de trabalho <sup>e</sup> na folha de Modelo 2D. Outro indicador é <sup>a</sup> barra de título do documento, que exibe <sup>o</sup> seguinte na frente do nome do documento <sup>e</sup> na ID de revisão: *Detalhamento com Vistas de Desenho Inativas*.

Depois que um documento de detalhamento é aberto, você pode mudar de um modo para outro. Na aba Ferramentas, no grupo Ativação de Vista, você pode selecionar esses comandos:

•Ativar Vistas do Desenho •Desativar Vistas do Desenho

### **Disponibilidade de documento**

No Solid Edge, <sup>a</sup> disponibilidade de documentos é exibida na barra de Status na parte de baixo da caixa de diálogo Abrir Arquivo. A disponibilidade é leitura-gravação ou somente leitura para documentos não gerenciados. No entanto, <sup>a</sup> disponibilidade de documento para documentos gerenciados é exibida como Desconhecida, uma vez que <sup>a</sup> disponibilidade do documento é controlada pelo Teamcenter <sup>e</sup> não pelo sistema operacional.

# **Comando Espelhar**

Nesta lição, você usará <sup>o</sup> comando Espelhar para ilustrar como montagens com peças posicionadas usando este comando se comportam em um ambiente gerenciado. É possível espelhar uma ou mais peças ou montagens sobre <sup>o</sup> plano de referência

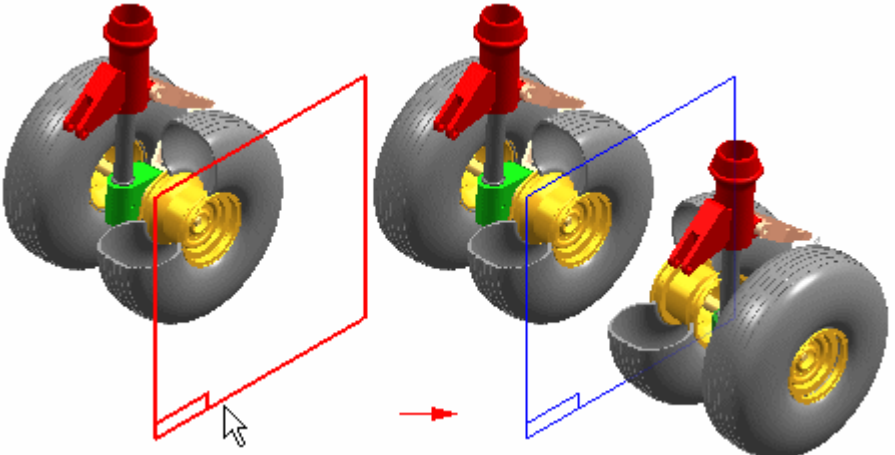

selecionado.

A barra de comando Espelhar guia <sup>o</sup> usuário no processo de espelhar. A caixa de diálogo configurações de Espelhar permite especificar as opções do resultado esperado.

# **Selecionando <sup>o</sup> plano <sup>a</sup> ser espelhado**

Ao espelhar componentes, primeiro selecione um plano de referência existente que define <sup>o</sup> plano <sup>a</sup> ser espelhado.

### **Selecionando os componentes**

Após definir <sup>o</sup> plano <sup>a</sup> ser espelhado, é possível selecionar os componentes <sup>a</sup> serem espelhados na janela de gráficos ou no PathFinder. Ao selecionar peças na janela de gráficos, é possível selecionar peças individuais ou definir um limitador para selecionar um conjunto de peças. É possível espelhar peças, submontagens ou toda uma montagem. Para selecionar uma montagem, use <sup>o</sup> PathFinder. Ao terminar de selecionar os componentes, clique no botão Aceitar na barra de comandos ou use <sup>o</sup> botão direito do mouse.

# **Opções de estrutura <sup>e</sup> fixação da montagem**

A caixa de diálogo de Configurações de Espelhar especifica se os novos componentes devem ser duplicados <sup>a</sup> partir da estrutura da montagem existente ou se devem ser adicionados à montagem ativa. Ao marcar <sup>a</sup> opção Replicar Estrutura da Montagem, os componentes espelhados duplicam toda as estrutura dos componentes originais da estrutura. Isto pode ser útil ao espelhar uma submontagem completa que também contenha outras submontagens aninhadas para que os novos componentes se equiparem à estrutura da montagem existente.

Para espelhar uma única peça com muitas camadas de profundidade em submontagens aninhadas, pode ser útil marcar <sup>a</sup> opção Achatar Estrutura na Montagem Ativa para evitar <sup>a</sup> criação de diversas submontagens vazias.

A opção Fixar Todas Peças na caixa de diálogo de Configurações de Espelhar especifica se uma relação fixa deve ser adicionada aos componentes espelhados ou não. Ao desmarcar esta opção, as peças são posicionadas sem relações de montagem. É possível adicionar relações posteriormente, selecionando um componente <sup>e</sup> clicando no botão Editar Definição na barra de comando SmartStep de Posicionar/Editar peça.

# **Revisão da lição: Abrindo <sup>e</sup> adicionando conteúdo**

- 1. Verdadeiro ou falso: Você pode abrir montagens múltiplas ao mesmo tempo durante <sup>o</sup> trabalho no Solid Edge Embedded Client.
- 2. Verdadeiro ou Falso: O campo Arquivos de Tipo na caixa de diálogo Abrir Arquivo filtra os tipos de arquivos exibidos na lista Procurar Em.
- 3. Configurar <sup>o</sup> campo Arquivos do Tipo para (\*.psm) filtra <sup>a</sup> exibição para mostrar somente documentos
- 4. Nomeie três opções que você pode definir ao abrir documentos existentes na caixa de diálogo Abrir Arquivo.
- 5. Ao abrir um item em que trabalha consistentemente durante <sup>o</sup> dia, <sup>e</sup> cujo desempenho você deseja melhorar, defina <sup>a</sup> Regra de Revisão \_\_\_\_\_\_\_\_\_\_ \_\_\_\_\_\_\_\_ \_\_\_\_\_\_\_\_\_\_\_ na caixa de diálogo Abrir Arquivo.

# **Respostas**

- 1. Falso Você só pode abrir uma montagem por vez ao trabalhar no Cliente Incorporado do Solid Edge.
- 2. Verdadeiro Ao utilizar <sup>o</sup> filtro Arquivos de Tipo, você pode limitar os tipos de arquivos exibidos para serem escolhidos, minimizando <sup>o</sup> esforço necessário para localizar <sup>o</sup> arquivo que você está procurando.
- 3. Configurar <sup>o</sup> campo Arquivos do Tipo para (\*.psm) filtra <sup>a</sup> exibição para mostrar somente documentos *Peça em Chapa*.
- 4. Algumas das opções disponíveis na caixa de diálogo Abrir Arquivo são:
- • Ao abrir uma montagem na caixa de diálogo Abrir, você pode melhorar <sup>o</sup> desempenho ao escolher ocultar todos os componentes.
- • Ao abrir um documento de detalhamento, você pode escolher Desativar Vistas de Desenho para que <sup>o</sup> conteúdo 3D não seja baixado para <sup>o</sup> cache.
- • Você pode usar as Regras de Revisão para determinar que revisões de item são exibidas para <sup>o</sup> item que você escolher.
- 5. Ao abrir um item em que trabalha consistentemente durante <sup>o</sup> dia, <sup>e</sup> cujo desempenho você deseja melhorar, defina <sup>a</sup> Regra de Revisão*Versão do Cache* na caixa de diálogo Abrir Arquivo.

# **Atividade: Adicionar conteúdo <sup>a</sup> um documento gerenciado existente**

# **Activity: Adicionar conteúdo <sup>a</sup> um documento gerenciado existente**

Nesta atividade, você aprenderá <sup>a</sup> abrir os documentos gerenciados pelo Teamcenter existentes do Solid Edge <sup>e</sup> <sup>a</sup> usar as opções para minimizar <sup>o</sup> esforço requerido para localizá-los. Você aprenderá <sup>a</sup> trabalhar com regras de revisão para aceder à versão mais apropriada do documento <sup>e</sup> <sup>a</sup> examinar arquivos múltiplos à medida que estes são escritos no disco <sup>e</sup> no Teamcenter.

Depois de completar essa atividade você será capaz de:

- • Abrir um documento gerenciado existente usando as opções na caixa de diálogo Abrir Arquivo.
- •Focalizar <sup>a</sup> exibição de itens na lista Examinar Em.
- •Aproveitar as vantagens das Regras de Revisão.

# **Inicie <sup>o</sup> Solid Edge <sup>e</sup> prepare para abrir um documento existente.**

- ▸Iniciar <sup>o</sup> Solid Edge com <sup>o</sup> Teamcenter habilitado.
- ▸Na página de inicialização, clique em Abrir Documento Existente.
- ▸Faça logon no Teamcenter quando for solicitado.

A caixa de diálogo Abrir Arquivo é exibida <sup>e</sup> <sup>o</sup> campo Procurar Em é definido para <sup>o</sup> local em que foi usado pela última vez.

# **Use as opções na caixa de diálogo Abrir Arquivo para abrir <sup>a</sup> montagem de indicador que você criou na lição anterior.**

- ▸Verifique se <sup>o</sup> campo Procurar Em está definido como <sup>a</sup> sua pasta Newstuff.
- ▸ Defina os documentos Arquivos de Tipo para Montagem (\*.asm) para restringir os itens mostrados às montagens.
- ▸Defina <sup>a</sup> Regra de Revisão para <sup>o</sup> *Trabalho Mais Recente*

A Regra de Revisão Trabalho Mais Recente abre <sup>o</sup> último item sem ter em consideração seu status de liberação.

#### **Nota**

As Regras de Revisão estão sempre ativas. Verifique se você selecionou <sup>a</sup> regra de revisão apropriada quando abrir um documento.

▸ Defina <sup>o</sup> nível de detalhe para <sup>a</sup> visualização de atributos do Teamcenter alterando Detalhes da Vista para Completo.

Observe que se altera <sup>a</sup> exibição da lista Procurar Em. O Item, <sup>a</sup> Revisão de Item <sup>e</sup> <sup>o</sup> Conjunto de Dados são exibidos em linhas individuais na lista.

- ▸ Clique no <sup>+</sup> adjacente à sua montagem para expandir <sup>o</sup> Item <sup>e</sup> Revisão de Item <sup>e</sup> ver <sup>o</sup> Conjunto de Dados.
- ▸ Selecione <sup>a</sup> montagem de indicador que você criou na lição anterior <sup>e</sup> clique em Abrir.

# **No PathFinder, observe <sup>a</sup> fórmula usada para <sup>a</sup> montagem.**

A fórmula **ID de Item/Montagem de Indicador-A(Verificado na Saída para Você)(Trabalho Mais Recente)** indica <sup>o</sup> status atual <sup>e</sup> <sup>a</sup> Regra de Revisão usada para abrir <sup>o</sup> item.

# **Aplique um novo Estilo de Face à tampa do indicador.**

- ▸No PathFinder, selecione <sup>o</sup> Item com nome *Tampa de Indicador*
- ▸Selecione a aba Visualizar<sup>®</sup> grupo Estilo<sup>®</sup> lista Sobreposições de Face e selecione Verde (claro).

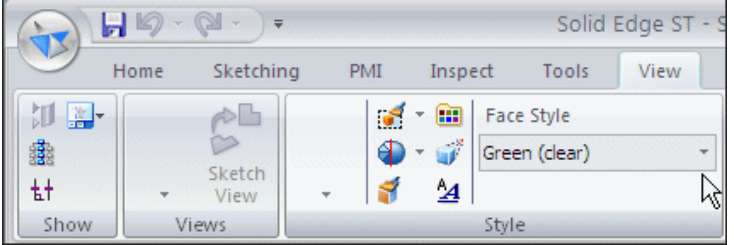

# **Salve <sup>e</sup> feche <sup>a</sup> montagem de indicador.**

- ▸ Na caixa de diálogo Carregar Documento, modifique <sup>o</sup> Nome de Item para **Montagem de Indicador Modificada**.
- ▸Defina <sup>a</sup> Ação para Verificar na Entrada.
- ▸Clique em OK.

# **Abra uma nova Montagem ANSI Síncrona.**

▸ Na tela de inicialização, em Criar, clique em Montagem ANSI para abrir uma nova montagem.

# **Salve <sup>e</sup> carregue <sup>a</sup> nova montagem.**

- ▸Clique em Salvar  $\boxed{\phantom{a}}$  na barra de ferramentas de Acesso Rápido A caixa de diálogo Novo Documento é exibida.
- ▸Na caixa de diálogo Novo Documento, clique em Atribuir Tudo  $\boxed{\mathbb{Z}}$
- ▸ Assegure-se de que <sup>a</sup> Ação esteja definida para Carregar Documento. Isto adiciona-o ao Teamcenter, mas deixa-o verificado na saída para você.
- ▸Modifique <sup>o</sup> Nome de Item para **Montagem de Corpo de Válvula**.
- ▸Digite uma Descrição do Conjunto de Dados da **Montagem Criada na Lição 5**
- ▸Clique em OK.

O documento é salvo no disco <sup>e</sup> criado no Teamcenter, no entanto, permanece verificado na saída para você.

# **Posicione <sup>o</sup> corpo da válvula <sup>e</sup> da placa lateral na janela da montagem.**

- ▸Clique na aba Biblioteca de Peças do Teamcenter .
- ▸ Na pasta Válvula, arraste <sup>o</sup> item com <sup>o</sup> Nome de Item *Corpo de Válvula* para <sup>a</sup> janela de montagem.
- ▸Arraste <sup>o</sup> item com <sup>o</sup> Nome de Item *Placa Lateral* para <sup>a</sup> janela de montagem.
- ▸Ajuste <sup>a</sup> vista.

Você é inserido automaticamente no comando FlashFit.

# **Use <sup>o</sup> FlashFit para unir <sup>a</sup> placa lateral ao corpo da válvula.**

- ▸ Ao ser solicitado para clicar em um elemento da peça de posicionamento ou escolher um tipo de relação diferente, una <sup>a</sup> face posterior da placa lateral ao corpo da válvula.
- ▸ Crie <sup>a</sup> segunda relação clicando um cilindro do furo de parafuso na placa lateral <sup>e</sup> unindo-o com <sup>o</sup> cilindro correspondente que é <sup>o</sup> furo para <sup>o</sup> parafuso no corpo da válvula.
- ▸ Posicione <sup>a</sup> terceira relação unindo outro dos furos de parafuso na placa com <sup>o</sup> furo de parafuso no corpo da válvula.

A peça deve estar completamente restringida.

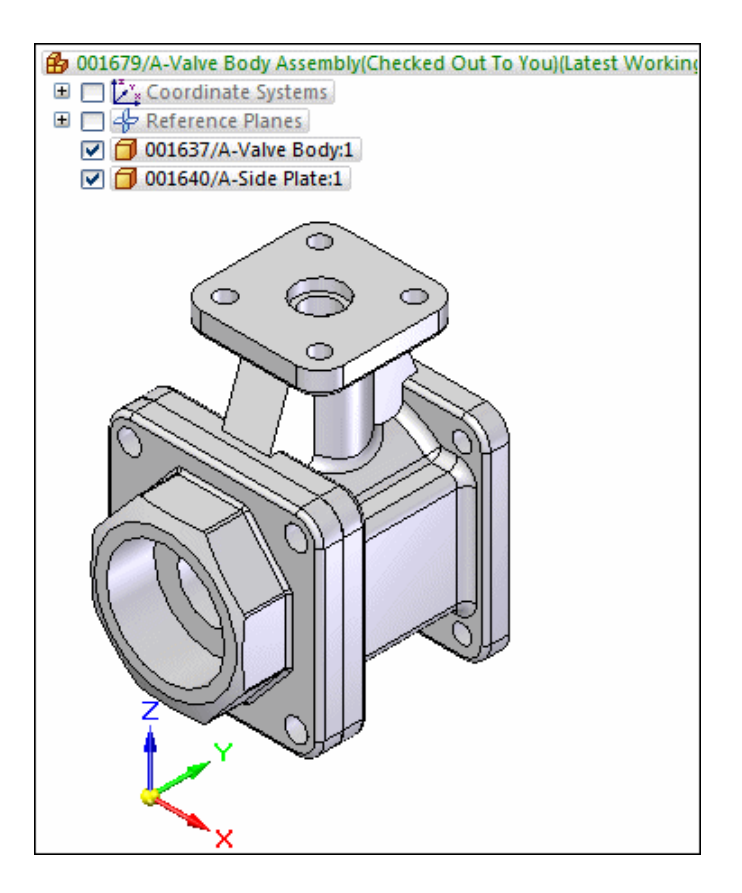

# **Espelhe <sup>a</sup> placa lateral no lado oposto do corpo da válvula.**

▸ Ative <sup>a</sup> exibição de planos de referência selecionando <sup>a</sup> caixa de seleção adjacente ao coletor de Planos de Referência no PathFinder.

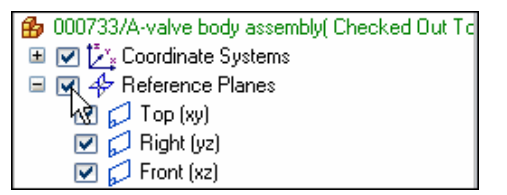

- ▸Escolha Inicial® grupo Padrão® Espelhar
- ▸ Clique na placa lateral para responder ao aviso para clicar nos componentes <sup>a</sup> serem espelhados.
- ▸Clique em Selecionar Etapa de Componentes para aceitar a seleção.
- ▸ Quando você for solicitado para clicar num plano de referência de montagem, clique no plano de referência Frontal (xz) como <sup>o</sup> eixo sobre <sup>o</sup> qual espelhar <sup>a</sup> placa.
- ▸Na barra de comando Espelhar, clique em Concluir.

A placa lateral é espelhada no lado oposto do corpo da válvula.

▸ No PathFinder, observe que há uma entrada para <sup>o</sup> item,*Placa Lateral* <sup>e</sup> um Grupo de Espelho que contém <sup>a</sup> segunda instância do mesmo item.

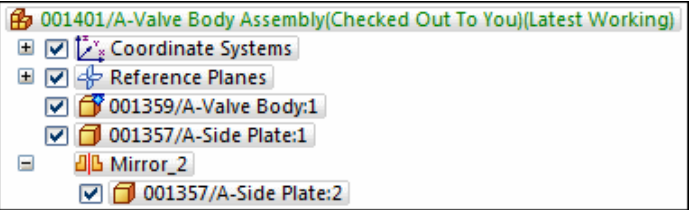

▸Salvar <sup>a</sup> montagem.

# **Posicione <sup>a</sup> placa superior na janela de montagem.**

- ▸ Na Biblioteca de Peças do Teamcenter, arraste <sup>o</sup> item com <sup>o</sup> Nome de Item *Placa Superior* para <sup>a</sup> janela de montagem.
- ▸Ajuste <sup>a</sup> vista.

# **Ajuste <sup>a</sup> placa superior ao corpo da válvula.**

- ▸Use <sup>o</sup> comando FlashFit para restringir completamente as peças.
- ▸Salvar <sup>a</sup> montagem.

# **Posicione <sup>a</sup> peça final na janela de montagem.**

- ▸ Na Biblioteca de Peças do Teamcenter , arraste <sup>o</sup> item com <sup>o</sup> Nome de Item da *Haste* para <sup>a</sup> janela de montagem.
- ▸Ajuste <sup>a</sup> vista.

# **Insira <sup>a</sup> haste no corpo da válvula.**

▸ Use <sup>o</sup> comando FlashFit para posicionar <sup>a</sup> haste no corpo da válvula conforme <sup>o</sup> desenho.

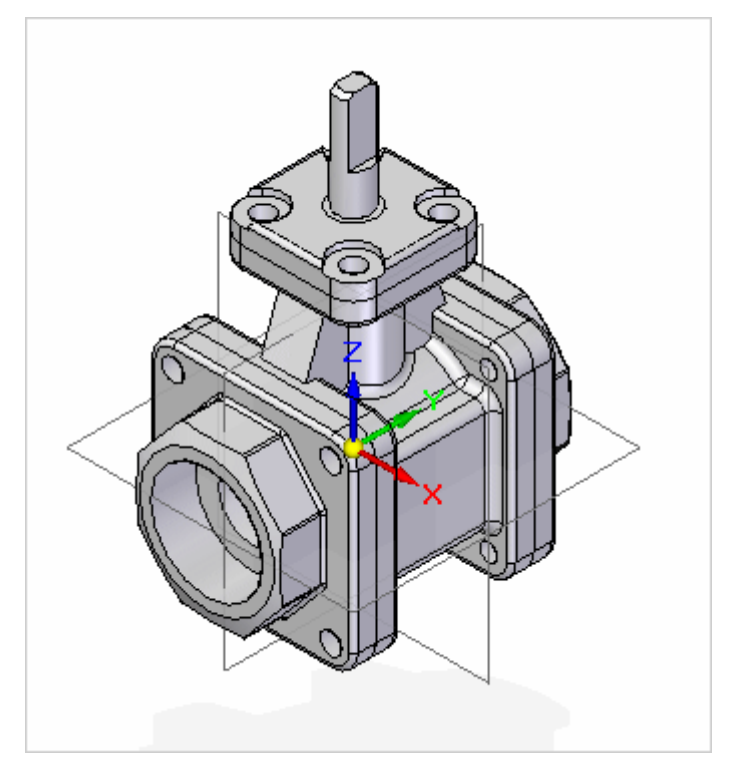

▸Salvar <sup>a</sup> montagem.

# **Posicione <sup>a</sup> montagem de indicador que você criou anteriormente na haste de válvula.**

- ▸ Na Biblioteca de Peças do Teamcenter, defina <sup>a</sup> localização para Newstuff <sup>e</sup> localize <sup>a</sup> montagem de indicador modificada que você criou antes.
- ▸Arraste <sup>a</sup> montagem de indicador modificada para <sup>a</sup> janela de montagem.
- ▸Escolha a aba Inicial® grupo Seleção® Selecionar.
- ▸ No PathFinder, clique com <sup>o</sup> botão direito na montagem de nível superior <sup>e</sup> clique em Ativar.
- ▸Escolha a Aba Montar® Montar.
- ▸Use <sup>o</sup> FlashFit para ajustar <sup>o</sup> indicador na haste.

#### **Dica**

Expanda <sup>a</sup> Montagem de Indicador Modificada <sup>e</sup> desative <sup>a</sup> exibição da tampa do indicador.

# **Salve <sup>e</sup> feche <sup>a</sup> nova montagem.**

- ▸ Na caixa de diálogo Carregar Documento, defina <sup>a</sup> Ação para Verificar na Entrada <sup>e</sup> digite uma Descrição do Conjunto de Dados da **Montagem Concluída**
- ▸Clique em OK.

# **Volte <sup>a</sup> abrir <sup>a</sup> montagem concluída usando <sup>a</sup> Versão da Regra de Revisão do Cache.**

- ▸No menu Aplicativo, clique em Abrir.
- ▸Defina <sup>a</sup> Vista para Básica <sup>e</sup> selecione sua montagem concluída.
- ▸Na caixa de diálogo Abrir, defina <sup>a</sup> Regra de Revisão para*Versão do Cache*.

A regra Versão do Cache abre <sup>a</sup> versão do documento já carregada no cache na sua máquina em vez de transferir dados do Teamcenter.

▸Clique em Abrir.

# **Oculte <sup>a</sup> exibição dos planos de referência.**

- ▸ No PathFinder, limpe <sup>a</sup> caixa de seleção adjacente ao coletor de Planos de Referência.
- ▸Salvar <sup>a</sup> montagem.

# **Feche <sup>a</sup> montagem <sup>e</sup> verifique-a na entrada no Teamcenter.**

# **Resumo da atividade**

Nesta atividade, você aprendeu <sup>a</sup> navegar na caixa de diálogo Abrir num ambiente gerenciado.

Agora você poderá:

- • Abrir documentos gerenciados existentes usando diversas opções da caixa de diálogo Abrir.
- $\bullet$  Limitar <sup>a</sup> exibição de itens na lista Procurar Em de modo <sup>a</sup> ajudá-lo <sup>a</sup> encontrar itens rapidamente.
- •Usar as Regras de Revisão para aceder à revisão apropriada de um item.

# **Resumo da lição**

Importante lembrar:

- •O comando Abrir é usado para abrir documentos existentes.
- •Você só pode abrir uma montagem de cada vez.
- $\bullet$  Configurar diversas opções na caixa de diálogo Abrir Arquivo pode ajudá-lo <sup>a</sup> localizar arquivos, aceder à versão mais apropriada <sup>e</sup> também pode ajudá-lo <sup>a</sup> melhorar <sup>o</sup> desempenho.
## **Lição**

# *6 Trabalhando com documentos gerenciados*

Depois de completar esta lição, você será capaz de:

- • Usar <sup>a</sup> opção Ocultar Todos os Componentes para trabalhar eficientemente com grandes montagens.
- •Abrir documentos usando <sup>a</sup> opção Somente Leitura.
- •Reconhecer <sup>o</sup> Indicador do Status Somente Leitura.
- •Compreender <sup>a</sup> funcionalidade do Assistente para <sup>o</sup> modo Somente Leitura.
- •Crie uma nova Revisão de um item.

## **Abrindo documentos com eficiência**

Abrir documentos grandes de montagens gerenciadas pode consumir tempo. O aplicativo gasta tempo executando uma consulta para determinar <sup>a</sup> estrutura da montagem com base na Regra de Revisão do Teamcenter, verificar versões, validar permissões <sup>e</sup> transferir os arquivos para seu cache local. Para tornar <sup>o</sup> trabalho com documentos de montagem grandes <sup>o</sup> mais eficiente possível, você pode controlar como um documento de montagem é aberto.

A opção Montagem Aberta Como na caixa de diálogo Abrir Arquivo determina com quais opções as montagens são abertas. A configuração padrão é definida na aba Montagem Aberta Como da caixa de diálogo Opções do Solid Edge. Por padrão, as Montagens Pequenas são definidas com menos de 50 componentes exclusivos. Montagens Médias são definidas como tendo entre 50 <sup>e</sup> 1000 componentes exclusivos <sup>e</sup> Montagens Grandes são definidas com aquelas com mais de 1000 componentes exclusivos.

Dependendo das suas circunstâncias, você pode precisar trabalhar com todos os documentos referenciados por uma montagem ou pode precisar trabalhar apenas com alguns deles. Você pode controlar quanto da montagem é baixada para <sup>o</sup> cache ocultando os componentes que não precisa. Ao ativar <sup>a</sup> opção Ocultar Todos os Componentes na caixa de diálogo Abrir Arquivo, todos os componentes na montagem são ocultos quando <sup>a</sup> mesma é aberta. Somente os filhos diretos de primeiro nível da montagem que está sendo aberta são baixados para <sup>o</sup> cache. Depois, você pode expandir criteriosamente <sup>e</sup> mostrar apenas as submontagens que você precisa para trabalhar com <sup>o</sup> uso do PathFinder

#### **Nota**

O Detalhamento do Solid Edge exige toda <sup>a</sup> estrutura da Montagem. Esse fluxo de trabalho não é suportado quando você detalha as montagens no ambiente de Detalhamento.

Leia <sup>a</sup> estrutura do PathFinder para decidir que componentes você precisa <sup>e</sup> selecione <sup>o</sup> comando Expandir ou clique no *<sup>+</sup>* para baixar <sup>o</sup> próximo nível da montagem para <sup>o</sup> cache se necessário. Depois que você expandir os níveis da montagem com que deseja trabalhar, você pode exibir as pecas <sup>e</sup> submontagens com desempenho ótimo.

Se for necessário todo <sup>o</sup> ramo da submontagem, você pode selecionar Expandir Tudo, resultando no download de todos os documentos necessários.

## **Trabalhando com documentos de somente leitura**

Quando você abre um documento, você pode selecionar Abrir como Somente Leitura na caixa de diálogo Abrir Arquivo para acessar <sup>o</sup> documento sem <sup>a</sup> intenção de editá-lo. Isso faz com que seja possível para você abrir <sup>o</sup> nível superior de uma montagem grande <sup>e</sup> navegar para sua área de responsabilidade específica para modificação.

Quando você abre um documento como *somente leitura*, <sup>o</sup> documento não é verificado na saída do banco de dados, mas é apenas copiado para <sup>o</sup> cache local <sup>e</sup> aberto para visualização. Existem diversos indicadores de que <sup>o</sup> documento está aberto com <sup>o</sup> status de somente leitura:

- •O título do documento exibe [Somente Leitura].
- •O comando Salvar está desativado.
- •O Indicador de Status de Somente Leitura é exibido no canto superior direito na janela gráfica <sup>e</sup> é ativado.

Você pode clicar no Indicador de Status de Somente Leitura para exibir <sup>o</sup> Assistente de Somente Leitura.

#### **Assistente de Somente Leitura**

O Assistente de Somente Leitura é um menu informativo <sup>e</sup> interativo composto de cinco seções relacionadas com seu documento aberto:

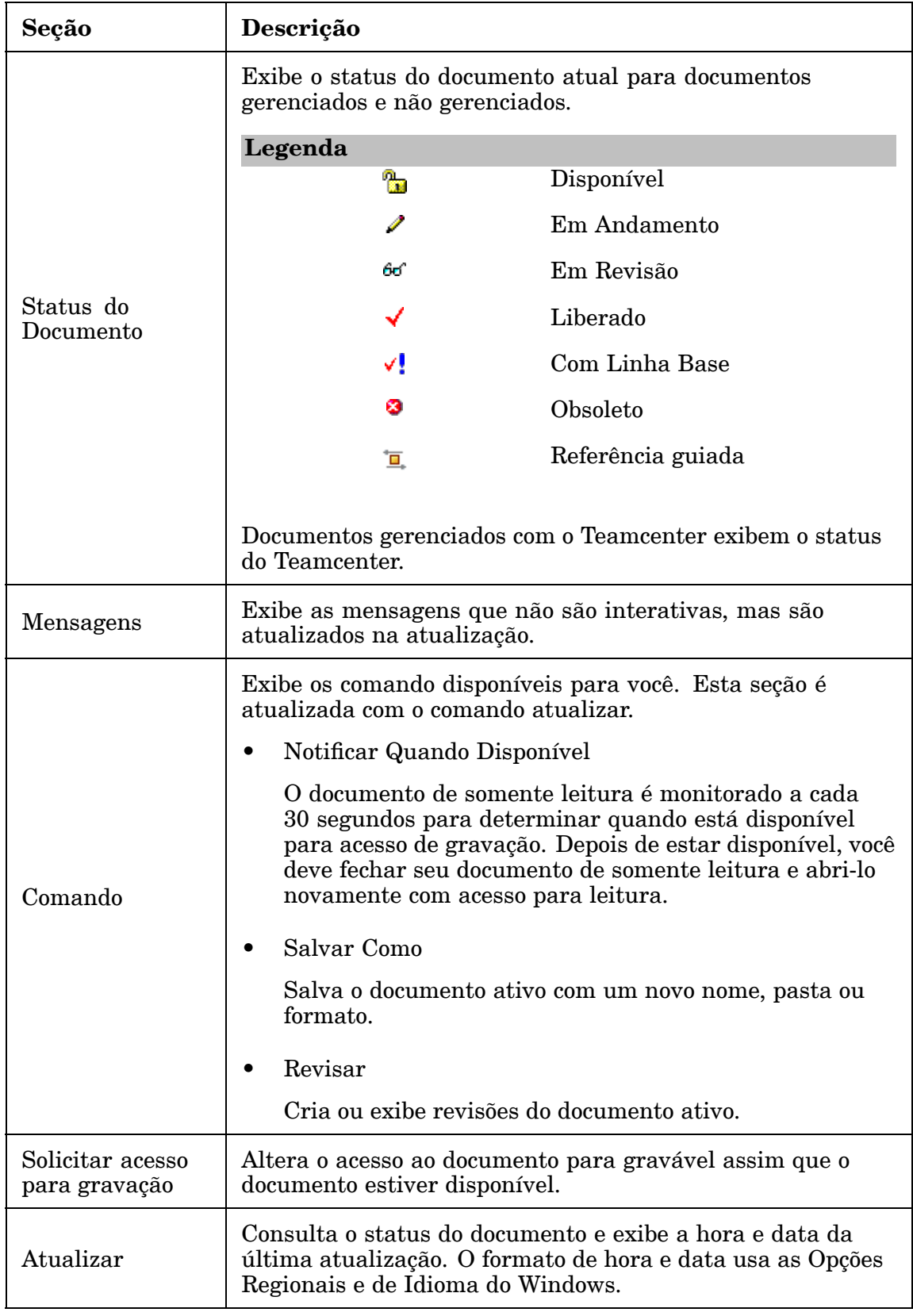

Você pode usar <sup>o</sup> Assistente de Somente Leitura para acessar comandos disponíveis para você com base no status atual de seu documento. Pressionar Esc oculta <sup>o</sup> Assistente de Somente Leitura, ou você pode fechar <sup>o</sup> Assistente clicando no X.

#### **Nota**

O Assistente de Somente Leitura não está disponível enquanto você está no ambiente de um comando como Editar Perfil. Ele se torna disponível ao clicar no Indicador de Status de Somente Leitura quando você completa <sup>o</sup> comando.

#### **Somente Leitura como configuração padrão**

Você pode salvar <sup>a</sup> seleção para abrir documentos de somente leitura clicando em Salvar Como Padrão na caixa de diálogo Abrir Arquivo. A seleção se torna padrão na próxima vez em que <sup>a</sup> caixa de diálogo Abrir Arquivo for exibida. O próximo documento que você abrir tem Abrir como Somente Leitura definido automaticamente para você. Documentos abertos com <sup>a</sup> opção de tela de início Documentos Recentes, no Assistente de Cache, no Windows Explorer ou usando <sup>a</sup> opção de atalho Abrir, são abertos usando as configurações que você salvou como padrão por último.

#### **Cuidado**

Clicar em Salvar como Padrão define <sup>a</sup> opção na caixa de diálogo como padrão para todos os tipos de documentos do Solid Edge.

Em contraste, qualquer comando que crie um novo documento (Salvar Como, Revisar, Criar Desenho, Criar Montagem) abre automaticamente um documento que pode ser gravado, independentemente de sua configuração padrão. Verificar <sup>a</sup> saída de um documento no Rich Client do Teamcenter <sup>e</sup> abri-lo no Solid Edge com <sup>o</sup> Teamcenter ativado abre também <sup>o</sup> arquivo com privilégios de gravação independente de sua configuração padrão.

#### **Dica**

Você pode visualizar <sup>a</sup> caixa de diálogo Abrir Arquivo para determinar as suas configurações padrão ativas.

#### **Conceitos adicionais**

Existem alguns conceitos importantes com os quais você deve se familiarizar quando está trabalhando com documentos abertos como somente leitura. Você só pode editar <sup>a</sup> versão mais recente do documento. Isso evita que você tenha <sup>o</sup> documento aberto como somente leitura <sup>e</sup> outros usuários abram <sup>o</sup> arquivo, editando-o, <sup>e</sup> depois fechando-o, fazendo com que <sup>o</sup> seu documento não seja <sup>a</sup> versão mais atualizada. Em um documento gerenciado, <sup>a</sup> versão é rastreada pelo sistema de gerenciamento de documento. No entanto, em documentos não gerenciados, se <sup>o</sup> documento que você abriu não for <sup>a</sup> versão mais recente, você receberá uma mensagem de que <sup>o</sup> acesso para gravação não está disponível.

Outro conceito importante está relacionado à abertura de documentos que contenham referências <sup>a</sup> outros documentos do Solid Edge, como quando você está trabalhando com montagens. Quando você solicita <sup>a</sup> abertura de um documento indireto, <sup>o</sup> documento indireto é aberto usando <sup>o</sup> valor da caixa de seleção Abrir como Somente Leitura do pai ou documento direto, <sup>e</sup> <sup>o</sup> botão de opção selecionado *Primeiro nível somente leitura* ou *Todos os níveis somente leitura*.

#### **Exemplo**

- • Uma montagem é aberta com <sup>a</sup> caixa de seleção Abrir como Somente Leitura selecionada. A montagem é de somente leitura. Quando você ativa na posição uma peça em uma montagem, <sup>o</sup> documento de peça é também aberto como somente leitura.
- • Você abre uma montagem com <sup>a</sup> caixa de seleção somente leitura desmarcada <sup>e</sup> <sup>a</sup> montagem não está disponível para acesso de gravação porque está aberta para outro usuário. A montagem é aberta como somente leitura, <sup>e</sup> você solicita acesso de gravação. Quando você ativa na posição uma peça em uma montagem, <sup>o</sup> documento de peça é também aberto com permissão de gravação.

## **Verificando na saída documentos de somente leitura**

Os documentos diretos gerenciados abertos com permissões para somente leitura podem ser verificados na saída usando <sup>o</sup> comando Verificar na Saída. O comando Verificar na saída está disponível no menu de Aplicativo escolhendo Gerenciar Verificar na saída. O comando verifica se <sup>o</sup> documento ativo é <sup>a</sup> versão mais recente, verifica <sup>o</sup> arquivo na saída da base de dados, define <sup>o</sup> estado do arquivo como gravável <sup>e</sup> habilita <sup>o</sup> comando Salvar para salvar todas as alterações. O comando Verificar na Saída não transfere qualquer arquivo do servidor quando <sup>o</sup> documento ativo é <sup>a</sup> versão mais recente. Use este comando para salvar alterações feitas em um documento aberto no modo somente leitura.

Outra opção para salvar as alterações feitas em um documento no modo somente leitura é usar <sup>o</sup> comando Salvar Como para salvar as alterações como um item com novo ID.

## **Criação de um novo documento com <sup>o</sup> comando Salvar Como**

O comando Salvar Como, localizado no menu Aplicativo, salva <sup>o</sup> documento ativo com novos ID de Item, Revisão <sup>e</sup> Nome de Item. Você também pode especificar outras informações de propriedade, tais como <sup>a</sup> pasta de armazenamento <sup>e</sup> <sup>a</sup> descrição do conjunto de dados do Teamcenter na caixa de diálogo do Novo Documento.

Como <sup>o</sup> comando Salvar Como cria um documento com uma nova Identificação do Item, use-o para criar peças <sup>e</sup> montagens diferentes, mas similares. Para criar uma revisão diferente do mesmo componente, use <sup>o</sup> comando Revisões.

#### **Nota**

O comando Salvar Como é automaticamete invocado se você selecionar <sup>o</sup> comando Salvar para documentos que sejam novos para <sup>o</sup> Teamcenter.

## **Revisão de documentos com o comando Revisões**

O comando Revisões especifica uma nova Revisão para um documento, mantendo <sup>a</sup> mesma Identificação do Item. Para revisar <sup>o</sup> documento ativo, no menu Aplicativo, selecione Gerenciar<sup>®</sup> Revisões.

#### **Lição 6** *Trabalhando com documentos gerenciados*

A caixa de diálogo Revisões exibe <sup>o</sup> histórico de revisões. Ao clicar em Novo, uma nova revisão será criada. Se houver um arquivo de detalhamento na mesma Revisão de , ele será copiado para <sup>a</sup> nova Revisão de

#### **Nota**

A capacidade de alterar <sup>a</sup> Revisão é baseada no valor da preferência de nível do site do Teamcenter *SEEC\_MakeReadOnly-Revisions*. Quando *SEEC\_MakeReadOnly-Revisions* está definido como Verdadeiro, você deve usar <sup>o</sup> comando Atribuir ou Atribuir Todos para obter um valor do Teamcenter. Mais informações sobre as Preferências do Teamcenter podem ser encontradas no *Guia do Administrador do Solid Edge Embedded Client*.

#### **Dica**

Apenas uma revisão pode ser executada <sup>a</sup> cada vez. O Editor de Estrutura é uma ferramenta mais abrangente para <sup>a</sup> revisão de múltiplos documentos. O Editor de estrutura será apresentado em uma próxima aula.

## **Revisão da lição: Trabalhando com documentos gerenciados**

- 1. Para trabalhar com uma grande montagem <sup>e</sup> tornar <sup>o</sup> trabalho com os arquivos <sup>o</sup> mais eficiente possível, deve ser usada <sup>a</sup> opção \_\_\_\_\_\_\_\_\_\_\_\_\_\_\_\_\_\_ na caixa de diálogo de Abrir Arquivo.
- 2. Verdadeiro ou Falso: Ao abrir uma montagem com todos os componentes ocultos, somente os filhos do primeiro nível da montagem aberta são baixados para <sup>o</sup> cache.
- 3. Cite dois indicadores que estão presentes quando um documento é aberto com status de somente leitura.
- 4. Qual/Quais das frases <sup>a</sup> seguir são verdadeiras no que diz respeito à abertura de documentos no modo *Somente Leitura*.

a. Qualquer alteração realizada em um item aberto no modo somente leitura será perdida.

b. As alterações feitas em um item aberto no modo somente leitura podem ser salvas solicitando acesso de gravação <sup>e</sup> usando <sup>o</sup> comando Verificar na Saída para verificar <sup>o</sup> item na saída da base de dados <sup>e</sup> salvá-lo.

c. É possível usar <sup>o</sup> comando Salvar Como para especificar um novo ID de Item <sup>e</sup> salvar as alterações realizadas em um item aberto no modo somente leitura.

d. É necessário fechar um item aberto <sup>e</sup> reabri-lo sem usar <sup>a</sup> opção Somente Leitura para salvar as alterações.

- 5. Verdadeiro ou Falso: O comando Salvar Como é invocado automaticamente se você selecionar <sup>o</sup> comando Salvar para os documentos que são novos para <sup>o</sup> Teamcenter.
- 6. Para revisar <sup>o</sup> documento ativo, escolha \_\_\_\_\_\_\_\_\_\_\_\_\_\_\_\_\_\_ do menu Aplicativo.

## **Respostas**

- 1. Para trabalhar com uma grande montagem <sup>e</sup> tornar <sup>o</sup> trabalho com os arquivos <sup>o</sup> mais eficiente possível, deve-se habilitar <sup>a</sup> opção *Ocultar Todos os Componentes* na caixa de diálogo Abrir Arquivo.
- 2. Verdadeiro Ao abrir uma montagem com todos os componentes ocultos, somente os filhos diretos do primeiro nível da montagem que está sendo aberta são baixados para <sup>o</sup> cache.
- 3. Dois indicadores que estão presentes quando um documento é aberto com status de somente leitura são:
	- •As exibições do título do documento [Somente Leitura].
	- • O Indicador de Status de Somente Leitura é exibido no canto superior direito na janela gráfica <sup>e</sup> está habilitado.
- 4. Das afirmações referidas, (B) <sup>e</sup> (C) são verdadeiras.

B — As alterações feitas em um item aberto no modo somente leitura podem ser salvas solicitando acesso de gravação <sup>e</sup> usando <sup>o</sup> comando Verificar na Saída para verificar <sup>o</sup> item na saída da base de dados <sup>e</sup> salvá-lo.

 $C - \hat{E}$  possível usar o comando Salvar Como para especificar um novo ID de Item <sup>e</sup> salvar as alterações realizadas em um item aberto no modo somente leitura.

- 5. Verdadeiro O comando Salvar Como é automaticamente invocado se você selecionar <sup>o</sup> comando Salvar para documentos que sejam novos para <sup>o</sup> Teamcenter.
- 6. Para revisar <sup>o</sup> documento ativo, escolha *Gerenciar Revisões* no menu Aplicativo.

## **Atividade: Usar <sup>o</sup> comando Ocultar Todos os Componentes**

## **Activity: Usar <sup>o</sup> comando Ocultar Todos os Componentes**

Ao concluir esta atividade, você compreenderá como usar <sup>o</sup> comando Ocultar Todos os Componentes para trabalhar eficientemente com grandes montagens.

#### **Abra <sup>a</sup> montagem de corpo de válvula que você criou na lição anterior <sup>e</sup> defina Ocultar Todos os Componentes.**

- ▸Iniciar <sup>o</sup> Solid Edge com <sup>o</sup> Teamcenter habilitado.
- ▸Na página de inicialização, clique em Abrir Documento Existente.
- ▸Faça logon no Teamcenter quando for solicitado.

A caixa de diálogo Abrir Arquivo é exibida <sup>e</sup> <sup>o</sup> campo Procurar Em é definido para <sup>o</sup> local em que foi usado pela última vez.

▸Defina Visualizar Detalhes **como Básico**.

#### **Lição 6** *Trabalhando com documentos gerenciados*

- ▸Selecione **Documentos de Montagem (\*.asm)** em Arquivos de Tipo.
- ▸ Selecione <sup>a</sup> montagem do corpo de válvula concluída, criada na lição anterior. Ele deve estar na pasta Newstuff.
- ▸ No lado direito da caixa de diálogo Abrir Arquivo, defina <sup>a</sup> opção Montagem Aberta Como como Montagem Grande <sup>e</sup> defina Ocultar Todos os Componentes como Sim.

Abrir montagens usando <sup>a</sup> opção Ocultar Todos os Componentes permite gerenciar eficientemente vários componentes de uma montagem grande. Todos os componentes ficam ocultos <sup>e</sup> apenas os filhos diretos de primeiro nível da montagem que está sendo aberta são baixados para <sup>o</sup> cache.

▸Clique em Abrir.

## **Use <sup>o</sup> comando Expandir do menu de atalho para mostrar <sup>a</sup> Montagem de Indicador Modificada.**

▸ No PathFinder, clique com <sup>o</sup> botão direito do mouse em *Montagem de Indicador Modificada* <sup>e</sup> clique em Expandir.

A ramificação da montagem pai é baixada para <sup>o</sup> cache, permitindo explorar esse nível.

#### **Mostra todos os componentes da Montagem de Indicador Modificada.**

▸ No PathFinder, clique com <sup>o</sup> botão direito do mouse em *Montagem de Indicador Modificada* <sup>e</sup> clique em Mostrar Tudo.

A montagem da alça modificada é exibida, permitindo <sup>a</sup> modificação nesse nível sem ter que exibir toda <sup>a</sup> montagem pai.

#### **Use <sup>o</sup> comando Abrir do menu de atalho para abrir <sup>e</sup> editar <sup>a</sup> submontagem.**

- ▸ No PathFinder, selecione *Montagem de Indicador Modificada*, clique com <sup>o</sup> botão direito <sup>e</sup> selecione Abrir para editar <sup>a</sup> submontagem.
- ▸Clique com <sup>o</sup> botão direito na montagem <sup>e</sup> selecione Ativar.
- ▸ Selecione <sup>o</sup> Item que é <sup>a</sup> tampa do indicador e, no grupo Visualizar, selecione Preto (claro) na lista Sobreposições de Face.
- ▸Salve sua alteração.

## **Feche <sup>a</sup> Montagem de Indicador Modificada**

▸Menu Fechar Aplicativo® Fechar.

#### **Visualizar todos os componentes da montagem do corpo da válvula.**

- ▸ Selecione <sup>a</sup> Montagem do Corpo da Válvula no PathFinder, clique com <sup>o</sup> botão da direita <sup>e</sup> selecione Mostrar Tudo.
- ▸Salvar <sup>a</sup> montagem.

#### **Feche <sup>a</sup> montagem do corpo da válvula <sup>e</sup> registre <sup>a</sup> entrada do documento.**

- ▸Escolha o botão Aplicativo® Fechar® Fechar Tudo.
- ▸ Na caixa de diálogo Carregar Documento, defina <sup>a</sup> ação como Registrar Entrada <sup>e</sup> clique em OK.

#### **Resumo da atividade**

Nesta atividade, você aprendeu <sup>a</sup> usar <sup>o</sup> comando Ocultar Todos os Componentes para abrir determinadas partes de montagens grandes, permitindo um trabalho mais eficiente.

## **Atividade: Trabalhar com documentos no modo somente leitura**

#### **Activity: Trabalhar com documentos no modo somente leitura**

Depois de completar essa atividade você será capaz de:

- •Abrir um documento no modo somente leitura.
- •Reconhecer <sup>o</sup> Indicador do Status Somente Leitura.
- • Acessar <sup>e</sup> usar <sup>o</sup> Assistente para <sup>o</sup> modo Somente Leitura ao trabalhar com documentos neste modo.
- • Usar <sup>o</sup> comando Revisar para salvar as alterações realizadas em um item aberto no modo somente leitura.

#### **Abra <sup>a</sup> montagem criada na lição anterior utilizando <sup>a</sup> opção Somente Leitura.**

- ▸Verifique se <sup>o</sup> Solid Edge está sendo executado com <sup>o</sup> Teamcenter habilitado.
- ▸ Na página de inicialização, clique em Abrir Documento Existente.
	- A caixa de diálogo Abrir Arquivo é exibida. A caixa Procurar Em aponta para <sup>o</sup> último local usado.
- ▸Verifique se <sup>o</sup> campo Procurar Em está definido como <sup>a</sup> sua pasta Newstuff.
- ▸ Defina os documentos Arquivos de Tipo para Montagem (\*.asm) para restringir os itens mostrados às montagens.

#### **Lição 6** *Trabalhando com documentos gerenciados*

- ▸ Selecione <sup>a</sup> montagem com <sup>a</sup> descrição **Montagem Completa** criada na lição anterior.
- ▸Marque <sup>a</sup> opção Regra de Revisão para <sup>o</sup> Trabalho Mais Recente.
- ▸Selecione <sup>a</sup> caixa de seleção Abrir no modo Somente Leitura.
- ▸Marque <sup>a</sup> opção Todos os Níveis no modo Somente Leitura.

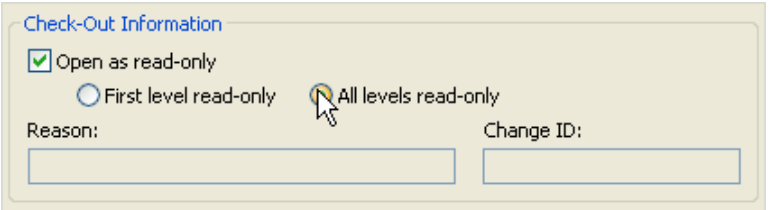

▸Clique em Abrir.

#### **Expanda <sup>a</sup> vista para que você possa ver os componentes da montagem.**

▸ No PathFinder, clique com <sup>o</sup> botão direito no item *Montagem de Indicador Modificada* <sup>e</sup> clique em Expandir Tudo para ver os componentes da montagem.

#### **Aplique um novo Estilo de Face à Tampa do Indicador.**

- ▸ No PathFinder, selecione <sup>o</sup> item que é <sup>a</sup> Tampa do Indicador da montagem e, no grupo Visualizar, selecione Cobre na lista Sobreposições de Face.
- ▸Salve sua alteração.

O comando Salvar aparece desabilitado porque <sup>a</sup> montagem de nível mais alta foi aberta com todos os níveis no modo somente leitura.

#### **Examine seu espaço de trabalho.**

A barra do título da janela indica que <sup>o</sup> item está aberto no modo [Somente Leitura]

<sup>e</sup> <sup>o</sup> Indicador do Status Somente Leitura é exibido no canto superior da direita da janela de gráficos.

#### **Aceder ao Assistente de Somente Leitura.**

▸Clique no Indicador do Status Somente Leitura.

O Assistente para <sup>o</sup> modo Somente Leitura é aberto oferecendo mais detalhes sobre <sup>o</sup> item aberto.

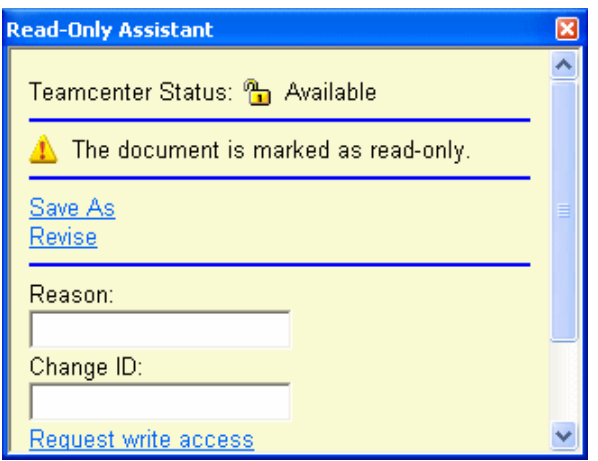

O Assistente para <sup>o</sup> modo Somente Leitura indica que há algumas opções caso <sup>o</sup> usuário deseje salvar as alterações da montagem:

- • É possível escolher <sup>o</sup> comando Salvar Como para salvar <sup>o</sup> documento com um novo ID de Item.
- •É possível criar uma nova revisão usando <sup>o</sup> comando Revisar.
- •Uma terceira opção seria solicitar <sup>o</sup> acesso para gravar.

#### **Criar uma nova revisão do documento.**

- ▸No Assistente para <sup>o</sup> modo Somente Leitura, clique em Revisar.
- ▸Na caixa de diálogo Revisões, clique em Novo.

Note que <sup>a</sup> nova revisão é atribuída automaticamente <sup>a</sup> você.

▸Clique em OK.

O Assistente para <sup>o</sup> modo Somente Leitura não aparece mais no espaço de trabalho <sup>e</sup> [Somente Leitura] não aparece mais no título da submontagem. Agora <sup>o</sup> trabalho é realizado na cópia revisada do documento original.

#### **Salve <sup>e</sup> feche <sup>a</sup> montagem.**

- ▸Escolha o botão Aplicativo® Fechar® Fechar Tudo e salve suas alterações.
- ▸ Na caixa de diálogo de Atualizar Documento, marque <sup>a</sup> ação Atualizar Documento. Logo clique em OK.

#### **Nota**

Ao marcar <sup>a</sup> ação Atualizar Documento, este permanece verificado na saída, mas as alterações são salvas no base de dados.

#### **Resumo da atividade**

Nesta atividade, você aprendeu <sup>a</sup> salvar as alterações realizadas em um documento no modo somente leitura.

#### **Lição 6** *Trabalhando com documentos gerenciados*

Agora você será capaz de:

- •Abrir um documento no modo Somente Leitura.
- •Identificar <sup>o</sup> Indicador do Status Somente Leitura.
- • Utilizar <sup>o</sup> Assistente para <sup>o</sup> modo Somente Leitura para trabalhar com um documento aberto no modo somente leitura.
- • Usar <sup>o</sup> comando revisar para criar uma revisão de um documento existente aberto no modo Somente Leitura.

## **Resumo da lição**

Nesta lição, você aprendeu <sup>a</sup> usar vários comandos que auxiliam <sup>a</sup> trabalhar com documentos gerenciados:

- • Use <sup>a</sup> opção Ocultar-Todos os Componentes para abrir montagens grandes de forma efetiva <sup>e</sup> eficiente.
- • Abrir documentos no modo somente leitura <sup>e</sup> usar <sup>o</sup> Assistente para <sup>o</sup> modo Somente Leitura para avaliar as opções de salvar as alterações realizadas no documento.
- •Criar uma Revisão de um documento.

## **Lição**

# *7 Gerenciando seu Cache*

Depois de completar esta lição, você será capaz de:

- •Compreender as funções do Assistente de Cache.
- • Registre <sup>a</sup> entrada <sup>e</sup> saída de documentos no Teamcenter usando comandos do assistente de cache.
- • Faça download de documentos do Teamcenter usando comando do assistente de cache.
- •Filtrar <sup>a</sup> exibição do conteúdo de seu cache.
- •Excluir documentos da memória cache local.
- •Visualizar informações resumidas de cache.

## **O que é <sup>o</sup> Cache?**

Ao trabalhar com documentos gerenciados, <sup>o</sup> Teamcenter mantém os documentos que formam <sup>a</sup> biblioteca. Na medida em que os documentos são modificados, <sup>o</sup> Cliente Incorporado do Solid Edge baixa uma cópia do documento para <sup>o</sup> diretório local no sistema de arquivos do Windows <sup>e</sup> este somente será baixado novamente quando ficar desatualizado. A localização da cópia local do documento é chamada *cache*. Trabalhar com uma cópia local do documento melhora <sup>o</sup> desempenho em relação ao trabalho feito com um armazenado na biblioteca.

O Cliente Incorporado do Solid Edge gerencia <sup>a</sup> sincronização entre <sup>o</sup> documento armazenado na biblioteca <sup>e</sup> <sup>o</sup> documento seu cache local. Verifica seu cache para controlar se <sup>o</sup> documento está atualizado com <sup>a</sup> versão do documento na biblioteca gerenciada. Logo <sup>o</sup> Cliente Incorporado do Solid Edge verifica automaticamente <sup>a</sup> saída do documento em seu cache local.

É possível usar <sup>a</sup> configuração cache do SEEC na página de localização de arquivos da caixa de diálogo de Opções do Solid Edge para especificar <sup>a</sup> localização de seu cache local.

#### **Cuidado**

Os documentos no cache não devem ser manipulados através do sistema operacional, somente através da caixa de diálogo do Assistente de Cache.

## **Gerenciando o cache**

É possível gerenciar <sup>o</sup> conteúdo de seu cache local usando <sup>o</sup> comando Assistente de Cache no menu Gerenciar. É possível usar <sup>a</sup> caixa de diálogo do Assistente de Cache para sincronizar todos os documentos de uma biblioteca gerenciada, verificá-los na entrada quando tiverem sido verificados na saída, baixar os documento da biblioteca gerenciada para seu cache local, filtrar <sup>o</sup> conteúdo <sup>a</sup> ser exibido de seu cache ou limpar os documentos do cache.

É possível usar <sup>a</sup> caixa de diálogo para gerenciar todos os documentos em seu cache local ou os comandos do menu de atalho para gerenciar os documentos selecionados. Como no Janelas Explorer, é possível usar <sup>a</sup> tecla Ctrl para selecionar documentos aleatórios ou Shift para selecionar uma sequência de documentos.

#### **Sincronizando documentos na biblioteca**

O comando Sincronizar Tudo **2** examina seu cache local para detectar documentos desatualizados e, nesse caso, baixa <sup>a</sup> última versão da biblioteca gerenciada para atualizar <sup>o</sup> cache local. Também é possível usar <sup>o</sup> comando Sincronizar no menu de atalho para sincronizar os documentos selecionados.

#### **Nota**

O comando Sincronizar tudo sincroniza todos os documentos no cache, não apenas aqueles exibidos na caixa de diálogo em função dos critérios utilizados para filtrar <sup>o</sup> conteúdo.

#### **Visualizar documentos**

É possível visualizar <sup>o</sup> conteúdo de um documento clicando na lista de documentos <sup>e</sup> observando <sup>a</sup> imagem exibida no painel Visualizar da caixa de diálogo do Assistente de Cache. Nem todos os documentos têm uma imagem de pré-visualização associada <sup>a</sup> eles. É possível gerar uma imagem de pré-visualização para um documento aberto usando as opções na página de Visualizar da caixa de diálogo de Propriedades Propriedades do arquivo no & Cliente Incorporado do Solid Edge.

#### **Verificando documentos na entrada <sup>e</sup> saída da biblioteca gerenciada.**

Os documentos abertos para edição são verificados automaticamente na saída <sup>e</sup> <sup>o</sup> status no cache local é alterado para somente leitura para que <sup>o</sup> documento possa ser alterado. Ao abrir um documento direto cópias de todos os documentos indiretos também são baixadas no modo somente leitura para <sup>o</sup> cache local. Caso uma peça de uma determinada montagem for ativada, <sup>o</sup> Cliente Incorporado do Solid Edge verifica essa peça na saída.

É possível usar o comando Verificar Tudo na Entrada para fazer o upload de documentos para <sup>a</sup> biblioteca gerenciada <sup>e</sup> torná-los disponíveis para que outros usuários <sup>o</sup> verifiquem na saída. Os documentos individuais são automaticamente verificados na entrada quando são fechados ou quando <sup>o</sup> usuário aciona <sup>o</sup> comando Verificar na Entrada no menu de atalho.

É possível usar <sup>o</sup> comando Desfazer Verificação na Saída do menu de atalho do Assistente de Cache para desfazer as alterações em um documento verificado na saída. Todas as alterações realizadas serão perdidas ao desfazer <sup>a</sup> verificação na saída do documento. Com isto <sup>o</sup> documento é liberado, <sup>o</sup> que permite que outros

usuários façam alterações no documento. Ao desfazer <sup>a</sup> verificação na saída de um documento direto, <sup>o</sup> mesmo ocorre com qualquer documento associado indireto verificado na saída. O comando Desfazer Verificação na Saída não faz <sup>o</sup> upload do documento para <sup>a</sup> biblioteca, <sup>e</sup> não <sup>o</sup> remove do cache local.

Os documentos diretos gerenciados abertos com permissões para leitura apenas podem ser verificados na saída usando o comando Gerenciar<sup>®</sup> Verificar na Saída. O comando verifica se <sup>o</sup> documento ativo é <sup>a</sup> versão mais recente, verifica <sup>o</sup> arquivo na saída da biblioteca, define <sup>o</sup> estado do arquivo como gravável <sup>e</sup> habilita <sup>o</sup> comando Salvar para salvar todas as alterações. Este comando está disponível nos ambientes Teamcenter para Montagem (.asm), Peça (.par), Peça em chapa (.psm), Detalhamento (.dft), Vista <sup>e</sup> Marcação <sup>e</sup> Gerenciador de Revisão.

#### **Nota**

O comando Verificar na Saída não transfere qualquer arquivo do servidor quando <sup>o</sup> documento ativo é <sup>a</sup> versão mais recente.

#### **Download de documentos para <sup>o</sup> cache local**

É possível usar o comando Download para selecionar documentos a partir da biblioteca gerenciada <sup>e</sup> baixá-los para <sup>o</sup> seu cache local. Isto é muito útil para gerenciar seu cache manualmente ou trabalhar off-line. Ao clicar no botão Download, <sup>a</sup> caixa de diálogo de Download de arquivo é exibida <sup>e</sup> permite selecionar os documentos desejados.

#### **Excluindo documentos do cache**

O comando Excluir Tudo  $\sqrt{\frac{m}{\chi}}$  elimina todos os documentos de seu cache local. Isto é útil para liberar espaço de disco ou forçar <sup>o</sup> cache local <sup>a</sup> se atualizar com as informações mais recentes da biblioteca gerenciada.

## **Filtrando conteúdo do cache exibido**

Na medida em que <sup>o</sup> número de documentos em seu cache aumenta, é útil filtrar os documentos exibidos na caixa de diálogo do Assistente de Cache para facilitar <sup>a</sup> localização de um determinado documento. A primeira linha na caixa de diálogo do Assistente de Cache é usada para definir os filtros dos documentos do cache <sup>a</sup> serem exibidos. Use os valores associados com cada propriedade para exibir os documentos do cache que atendem os critérios escolhidos. Por exemplo, ao definir <sup>o</sup> Status do cache como Verificado na Saída para Você são exibidos os arquivos que foram verificados na saída pelo usuário <sup>e</sup> os que tenham <sup>o</sup> status Modificado, pois os documentos devem ser verificados na saída para serem modificados. O filtro Verificado na Saída para Outros exibe todos os arquivos verificados na saída para outros usuários. Ao escolher Sincronizar Tudo, todos os documentos no cache são sincronizados <sup>e</sup> não apenas os exibidos pelos filtros.

A primeira vez que <sup>a</sup> caixa de diálogo do Assistente de Cache é exibida, <sup>o</sup> critério do filtro é Verificado na Saída para Você.

#### **Nota**

Caso nenhum filtro seja definido, Todos os Valores é exibido em cada coluna da linha do filtro.

#### **Verificando revisões de documentos**

O comando Exibir Revisões no menu de atalho do Assistente de Cache exibe <sup>o</sup> nome <sup>e</sup> <sup>a</sup> localização de todos os documentos que sejam revisões dos documentos selecionados.

#### **Abrindo documentos**

O comando Abrir no menu de atalho do Assistente de Cache abre <sup>o</sup> documento selecionado no aplicativo usado para criá-lo.

Ao clicar duas vezes na linha de um documento no Assistente de Cache, este documento é aberto em seu aplicativo pai. Por exemplo, <sup>o</sup> documento seria aberto no Solid Edge ou Editor de Estrutura.

#### **Resumo de informações do Assistente de Cache**

A parte inferior da caixa de diálogo do Assistente de Cache exibe <sup>o</sup> número de documentos, <sup>o</sup> espaço de disco livre <sup>e</sup> <sup>o</sup> espaço usado pelos documentos exibidos no cache.

Quando não houver nenhum documento selecionado no Assistente de Cache, <sup>o</sup> número de documentos do Solid Edge no cache exibe <sup>o</sup> espaço de disco livre <sup>e</sup> <sup>o</sup> espaço de disco usado pelos documentos no cache.

Caso qualquer documento seja selecionado no Assistente de Cache, <sup>o</sup> resumo de informações exibe <sup>o</sup> número de arquivos selecionados <sup>e</sup> <sup>o</sup> espaço de disco usado.

Ao filtrar <sup>a</sup> vista de documentos no Assistente de Cache, <sup>o</sup> resumo exibe <sup>o</sup> número de arquivos resultantes <sup>e</sup> <sup>o</sup> total de arquivos do Solid Edge na pasta juntamente com <sup>o</sup> espaço de disco usado pelos documentos exibidos.

## **Redefinindo o local de Cache**

Para otimizar <sup>o</sup> desempenho, os documentos do Teamcenter são baixados uma vez ao cache da máquina local quando acessados, <sup>e</sup> depois só são baixados outra vez se ficam desatuaoizados. A localização padrão do cache é *%APPDATA%\Unigraphics Solutions\Solid Edge\SEEC*.

#### **Cuidado**

A alteração do local predefinido de cache remove <sup>o</sup> conteúdo existente do cache <sup>e</sup> deve ser realizada com cuidado.

Se precisar alterar <sup>o</sup> local padrão do cache, você deve:

- 1. Programe <sup>a</sup> alteração no começo do projeto.
- 2. Usar <sup>o</sup> Assistente de Cache para fazer <sup>o</sup> check-in de todos os itens que quer manter no Teamcenter.
- 3. Limpar manualmente cada pasta de cache usando <sup>o</sup> botão Excluir Todos, na caixa de diálogo do Assistente de Cache.

4. Abrir um novo documento <sup>e</sup> usar <sup>a</sup> entrada Cache do SEEC, na página Localização de Arquivo da caixa de diálogo Opções do Solid Edge, para redefinir <sup>a</sup> localização do cache local.

## **Providenciando um Cache privado para cada usuário**

Ao trabalhar com <sup>o</sup> Cliente Incorporado do Solid Edge, cada usuário deve ter acesso <sup>a</sup> um computador designado <sup>e</sup> com cache individual.

#### **Nota**

A localização de cada cache deve ser no disco do equipamento local. Esse cache é pessoal <sup>e</sup> não deve ser compartilhado por múltiplos usuários.

Porém, quando isso não é possível você pode usar computadores compartilhados que tenham configurações de cache atribuídas individualmente. Nesse caso, você deve definir caches privados para cada usuário em uma localização de rede que possa ser acessada desde qualquer local de trabalho.

- 1. Crie um disco de rede mapeado usando <sup>o</sup> método recomendado por seu sistema operacional especifico.
- 2. Inicie <sup>o</sup> Cliente Incorporado do Solid Edge <sup>e</sup> crie um novo documento.
- 3. Use <sup>a</sup> entrada de Cache SEEC na página de Locais de Arquivos da caixa de diálogo Opções do Solid Edge para definir <sup>a</sup> localização para <sup>o</sup> cache local.
- 4. Navegue para <sup>o</sup> disco mapeado <sup>e</sup> selecione <sup>a</sup> pasta raiz do cache.

Siga <sup>o</sup> processo para cada sistema para criar <sup>o</sup> mesmo disco mapeado <sup>e</sup> estabeleça <sup>o</sup> cache na página de Locais de Arquivos.

#### **Nota**

Se <sup>o</sup> disco mapeado muda, você vai ter que reconfigurar <sup>o</sup> disco mapeado em cada computador que use <sup>a</sup> configuração de cache montado remotamente.

## **Cache <sup>e</sup> Regras de Revisão**

Ao abrir grandes documentos de montagem gerenciados, <sup>o</sup> aplicativo determina <sup>a</sup> estrutura da montagem com base na Regra de Revisão do Teamcenter verifica versões, valida permissões <sup>e</sup> transfere os arquivos para <sup>o</sup> seu sistema.

Quando é necessário trabalhar com todos ou quase todos os arquivos de uma grande montagem, use <sup>a</sup> regra de revisão do Solid Edge para poupar tempo validando somente <sup>o</sup> documento da montagem selecionado <sup>e</sup> usar <sup>a</sup> versão dos arquivos existentes em seu cache.

Por exemplo, ao abrir uma montagem usando <sup>a</sup> Regra de Revisão *Trabalhos Mais Recentes*, <sup>a</sup> montagem é colocada no cache para sua sessão de trabalho. Nas sessões de trabalho subsequentes, ao abrir <sup>a</sup> montagem usando <sup>a</sup> Regra de Revisão *Versão do Cache* todos os subconjuntos são configurados para usar <sup>o</sup> que já foi baixado para seu cache. No Cliente Incorporado do Solid Edge, <sup>o</sup> cache persiste entre as sessões. Ao usar <sup>a</sup> Versão do cache, as informações da versão são validadas <sup>e</sup> os documentos

verificados na saída, mas não é necessário transferir nenhum arquivo, <sup>o</sup> que resulta num rendimento otimizado.

## **Revisão da lição: Gerenciando seu cache**

- 1. Falso ou verdadeiro: Ao se referir à localização do cache em relação ao Cliente Incorporado do Solid Edge, você se refere à localização temporária na memória do sistema operacional.
- 2. É possível usar o comando que en el possível usar o comando atalho do Assistente de Cache para reverter as alterações em um documento verificado na saída.
- 3. Que comando é útil para trabalhar off-line com documentos gerenciados?
- 4. Verdadeiro ou falso: Ao clicar no botão Excluir Tudo na caixa de diálogo Assistente de Cache são removidos todos os arquivos do cache local.
- 5. Qual é <sup>a</sup> configuração recomendada mais eficiente para <sup>o</sup> cache local?
	- a. Um cache pessoal em um disco físico do computador local.
	- b. Um cache pessoal acessado através de uma unidade de rede mapeada.
	- c. Um local de cache compartilhado.
	- d. Nenhuma das anteriores.

## **Respostas**

- 1. Falso Ao referir-se à localização do cache em relação ao Cliente Incorporado do Solid Edge, você está se referindo <sup>a</sup> uma pasta local no sistema de arquivos do Windows.
- 2. É possível usar <sup>o</sup> comando *Desfazer Verificação na Saída* do menu de atalho do Assistente de Cache para reverter as alterações em um documento verificado na saída.
- 3. O comando *Download* é útil para trabalhar off-line com documentos gerenciados. Este comando baixa os documentos que escolher para <sup>o</sup> seu cache local de modo que eles estejam disponíveis para você quando estiver off-line.
- 4. Verdadeiro Clicar no botão Excluir Tudo na caixa de diálogo Assistente de Cache remove todos os arquivos do cache local.
- 5. A configuração mais eficiente <sup>e</sup> recomendada para <sup>o</sup> cache local é (A) um cache pessoal no disco físico da máquina local.

## **Atividade: Gerenciar o cache local**

## **Activity: Gerenciar <sup>o</sup> cache local**

Esta atividade explica como usar <sup>o</sup> Assistente de Cache para:

- •Verificar documentos na entrada <sup>e</sup> saída da biblioteca gerenciada.
- •Baixar documentos para <sup>o</sup> cache local.
- $\bullet$ Filtrar <sup>a</sup> exibição do conteúdo de seu cache.
- •Excluir documentos do cache.
- •Visualizar informações resumidas de cache.
- Usar <sup>o</sup> comando Desfazer Verificação na Saída para recuperar itens inalterados do Teamcenter.

## **Abra o Assistente de Cache.**

- ▸Iniciar <sup>o</sup> Solid Edge com <sup>o</sup> Teamcenter habilitado.
- ▸A partir do menu Aplicativo, escolha Gerenciar® Assistente de Cache e conecte-se ao Teamcenter.

A caixa de diálogo do Assistente de Cache é exibida.

## **Examine suas informações de logon.**

▸ Clique no link no alto da caixa de diálogo do Assistente de Cache que exibe as informações de seu usuário no Teamcenter.

#### **Exemplo**

#### **Nome [User ID]-Grupo/Função [Database]**

A caixa de diálogo Configurações do usuário é exibida. Na página Sessão, é possível alterar os grupos ou funções desde que você faça parte de mais de um grupo ou função no Teamcenter.

#### **Nota**

Somente é possível alterar <sup>o</sup> grupo ou função quando não há documentos abertos no &Solid Edge.

▸ Clique em Cancelar para fechar <sup>a</sup> caixa de diálogo de Configurações de Usuário sem salvar as alterações.

## **Visualize suas informações do projeto.**

As informações do Projeto estão localizadas no centro da caixa de diálogo.

#### **Lição 7** *Gerenciando seu Cache*

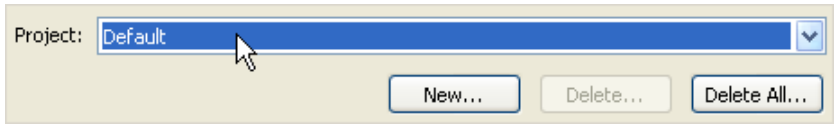

Os documentos em seu cache são uma parte do projeto padrão. É possível definir mais de um projeto. Você pode visualizar <sup>o</sup> conteúdo do cache por projeto ao clicar na seta <sup>e</sup> selecionar um projeto diferente.

## **Examine <sup>o</sup> conteúdo do cache do projeto Padrão.**

A primeira linha da caixa de diálogo é usada para filtrar <sup>a</sup> exibição do conteúdo em seu cache. O Status do Cache é configurado para exibir documentos *Verificado na Saída para Você*. Todos os itens atualmente verificados na saída como parte de um projeto padrão de sua memória cache local são exibidos na lista.

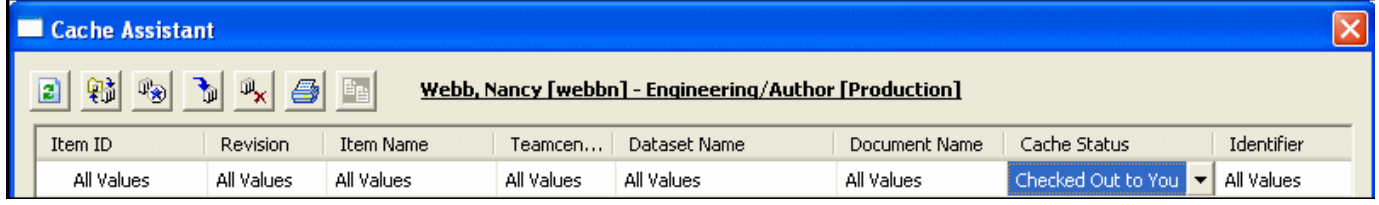

## **Altere <sup>o</sup> filtro do Status de Cache para exibir Todos os Valores.**

- ▸Clique na célula na primeira linha da coluna Status do Cache.
- ▸Configure <sup>o</sup> filtro para mostrar Todos os Valores.

Agora <sup>o</sup> cache exibe seu conteúdo completo.

#### **Nota**

É possível definir filtros para cada propriedade do documento independentemente um do outro.

#### **Localize <sup>o</sup> resumo de informações na parte inferior da caixa de diálogo do Assistente de Cache.**

O resumo de informações mostra <sup>o</sup> número de documentos no cache <sup>e</sup> <sup>o</sup> espaço usado por estes.

- • Ao filtrar <sup>a</sup> vista de documentos no Assistente de Cache, <sup>o</sup> resumo exibe <sup>o</sup> número de arquivos resultantes <sup>e</sup> <sup>o</sup> total de arquivos do Solid Edge na pasta juntamente com <sup>o</sup> espaço de disco usado pelos documentos exibidos.
- • Caso qualquer documento seja selecionado no Assistente de Cache, <sup>o</sup> resumo de informações exibe <sup>o</sup> número de arquivos selecionados <sup>e</sup> <sup>o</sup> espaço de disco usado.
- • Quando não houver nenhum documento selecionado no Assistente de Cache, <sup>o</sup> número de documentos do Solid Edge no cache exibe <sup>o</sup> espaço de disco livre <sup>e</sup> <sup>o</sup> espaço de disco usado pelos documentos no cache.

## **Examine o conteúdo do cache da coluna Status de Cache.**

O status de cache oferece informações sobre <sup>o</sup> status dos documentos na memória cache local em comparação com as cópias mantidas na base de dados do Teamcenter.

## **Atualize as informações de status de cache.**

▸Clique em Atualizar Informações de Status a na barra de ferramentas Assistente de Cache.

A maioria dos documentos exibe <sup>o</sup> status de cache *Atualizado* que indica que <sup>a</sup> versão do documento em seu cache corresponde à da base de dados no Teamcenter.

#### **Verifique <sup>a</sup> entrada de qualquer documentos com <sup>o</sup> Status de cache Verificado na saída para você.**

O status *Verificado na saída para você* indica que <sup>o</sup> documento foi bloqueado para outros usuários.

▸ Clique com <sup>o</sup> botão da direita nos documentos verificados na saída na lista <sup>e</sup> escolha Verificar na Entrada.

<sup>A</sup> caixa de diálogo Upload de Documentos <sup>é</sup> exibida. É possível definir <sup>a</sup> ação Verificar na Entrada ou fazer <sup>o</sup> Upload do Documento.

▸Verifique se <sup>a</sup> ação foi configurada para Verificar na Entrada <sup>e</sup> clique em OK.

Ocasionalmente, será necessário limpar <sup>o</sup> cache do projeto. Por exemplo, você limpará <sup>o</sup> cache quando desejar forçar que <sup>o</sup> cache local seja atualizado com as mais recentes informações do banco de dados; quando desejar liberar espaço em disco local ou após <sup>a</sup> conclusão de um projeto.

## **Limpe seu cache para <sup>o</sup> projeto Padrão.**

- ▸Na barra de ferramentas do Assistente de Cache, clique em Excluir Tudo  $\frac{|\mathbb{D}_\mathbf{X}|}{|\mathbb{D}_\mathbf{X}|}$
- ▸ Ao ser perguntado, *Tem certeza que deseja excluir todo <sup>o</sup> documento do projeto?*, clique em Sim

## **Baixe <sup>o</sup> conjunto da válvula completo para seu cache local. Use <sup>a</sup> Regra de Revisão de Trabalho Mais Recente.**

- ▸ Na barra de ferramentas na caixa de diálogo do Assistente de Cache, clique em Download
- ▸Na lista Examinar, selecione Novidades.
- ▸Certifique-se que <sup>o</sup> Tipo de arquivo esteja definido como Montagem.
- ▸Selecione <sup>a</sup> montagem de válvula concluída na lista de itens.

▸Marque <sup>a</sup> opção Regra de revisão para <sup>o</sup> Trabalho mais recente <sup>e</sup> clique em Abrir.

Todas submontagens ou arquivos de peças referenciados pela montagem também são baixados para <sup>o</sup> cache.

## **Usando os comandos do menu de atalho do Assistente de Cache, abra <sup>o</sup> arquivo de peça da placa lateral que é um componente da montagem.**

▸ Clique com <sup>o</sup> botão direito no item com <sup>o</sup> Nome de Item *Placa Lateral* <sup>e</sup> escolha Abrir.

A peça é verificada na saída <sup>e</sup> aberta no & Solid Edge.

#### **Exclua qualquer recurso da peça <sup>e</sup> salve <sup>a</sup> alteração.**

- ▸No PathFinder, selecione qualquer recurso da peça <sup>e</sup> escolha Excluir.
- ▸Feche <sup>o</sup> arquivo de peça <sup>e</sup> salve.

O documento modificado é salvo em seu cache local, mas não é verificado na entrada nem enviado à base de dados do Teamcenter. Caso <sup>a</sup> alteração tenha sido um erro, é possível cancelar <sup>a</sup> verificação na entrada ou upload para <sup>o</sup> Teamcenter.

#### **Cancele <sup>o</sup> upload.**

- ▸Clique em Cancelar caixa de diálogo Upload de Documento.
- ▸ Não faça <sup>a</sup> verificação na entrada nem <sup>o</sup> upload para <sup>a</sup> base de dados do Teamcenter, mas deixe <sup>o</sup> documento modificado no cache apenas.

#### **Abra novamente o Assistente de Cache e examine o conteúdo de seu cache.**

Observe que <sup>o</sup> Status do Cache foi alterado para Modificado para <sup>o</sup> item com <sup>o</sup> Nome de Item *Placa Lateral* <sup>e</sup> Desconhecido para outros itens.

## **Atualizar as informações de Status do Cache.**

▸Clique em Atualizar Informações de Status **ad** na barra de ferramentas da caixa de diálogo Assistente de Cache.

O Status de Cache de todos os itens que compõem <sup>a</sup> montagem aparece como Atualizado com exceção da peça modificada.

#### **Desfaça <sup>a</sup> verificação na saída da peça que você modificou.**

▸ Selecione <sup>a</sup> peça modificada, clique nela com <sup>o</sup> botão da direita <sup>e</sup> escolha Desfazer Verificação na Saída.

## **Exclua <sup>a</sup> peça de Placa Lateral do seu cache.**

- ▸ Clique com <sup>o</sup> botão direito para acessar os comandos de atalho <sup>e</sup> selecione Excluir do Cache.
- ▸Confirme <sup>a</sup> exclusão do documento do projeto.

#### **Use <sup>o</sup> menu de atalho para abrir <sup>a</sup> montagem atualizada.**

Ao escolher desfazer <sup>a</sup> verificação na saída do documento, <sup>a</sup> alteração realizada não é salva <sup>e</sup> será possível recuperar <sup>a</sup> peça inalterada da base de dados do Teamcenter.

#### **Reabra o Assistente de Cache.**

▸No menu Aplicativo, escolha Gerenciar<sup>®</sup> Assistente de Cache.

É possível acessar <sup>o</sup> Assistente de Cache durante <sup>a</sup> visualização de um arquivo do Solid Edge para verificar <sup>o</sup> status de cache de um item ou manipular os dados no cache.

#### **Verifique em todos os itens restantes atualmente verificados na saída para você.**

- ▸Clique em Verificar na Entrada Todos  $\mathbb{R}$  na barra de ferramentas Assistente de Cache.
- ▸Na caixa de diálogo de Upload de Documento, clique em OK.

Como há um documento aberto, <sup>o</sup> documento é salvo no modo Somente Leitura. Fica disponível para ser verificado na saída na base de dados por outros usuários.

▸Feche <sup>a</sup> caixa de diálogo do Assistente de Cache <sup>e</sup> saia do Solid Edge.

## **Resumo da atividade**

Nesta atividade, foi explicado como abrir <sup>o</sup> Assistente de Cache <sup>e</sup> usar os comandos das operações básicas.

Agora você será capaz de:

- • Filtrar <sup>o</sup> conteúdo de seu cache <sup>a</sup> ser exibido para facilitar <sup>a</sup> localização dos itens desejados.
- • Verificar documentos na entrada <sup>e</sup> saída em uma biblioteca gerenciada com <sup>o</sup> Assistente de Cache.
- •Baixar itens para <sup>o</sup> cache local.
- •Excluir itens individuais do cache.
- •Visualizar informações do status do cache.
- •Limpar <sup>o</sup> cache para seu projeto.

## **Resumo da lição**

O cache é um diretório no sistema de arquivos Janelas que contém cópias locais dos documentos da biblioteca gerenciada.

Importante lembrar:

- • Em um ambiente gerenciado, uma cópia do documento do Solid Edge <sup>a</sup> ser editado é baixada da base de dados para seu cache local. A cópia local do documento somente será baixada novamente se <sup>o</sup> documento ficar desatualizado.
- • Os documentos no cache não devem ser manipulados através do sistema operacional, somente através da caixa de diálogo do Assistente de Cache.
- •Ao alterar <sup>a</sup> localização padrão do cache todo seu conteúdo é eliminado.
- • Cada usuário deve ter acesso <sup>a</sup> um cache individual. A localização do cache deve ficar no disco físico do computador local para um ótimo desempenho.

## **Lição**

## *8 Usando <sup>o</sup> Editor de Estrutura*

Depois de completar esta lição, você será capaz de:

- •Iniciar <sup>o</sup> Editor de Estrutura.
- •Localizar <sup>e</sup> abrir uma montagem no Editor de Estrutura.
- •Clonar uma montagem em um novo item no banco de dados Teamcenter.
- •Manipular <sup>a</sup> estrutura da Lista de Materiais de uma montagem.
- •Revisar um componente de uma montagem.
- •Gerenciar <sup>o</sup> cache associado com <sup>o</sup> Editor de Estrutura.

## **O que é <sup>o</sup> Editor de Estrutura?**

O Editor de Estrutura proporciona recursos avançados para gerenciamento de estruturas de montagem em um ambiente colaborativo, oferecendo <sup>a</sup> marcação de Lista de Materiais <sup>e</sup> <sup>a</sup> capacidade de alteração dos dados gerenciados do Teamcenter. Usando <sup>o</sup> Editor de Estrutura, você pode fazer alterações na estrutura da Lista de Materiais, clonar montagens já existentes e, ainda, revisar localmente, salvar como ou reutilizar partes da árvore da montagem. Você pode readaptar rapidamente dados dentro de um ambiente gerenciado.

Copiar <sup>e</sup> fazer uma nova revisão de um documento existente enquanto se mantém <sup>a</sup> versão original é parte do ciclo de vida de qualquer documento. Quando você seleciona uma montagem para copiar ou revisar, <sup>o</sup> Editor de Estrutura exibe uma hierarquia das estruturas de montagem relacionadas que podem ou não necessitar que se atue sobre elas. O Editor de Estrutura permite que você execute tarefas como:

- • Copie estruturas de montagem do Solid Edge gerenciadas pelo Teamcenter em novos documentos armazenados em novos itens do Teamcenter.
- •Revisar estruturas de montagem parciais ou completas.
- •Atualizar ou manter referências da hierarquia do documento.
- •Exibir propriedades do Teamcenter.
- •Adicionar, criar novos, remover, cortar, copiar, colar elementos de estrutura.
- •Pré-visualizar uma montagem.
- •Imprimir uma estrutura de montagem.

#### **Elementos básicos da Interface**

O Editor de Estrutura exibe uma montagem <sup>e</sup> todos os seus documentos referenciados em uma interface de usuário navegável. Você pode facilmente selecionar que documentos serão copiados ou revisados <sup>e</sup> depois salvos como novos documentos armazenados em novos itens do &prod-tcenter:. A interface exibe uma montagem <sup>e</sup> todos os seus documentos referenciados, tantos no formato Expandido quanto como Lista de Peças. Isso facilita <sup>a</sup> seleção de seções <sup>a</sup> serem salvas como novos documentos <sup>e</sup> armazenadas em novos itens do Teamcenter.

Para iniciar o Editor de Estrutura, escolha Iniciar ® Programas ® Solid Edge ST<sub>5</sub>® Editor de Estrutura.

#### **Nota**

Você não pode processar ações no Editor de Estrutura enquanto trabalha no Solid Edge. Você deve fechar <sup>o</sup> Solid Edge antes de iniciar <sup>o</sup> Editor de Estrutura.

#### **A tela de início**

A tela de inicialização do Editor de Estrutura é similar à tela de inicialização do Solid Edge <sup>e</sup> proporciona acesso a:

- •Assistência ao usuário.
- • Operações básicas tais como abrir um documento existente ou recentemente usado.
- •Links para <sup>a</sup> página inicial <sup>e</sup> suporte técnico do Solid Edge.

Você pode clicar em Adicionar ou Remover Links para editar <sup>a</sup> lista de Links.

Os avisos <sup>e</sup> mensagens do Editor de Estrutura são exibidos em uma área denominada barra de status. Esta barra de status está localizada na parte inferior da tela.

#### **A janela do Editor de Estrutura**

Depois que você escolhe um documento de montagem para abrir, <sup>a</sup> janela do Editor de Estrutura exibe quatro áreas de visualização. A parte principal da janela consiste de quatro painéis. Você pode redimensionar cada painel individualmente para ajustar <sup>a</sup> área de visualização.

#### *Usando <sup>o</sup> Editor de Estrutura*

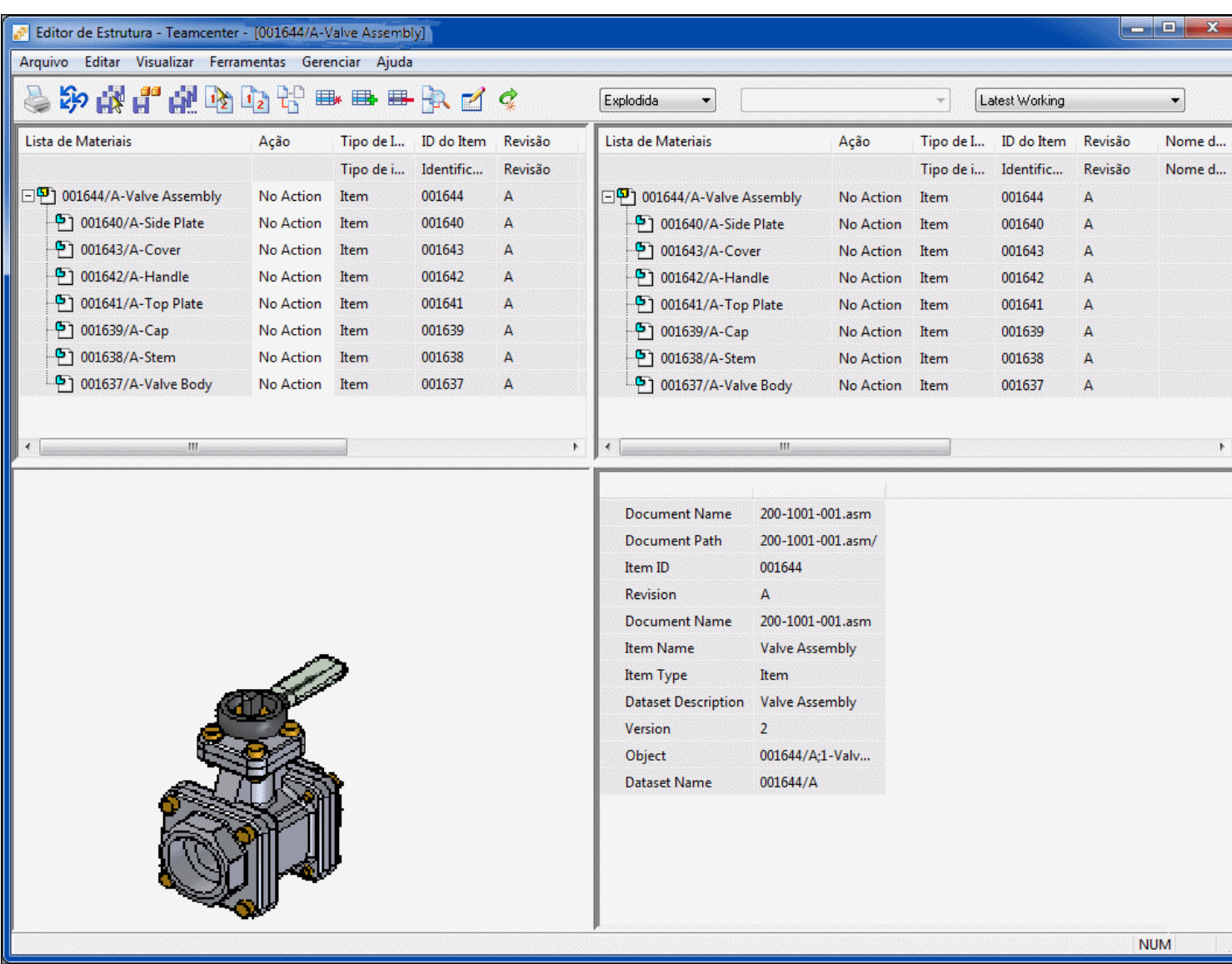

- • O painel no quadrante superior esquerdo contém <sup>a</sup> Lista de Materiais usada para marcação. Este painel às vezes é chamado de painel de*origem*.
- • O painel do quadrante superior direito é <sup>a</sup> vista final da Lista de Materiais. Este painel às vezes é chamado de painel de *destino*. Há um indicador sob os painéis fonte <sup>e</sup> de destino, que você pode mover para visualizar colunas ou informações adicionais.
- • Se uma montagem é salva com uma visualização, <sup>a</sup> imagem de pré-visualização é exibida no painel inferior esquerdo.
- •O painel inferior direito exibe as informações de propriedade do Teamcenter.

#### **Organizando seu espaço de trabalho**

Você pode organizar <sup>o</sup> espaço de trabalho do Editor de Estrutura:

- •Redimensionando os painéis.
- •Usando <sup>o</sup> indicador para visualizar os dados desejados.
- •Usando a opção Vista Bloqueador de Rolagem para controlar a rolagem vertical simultânea dos painéis superior esquerdo <sup>e</sup> superior direito.
- • Ajustando <sup>o</sup> tamanho da célula individual aos dados, clicando duas vezes na margem da célula.

#### **Interagindo com células de dados**

A seleção de células individuais dentro do Editor de Estrutura indica que você quer realizar operações nos dados contidos naquela célula.

Há várias maneiras de interagir com <sup>a</sup> informação contida nas células:

- •Clique na célula para selecioná-la.
- •Clique duas vezes na célula para editar <sup>o</sup> conteúdo.
- •Pressione Enter dentro de uma célula para exibir uma caixa de diálogo.

O conteúdo das células pode ser recortado, copiado <sup>e</sup> colado usando as mesmas ações usadas nos aplicativos do Microsoft Office. Cortar exclui os dados da célula <sup>e</sup> os copia na área de transferência. Copiar move os dados para <sup>a</sup> área de transferência sem alterar os dados na célula fonte. Uma vez na área de transferência, você pode copiar os dados em outras células.

#### **Recortar uma célula**

- 1. Selecione <sup>a</sup> célula que deseja recortar.
- 2. Escolha Ctrl <sup>+</sup> X para recortar <sup>o</sup> conteúdo da célula para <sup>a</sup> área de transferência.

#### **Copiar uma célula:**

- 1. Selecione <sup>a</sup> célula que deseja copiar.
- 2. Escolha Ctrl <sup>+</sup> C para copiar <sup>o</sup> conteúdo da célula na área de transferência.

#### **Colar uma célula:**

- 1. Selecione <sup>a</sup> célula na qual deseja colar.
- 2. Escolha Ctrl <sup>+</sup> V para colar <sup>o</sup> conteúdo da área de transferência na célula.

#### **Dica**

Os comandos Recortar, Copiar <sup>e</sup> Colar também estão disponíveis <sup>a</sup> partir do menu de atalho quando você clica com <sup>o</sup> botão direito do mouse dentro da célula.

## **Gerenciando montagens no Editor de Estrutura**

Há diferentes maneiras de revisar <sup>e</sup> copiar estruturas de montagem no Solid Edge. Você pode usar um processo manual para clonar uma montagem, ou outros mecanismos para fazer coisas como renomear ou mover estruturas de montagem. Como <sup>a</sup> informação está sendo compartilhada entre montagens, manter <sup>a</sup> informação de relação entre elas pode ser complexo.

O Editor de Estrutura tem comandos como Salvar como Todos, Salvar como Selecionado, Revisar Todos, Revisar Selecionado, Novo, Adicionar, Remover, Onde Usado <sup>e</sup> Assistente de Cache, que ajudam <sup>a</sup> gerenciar as estruturas de montagem.

A seguinte tabela define os componentes da barra de ferramentas do Editor de Estrutura:

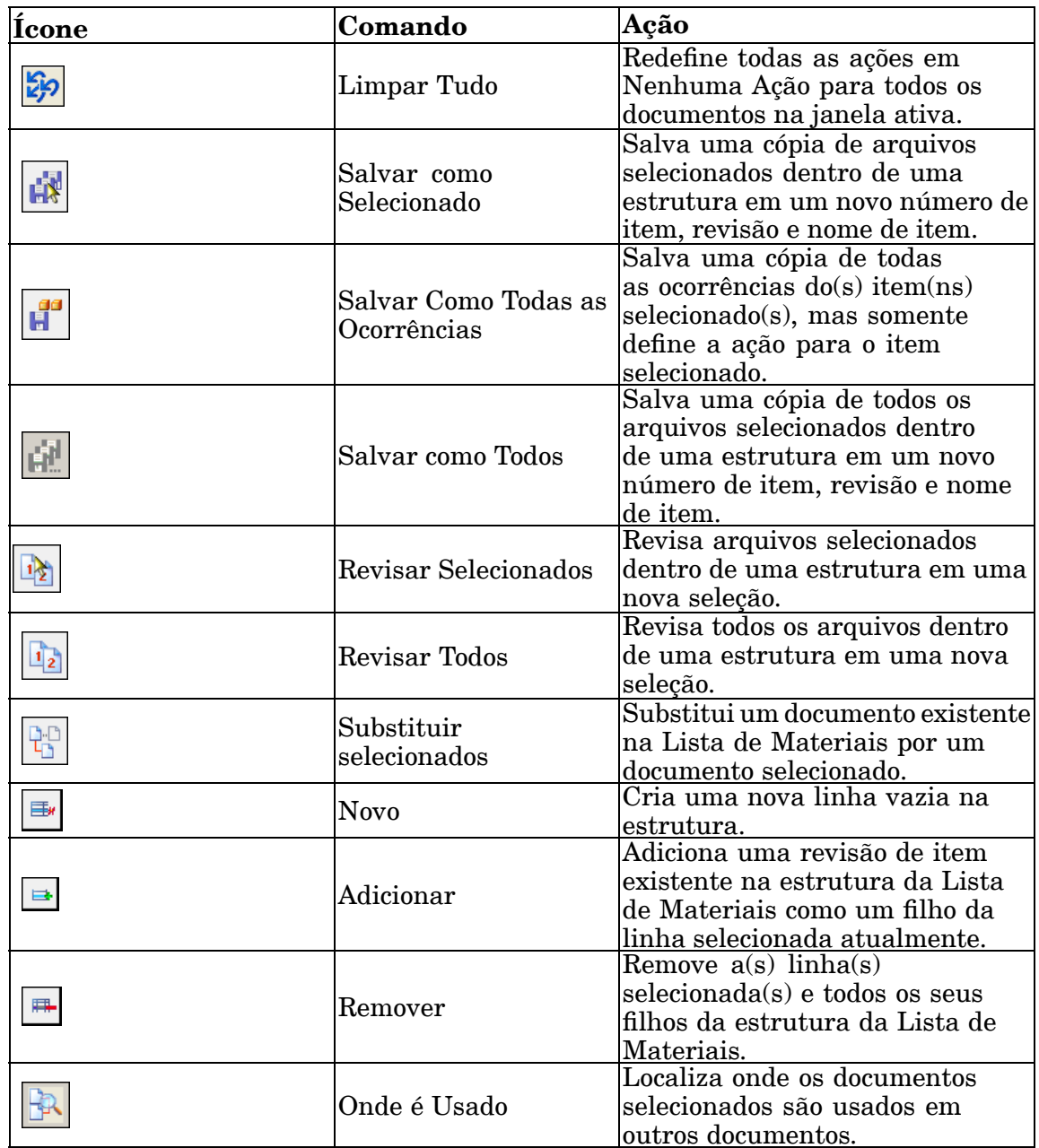

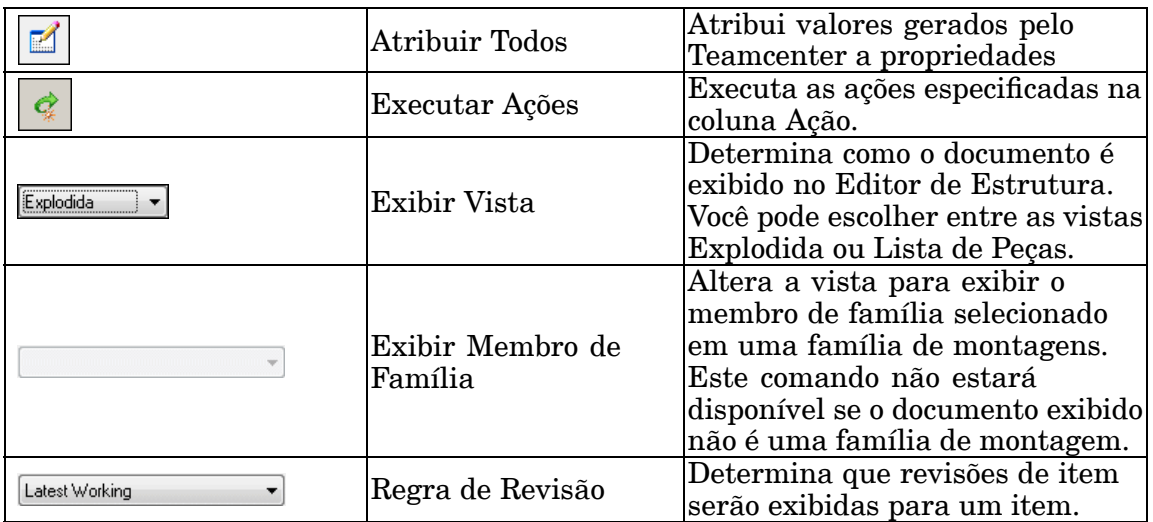

#### **Nota**

Definir uma ação de Salvar Como ou Revisar Selecionado em uma ocorrência de um arquivo dentro da estrutura define <sup>a</sup> mesma ação para todas as ocorrências dentro da estrutura.

#### **Copiando <sup>e</sup> revisando montagens gerenciadas**

Quando você adiciona uma montagem <sup>a</sup> uma biblioteca gerenciada em um servidor, ela se torna um documento gerenciado. Com <sup>o</sup> Editor de Estrutura, você pode copiar ou revisar estruturas de montagem gerenciadas do Teamcenter. Você também pode abrir um único documento para copiar ou revisar. Uma vez que <sup>o</sup> documento original não se altera durante nenhuma dessas operações, ele não é retirado do banco de dados.

Quando você abre uma montagem existente no Editor de Estrutura, sua estrutura é colocada nos painéis superior esquerdo <sup>e</sup> superior direito da janela do Editor de Estrutura. A exibição inicial da estrutura exibirá apenas os arquivos de primeiro nível. Você pode expandir os níveis individualmente ou expandi-los todos. A aplicação de uma ação <sup>a</sup> uma ocorrência de um arquivo dentro de uma estrutura aplica <sup>a</sup> ação <sup>a</sup> todas as ocorrências do arquivos em toda <sup>a</sup> estrutura, mesmo que eles não estejam expandidos.

## **Editar a estrutura da Lista de Materiais**

O Editor de Estruturas inclui <sup>a</sup> marcação da Lista de Materiais <sup>e</sup> altera recursos, oferecendo <sup>a</sup> funcionalidade para fazer alterações na estrutura da lista, enquanto mantém uma revisão única de um item dentro da estrutura.

Dentro da estrutura, você pode:

- •Adicionar linhas
- •Criar novas [linhas](#page-139-0)
- •[Remover](#page-139-0) linhas

•[Cortar,](#page-140-0) copiar <sup>e</sup> colar linhas

#### **Nota**

O Editor de Estruturas não está projetado para trabalhar com dados copiados na área de transferência <sup>a</sup> partir de Teamcenter. Se deseja copiar <sup>e</sup> colar conteúdos do Teamcenter, use <sup>o</sup> produto Gerenciador de Estruturas do Teamcenter.

Podem ser realizadas várias ações em uma linha. Por exemplo, você pode adicionar uma nova linha <sup>a</sup> uma estrutura <sup>e</sup> depois adicionar linhas <sup>a</sup> uma linha recentemente adicionada.

Cada vez que um item é adicionado para uma ação, <sup>a</sup> coluna Ação se atualiza para indicar <sup>o</sup> que está acontecendo com aquela linha específica. Alguns exemplos de valor para <sup>a</sup> coluna Ação são:

- •Adicionar
- •[Novo](#page-139-0)
- •[Remover](#page-139-0)
- •Adicionar-Salvar Como
- •Adicionar-Revisar

#### **Cuidado**

Uma estrutura de produto deve ser carregada para modificação em apenas um único aplicativo em um único computador. Por exemplo, uma montagem deve ser fechada <sup>e</sup> carregada no banco de dados antes de ser aberta por outro aplicativo.

## **Adicionar comando**

Adiciona uma revisão de item existente na estrutura da Lista de Materiais como filha da linha atualmente selecionada. Se você tiver selecionado várias linhas, quando clicar em Adicionar, <sup>a</sup> Revisão de Item selecionada será adicionada como filha em cada linha selecionada. Se alguma das linhas contiver arquivos de peça em chapa ou peça em 3D do Solid Edge, você não poderá adicionar uma linha filha. A linha selecionada será adicionada como filha de outras linhas. A Ação é definida como Adicionar à linha adicionada <sup>e</sup> <sup>a</sup> estrutura é exibida sob <sup>a</sup> linha substituída, para que você possa modificar <sup>a</sup> estrutura do item substituído.

Você pode usar <sup>o</sup> comando Adicionar quando:

- •A vista estiver definida como Explodida.
- •Uma ou mais linhas com dados estiver selecionada.
- •A Revisão de Item não contiver um documento de peça ou peça em chapa.

Você pode realizar várias ações em uma linha. Como você só pode ter apenas uma revisão de um item na estrutura, <sup>a</sup> ação em uma linha adicionada será alterada para Adicionar-Revisar se qualquer outra ocorrência do item for marcada para revisão. A

<span id="page-139-0"></span>ação será definida como Adicionar-Salvar Como quando você selecionar Salvar Como Todas as Ocorrências ou Salvar Como Tudo em um item que estiver sendo adicionado.

#### 围**x Comando Novo**

Cria uma nova linha vazia na estrutura. Você tem duas opções para inserir um novo item vazio na estrutura da Lista de Materiais. É possível:

- •Inserir uma nova linha em uma montagem existente.
- •Criar um item vazio como item raiz em uma nova estrutura.

Você pode usar <sup>o</sup> comando Novo quando:

- •A vista estiver definida como Explodida.
- •Uma linha individual com dados for selecionada.

#### **Nota**

O comando Novo será desabilitado se você tiver várias linhas selecionadas.

•A Revisão de Item não contiver um documento de peça ou peça em chapa.

Para outras linhas, você pode definir as propriedades:

- •ID do Item
- •Item &Revisão
- •Nome do Item
- •Tipo de Item
- •Pasta

## **Comando remover**

Remove a(s) linha(s) selecionadas <sup>e</sup> seus filhos da estrutura da Lista de Materiais. Todas as instâncias da montagem pai são afetadas <sup>e</sup> <sup>a</sup> linha selecionada é mostrada com uma linha horizontal através do centro do texto no painel de origem. A Ação é definida como Remover para <sup>a</sup> linha indicada. A Ação para <sup>o</sup> item pai é definida em Atualizar. A estrutura sob as linhas com <sup>a</sup> ação Remover está oculta. Se você alterar <sup>a</sup> ação de Remover para outra coisa, <sup>a</sup> estrutura volta <sup>a</sup> ser exibida.

Você pode usar <sup>o</sup> comando Remover quando:

- •A vista estiver definida como Explodida.
- •Uma ou várias linhas com dados for selecionada.
- •O documento direto não estiver na linha selecionada.

#### <span id="page-140-0"></span>**Nota**

Você não pode remover <sup>a</sup> montagem de nível superior ou <sup>o</sup> mestre da Família de Peças sob <sup>o</sup> membro da Família de Peças.

Você pode usar <sup>o</sup> comando Limpar Tudo para desfazer <sup>a</sup> seleção. Clicar em Realizar Ações completa <sup>a</sup> remoção da linha selecionada.

#### **Recorte, cópia <sup>e</sup> colagem de linhas no Editor de Estruturas**

Você pode recortar, copiar <sup>e</sup> colar linhas no Editor de Estruturas usando comandos de atalho. As informações recortadas ou copiadas são colocadas na Área de Transferência.

#### **Nota**

O Editor de Estruturas não interage com <sup>a</sup> área de transferência no Teamcenter. Se você deseja recortar <sup>e</sup> colar linhas na área de transferência do Teamcenter, deve usar <sup>o</sup> Gerenciador de Estruturas do Teamcenter (antes denominado Editor de Estruturas de Produto).

#### **Condições elegíveis**

Você pode usar os comandos recortar, copiar <sup>e</sup> colar quando:

- •A vista estiver definida como Explodida.
- •Pelo menos uma linha com dados estiver selecionada.
- •A linha selecionada não for <sup>o</sup> documento direto.

#### **Mais informações**

Para obter mais informações, consulte os tópicos de ajuda Recortar uma linha, Copiar uma linha ou Colar uma linha.

## **Gestão de seu cache local no Editor de Estruturas**

Quando você trabalha com documentos gestionados, <sup>o</sup> Editor de Estrutura cria um cache local dos documentos vistos para melhorar <sup>o</sup> desempenho. Quando você abre um documento, <sup>a</sup> sincronização entre <sup>o</sup> documento armazenado no banco de dados <sup>e</sup> <sup>o</sup> documento em seu cache local é gerida automaticamente para você. O Editor de Estrutura verifica seu cache local para ver se <sup>o</sup> documento local está atualizado em relação ao documento na biblioteca gestionada. O Editor de Estrutura em seguida abre <sup>o</sup> documento local ou copia <sup>a</sup> versão corrente do banco de dados para <sup>o</sup> seu cache local.

O comando Assistente de Cache no menu Gerir possibilita que você gerencie seu cache local. Você pode usar <sup>a</sup> caixa de diálogo Assistente de Cache para sincronizar todos os documentos no banco de dados, proteger documentos que você tenha desprotegido, baixar documentos da biblioteca gestionada ao seu cache local, ou eliminar documentos do seu cache local.

Os comandos do Assistente de Cache funcionam da mesma forma atraves do Editor de Estruturas de quando você usa <sup>o</sup> Assistente de Cache no Cliente Integrado Solid Edge. Revise <sup>a</sup> lição *Gerenciamento do Seu Cache* para informações adicionais.

#### **Cuidado**

O comando Abrir no menu de atalhos Assistente de Cache abre <sup>o</sup> documento selecionado no aplicativo que <sup>o</sup> criou. Você dever deixar <sup>o</sup> Editor de Estruturas antes de realizar modificações ao documento em Solid Edge.

## **Revisão da lição: Usando <sup>o</sup> Editor de Estrutura**

- 1. Você pode usar <sup>o</sup> Editor de Estrutura para realizar todas as seguintes funções, *exceto*:
	- a. Copiar estruturas de montagem em novos itens do Teamcenter.
	- b. Revisar estruturas de montagem parciais.
	- c. Visualizar uma montagem dos formatos Explodida ou Lista de Peças.
	- d. Imprimir propriedades do Teamcenter.
- 2. Nomear os quatro painéis que compõem <sup>a</sup> janela Editor de Estrutura.
- 3. Falso ou verdadeiro: O Bloqueador de Rolagem faz com que <sup>a</sup> ordem das colunas seja idêntica nas duas janelas superiores do Editor de Estrutura.
- 4. Qual é <sup>a</sup> diferença entre os comandos Revisar Selecionado <sup>e</sup> Revisar Todos?
- 5. Falso ou verdadeiro: Você não deve trabalhar no Solid Edge <sup>e</sup> no Editor de Estrutura simultaneamente.

## **Respostas**

- 1. Você pode usar <sup>o</sup> Editor de Estrutura para realizar todas as seguintes funções, *exceto*:
	- d. Imprimir propriedades do Teamcenter.
- 2. Os quatro painéis de janela que compõem <sup>a</sup> janela Editor de Estrutura são:
	- •Origem — contém <sup>a</sup> Lista de Materiais usada para Marcação.
	- •Destino — contém <sup>a</sup> vista final da Lista de Materiais.
	- •Visualizar — exibe uma imagem de visualização salva da montagem.
	- •Propriedade — exibe informações de propriedade do Teamcenter
- 3. Falso O Scroll Lock controla <sup>a</sup> rolagem vertical simultânea dos painéis de janela superior esquerda (origem) <sup>e</sup> superior direita (destino).
- 4. O comando Revisar Selecionado revisa os arquivos selecionados dentro de uma estrutura para uma nova revisão. O comando Revisar Todos revisa *todos* os arquivos dentro de uma estrutura para uma nova revisão.
- 5. Verdadeiro Você não deve trabalhar no Solid Edge <sup>e</sup> no Editor de Estrutura simultaneamente.

## **Atividade: Usar o Editor de Estrutura**

#### **Activity: Usar <sup>o</sup> Editor de Estrutura**

Nessa atividade, você vai aprender como:

- •Abrir uma montagem no Editor de Estrutura.
- •Clonar uma montagem completa.
- •Revisar um componente de montagem no Editor de Estrutura.
- •Salvar <sup>e</sup> fechar os arquivos no Editor de Estrutura.

#### **Iniciar o Editor de Estrutura.**

▸No menu Iniciar, selecione Programas® Solid Edge ST5® SEEC® Editor de Estrutura.

A partir da tela de início do Editor de Estrutura, você pode:

- • Abrir um documento existente ou selecionar um documento de uma lista de documentos recentemente usados.
- Leia <sup>a</sup> Dica do Dia.
	- • Conecte-se aos links da seção Links Favoritos da tela ou adicione <sup>e</sup> remova links.

A barra de Status na parte inferior da tela descreve comandos <sup>e</sup> exibe instruções.

#### **Abrir um documento existente.**

▸Em Abrir, clique em Documento Existente.

Uma vez que você está trabalhando com um documento gerenciado, <sup>a</sup> caixa de diálogo de Login para <sup>o</sup> Teamcenter é exibida.

▸Faça <sup>o</sup> login no Teamcenter.

> Na primeira vez que você acessa <sup>o</sup> Teamcenter deve fazer <sup>o</sup> login. Digite sua ID de usuário <sup>e</sup> senha do Teamcenter <sup>e</sup> selecione <sup>o</sup> banco de dados adequado, se mais de um banco de dados estiver definido.

▸Clique em Fazer Login. É exibida <sup>a</sup> caixa de diálogo Abrir um Arquivo.

## **Use Pesquisar para localizar uma montagem usando <sup>o</sup> Nome de Item.**

- ▸ Na caixa de diálogo Abrir um Arquivo, configure Arquivos do Tipo para **documento de Montagem (\*.asm)**.
- ▸Clique em Pesquisar <sup>Q</sup>
- ▸Expanda <sup>a</sup> lista de Pesquisas Salvas.
- ▸Na lista de pesquisas predefinidas, selecione Nome de Item.
- ▸Clique em Apagar para limpar qualquer critério de pesquisa existente.
- ▸Na caixa Nome de Item, digite **\*corpo de válvula\***.
- ▸Clique em Pesquisar.

Quando concluído, <sup>a</sup> caixa de diálogo Abrir um Arquivo exibirá os resultados de pesquisa.

▸Selecione <sup>a</sup> montagem com <sup>a</sup> descrição de *Montagem Concluída*.

Uma visualização do item é exibida no painel de Pré-visualização, do lado direito da caixa de diálogo Abrir um Arquivo.

▸Clique em Abrir para abrir um arquivo no Editor de Estrutura.

## **Examine a tela do Editor de Estrutura.**

A tela do Editor de Estrutura está dividida em quatro painéis de janela.

- • O painel de janela superior esquerdo exibe uma vista da Lista de Materiais de sua montagem usando <sup>a</sup> Regra de Revisão que você selecionou quando abriu <sup>o</sup> item. Este é <sup>o</sup> painel de *origem*.
- • O painel de janela superior direito exibe inicialmente seu item na mesma vista da Lista de Materiais que <sup>o</sup> painel de origem. No entanto, este painel reflete qualquer alteração que você fizer no item enquanto estiver no Editor de Estrutura. Este é <sup>o</sup> painel de *destino*.
- •O painel inferior esquerdo é <sup>o</sup> painel de Visualização.
- •O painel inferior direito é <sup>o</sup> painel de Propriedades.

#### **Nota**

A exibição inicial da estrutura de seu item mostra apenas os arquivos de primeiro nível. Em uma montagem de vários níveis, você pode expandir cada nível usando um <sup>+</sup> à esquerda de cada item, ou usando <sup>o</sup> comando Expandir Todos, para expandir todos os níveis da montagem.

## **Expandir <sup>a</sup> estrutura da montagem <sup>e</sup> ativar cada um dos painéis.**

▸ No painel de origem, clique com <sup>o</sup> botão direito do mouse no nome de montagem, <sup>e</sup> escolha Expandir Todos.
- ▸No menu Visualização, escolha Visualização.
- ▸No menu Visualização, escolha Propriedades.

## **Modificar <sup>a</sup> vista na janela do Editor de Estrutura.**

- ▸ Selecione <sup>o</sup> divisor horizontal entre as metades superior <sup>e</sup> inferior da janela do Editor de Estrutura.
- ▸ Arraste <sup>o</sup> divisor para cima. Quando você libera <sup>o</sup> botão esquerdo do mouse, barras de rolagem verticais aparecem nos painéis *fonte* <sup>e</sup> *de destino*.
- ▸ Use <sup>a</sup> barra de rolagem vertical para visualizar os conteúdos ocultos da montagem no painel *fonte*.

Os painéis de *origem*<sup>e</sup> *destino* se movem de maneira independente. Você pode optar por rolar os dois painéis em sincronia vertical, especialmente quando trabalha com grandes montagens.

▸Selecione Vista® Bloqueador de Rolagem para sincronizar a rolagem vertical dos painéis da janela de origem <sup>e</sup> destino.

Os painéis da janela de *origem* <sup>e</sup> *destino* agora rolam juntos verticalmente em uma vista hierárquica ou de Lista de Materiais dos componentes do documento.

## **Visualizar seu documento em formato de Lista de Peças.**

▸Na parte superior da tela, <sup>a</sup> partir da lista Exibir Vista, selecione Lista de Peças.

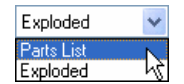

A Lista de Peças exibida é uma lista fixa dos componentes da montagem.

## **Retorne para <sup>a</sup> Vista Explodida.**

▸Na caixa da lista Exibir Vista, selecione Explodida.

## **Reorganizar as informações da coluna de modo que as colunas ID de Item, Revisão <sup>e</sup> Nome de Item apareçam em ordem.**

- ▸ No painel de janela de *destino*, selecione <sup>o</sup> cabeçalho da coluna de ID de Item <sup>e</sup> arraste-o para <sup>a</sup> esquerda até que <sup>a</sup> margem da célula da coluna Ação se realce.
- ▸Libere <sup>o</sup> botão esquerdo do mouse para posicionar <sup>a</sup> coluna.
- ▸ Repita <sup>o</sup> processo para as colunas Revisão <sup>e</sup> Nome do Item. Sua exibição deve ser semelhante à seguinte:

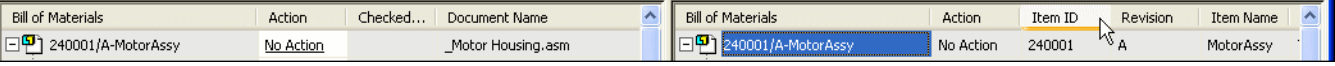

## **Usar <sup>o</sup> seu item existente para clonar ou copiar <sup>a</sup> montagem.**

▸Na barra de ferramentas Editor de Estrutura, clique em Salvar como Todos .

Definindo <sup>a</sup> ação da montagem para Salvar como Todos, você *clona* ou copia todos os arquivos dentro de uma estrutura em um novo número de item, número de revisão ou nome de item. Como resultado, as células da coluna Ação, no painel de destino, se alteram. Cada item na montagem fechada tem uma ação de Check-In.

Você deve fornecer as informações solicitadas de uma ID de Item, Revisão <sup>e</sup> Nome de Item para cada item na montagem clonada. Você pode digitar <sup>a</sup> informação ou deixar que ela seja gerada para você.

## **Atribua uma ID de Item, Revisão <sup>e</sup> Nome de Item ao novo documento gerenciado.**

▸Na barra de ferramentas Editor de Estrutura, clique em Atribuir Todos **para** para atribuir automaticamente ID de Item, Nome de Item <sup>e</sup> Revisão ao documento.

A ID de Item recebe automaticamente um valor exclusivo.

**Dica**

O comando Atribuir Todos também está disponível no menu de atalho.

## **Remova <sup>a</sup> linha que contém <sup>a</sup> tampa do indicador.**

- ▸ No painel de janela de *origem*, selecione <sup>a</sup> linha que contém <sup>o</sup> item que é <sup>a</sup> tampa do indicador.
- ▸Clique com <sup>o</sup> botão direito <sup>e</sup> selecione Remover.

Observe que <sup>a</sup> linha é mostrada com uma linha horizontal que passa pelo centro do texto, em ambos os painéis. A Ação fica definida como Remover para esse item.

## **Criar uma nova linha na montagem de nível superior.**

- ▸No painel de janela de *origem*, selecione <sup>a</sup> montagem de nível superior.
- ▸Na barra de ferramentas Editor de Estrutura, clique em Novo

Um novo item vazio é criado como um componente da montagem pai.

▸No painel de *destino*, clique com <sup>o</sup> botão direito no novo item <sup>e</sup> em Atribuir.

Muitas vezes, os itens que compõem uma montagem são armazenados em várias pastas. Você pode clonar ou copiar itens em uma pasta comum para propósitos de organização.

## **No painel de destino, especifique uma pasta para armazenar <sup>a</sup> montagem.**

- ▸ Role para <sup>a</sup> coluna Pasta <sup>e</sup> clique duas vezes dentro da célula Pasta para <sup>a</sup> montagem de nível superior.
- ▸Na caixa de diálogo Selecionar Pasta, escolha <sup>a</sup> pasta Início.
- ▸Clique em OK.

## **Copie <sup>o</sup> conteúdo da célula Pasta em cada uma das células Pasta que faltam.**

- ▸Clique na célula Pasta da montagem de nível superior.
- ▸Pressione Ctrl <sup>+</sup> C para copiar <sup>o</sup> conteúdo na área de transferência.
- ▸Clique na célula Pasta para <sup>o</sup> próximo item da lista.
- ▸Pressione Ctrl <sup>+</sup> V para colar <sup>o</sup> conteúdo da área de transferência na célula.
- ▸ Continue colando <sup>o</sup> conteúdo da área de transferência em cada célula, até cada uma delas exiba <sup>a</sup> pasta Início.

## **Dica**

Você pode selecionar várias células selecionando <sup>a</sup> primeira célula, mantendo apertada <sup>a</sup> tecla Shift <sup>e</sup> depois selecionando <sup>a</sup> última célula.

## **Revisar um único componente da nova montagem.**

- ▸No painel *fonte*, selecione <sup>o</sup> item com Nome de Item *Stem*.
- ▸Na barra de ferramentas principal, clique em Onde Usado **Para determinar** se <sup>a</sup> peça é utilizada em outras montagens.

Alterações no item afetarão cada um dos documentos onde ela for usada.

- ▸Cancele <sup>a</sup> caixa de diálogo Resultados de Onde é Usado.
- ▸ No painel de janela de *origem*, clique na célula Ação <sup>e</sup> defina <sup>a</sup> ação para <sup>o</sup> item denominado Haste para Revisar.

O valor para Revisão está vazio no painel *de destino*.

▸ No painel da janela de *destino*, clique com <sup>o</sup> botão direito do mouse no item <sup>e</sup> selecione Atribuir.

A nova revisão é automaticamente atribuída.

## **Executar as ações que você especificou.**

▸Clique em Realizar Ações na barra de ferramentas do Editor de Estrutura. O Comando Realizar Ações executa todas as ações especificadas na coluna Ação.

## **Abra sua nova montagem de nível superior no Solid Edge.**

▸ No painel de *destino*, selecione <sup>a</sup> montagem de nível superior <sup>e</sup> selecione Arquivo<sup>®</sup> Abrir no Editor.

A caixa de diálogo Sincronização de Estrutura é exibida.

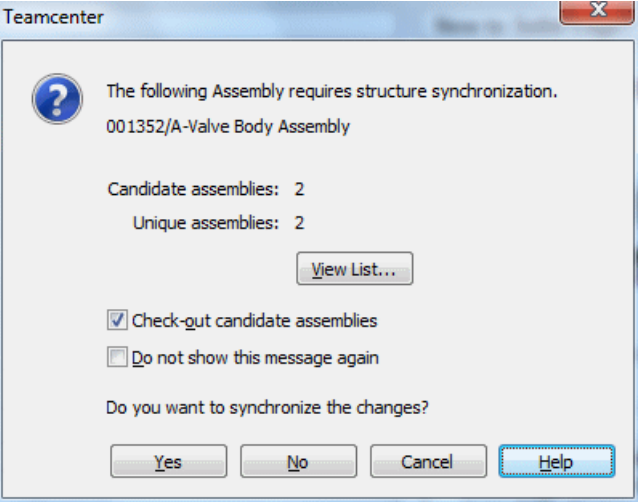

A caixa de diálogo de sincronização de estrutura avisa quando uma montagem requer <sup>a</sup> sincronização da estrutura com <sup>o</sup> conteúdo do banco de dados. Essa condição ocorre quando uma montagem é alterada fora do ambiente do Solid Edge.

- ▸Clique em Sim para sincronizar as alterações.
- ▸ No PathFinder, verifique <sup>o</sup> seguinte:
	- •Um novo item vazio existe como parte da montagem.
	- •A montagem de indicador não contém mais <sup>a</sup> tampa do indicador.
	- •O item que é <sup>a</sup> haste mudou para revisão B.

## **Saia do Solid Edge <sup>e</sup> salve suas alterações.**

- ▸Menu Selecionar Aplicativo® Sair do Solid Edge.
- ▸Clique em Sim para salvar as alterações efetuadas no documento.

## **Visualize os dados em seu cache do Editor de Estrutura.**

▸Na barra de ferramentas Editor de Estrutura, selecione Gerenciar<sup>®</sup> Assistente de Cache.

O Assistente de Cache tem <sup>a</sup> mesma funcionalidade no Editor de Estrutura que em um ambiente Solid Edge gerenciado. É possível usar <sup>a</sup> caixa de diálogo do Assistente de Cache para sincronizar todos os documentos de uma biblioteca gerenciada, verificá-los na entrada quando tiverem sido verificados na saída,

baixar os documento da biblioteca gerenciada para seu cache local, filtrar <sup>o</sup> conteúdo <sup>a</sup> ser exibido de seu cache ou limpar os documentos do cache.

## **Registrar <sup>a</sup> entrada de todos os documentos.**

- ▸Clique em Verificar na entrada Todos .
- ▸ Atualize <sup>o</sup> status dos itens no cache clicando em Atualizar Informações de Status<sup>2</sup>

## **Limpe seu cache <sup>e</sup> remova <sup>o</sup> projeto padrão.**

▸Clique na **Delete All...** seção inferior da caixa de diálogo para remover todos os projetos do cache.

## **Cuidado**

Ao excluir todos os projetos do cache, é feita <sup>a</sup> devolução de todos os documentos retirados, são eliminados do cache todos os projetos locais <sup>e</sup> documentos associados <sup>e</sup> é criado um novo projeto chamado Padrão.

- ▸Quando avisado, clique em OK para excluir todos os projetos do cache.
- ▸Confirme <sup>a</sup> exclusão clicando em Sim.

O cache é limpo <sup>e</sup> um novo projeto Padrão é criado.

▸Feche <sup>a</sup> caixa de diálogo do Assistente de Cache.

## **Saia do Editor de Estrutura.**

▸Na barra de ferramentas Editor de Estrutura, selecione Arquivo<sup>®</sup> Sair.

## **Resumo da atividade**

Nesta atividade, você aprendeu como iniciar <sup>o</sup> Editor de Estrutura <sup>e</sup> como usar comandos básicos de operação. Você aprendeu <sup>a</sup> clonar montagens <sup>e</sup> revisar peças individuais dentro delas.

Agora você poderá:

- •Abrir qualquer documento gerenciado no Editor de Estrutura.
- •Clonar uma montagem existente.
- •Revisar uma peça individual dentro de uma montagem.

## **Resumo da lição**

O Editor de Estrutura é uma ferramenta para gerenciar estruturas de montagem em um ambiente colaborativo.

Coisas para lembrar:

- • Você pode revisar estruturas de montagem parciais ou completas no Editor de Estrutura.
- • Há quatro painéis na área de visualização do Editor de Estrutura. Cada painel pode ser manipulado de forma independente dos demais.
- $\bullet$  O comando Salvar como Todos faz uma cópia (ou clone) de todos os itens <sup>e</sup> <sup>a</sup> nova estrutura é salva como um novo item no Teamcenter.
- • Você não deve trabalhar no Solid Edge <sup>e</sup> no Editor de Estrutura simultaneamente. Saia de um dos aplicativos antes de fazer alterações em seu documento.

## **Lição**

# *9 Execução dos Diagnósticos do Cliente Integrado Solid Edge*

Nessa lição, você vai aprender como:

- •Iniciar <sup>o</sup> Aplicativo de Diagnóstico do Cliente Incorporado do Solid Edge.
- •Fornecer informações de configuração básicas.
- •Executar um escaneamento de diagnóstico.
- •Ler <sup>o</sup> arquivo de log do Diagnóstico SEEC
- •Exportar seu mapeamento de atributos do Teamcenter
- •Criar um pacote de informações para fornecer ao serviço de apoio ao produto.

## **Introdução ao aplicativo de diagnóstico**

O aplicativo de diagnóstico do Cliente Incorporado do Solid Edge possibilita que você crie facilmente uma coleção de informações sobre <sup>a</sup> configuração do seu Cliente Incorporado do Solid Edge. O aplicativo faz parte do Cliente Integrado do Solid Edge <sup>e</sup> coleciona informações do cliente como localização do software, conexão do banco de dados, informações de cache, detalhes de registro <sup>e</sup> arquivos de histórico em uma localização para compartilhar com <sup>o</sup> serviço de apoio ao produto caso assistência seja necessária.

Para executar <sup>o</sup> aplicativo de diagnósticos, <sup>a</sup> partir do Menu Iniciar, selecione Programas<sup>®</sup> Solid Edge ST5<sup>®</sup> SEEC<sup>®</sup> Aplicativo de Diagnósticos. A caixa de diálogo Diagnóstico SEEC mostra sua atual configuração de conexão ao Teamcenter. Você apenas precisa fornecer um local para <sup>o</sup> resultado do escaneamento. Uma vez que <sup>o</sup> escaneamento for executado, resultado somente para leitura aparece na porção Detalhes da caixa de dialogo Diagnóstico SEEC. Se múltiplas versões de um aplicativo estiverem instaladas, <sup>o</sup> escaneamento relata os detalhes de cada versão.

## **A tela de início**

A tela de inicio do Aplicativo de Diagnóstico SEEC fornece informações básicas como <sup>o</sup> título <sup>e</sup> versão da ferramenta diagnostica.

## **A caixa de diálogo dos Diagnóstico SEEC**

A caixa de diálogo dos Diagnóstico SEEC consiste de duas áreas de informações:

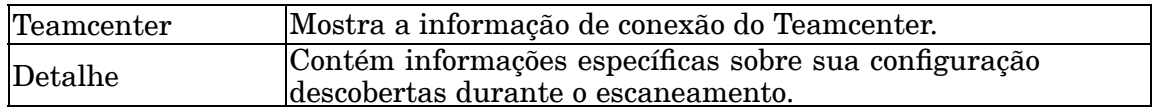

## **O arquivo de histórico do SEECDiagnostic**

Uma série de arquivos de histórico são coletados pelo escaneamento. O arquivo de log gerado pelo escaneamento de diagnóstico é *SEECDiagnostic\_YYYYMMDDHHMMSS.txt*, onde YYYY é <sup>o</sup> ano, MM é <sup>o</sup> mês, DD é <sup>o</sup> dia, HH é <sup>a</sup> hora, MM são os minutos, <sup>e</sup> SS são os segundos em que <sup>o</sup> escaneamento foi iniciado. Os tipos de informações que <sup>o</sup> arquivo de histórico do Diagnóstico SEEC pode incluir são:

- •Informações sobre hardware <sup>e</sup> software do sistema
- •Tamanho de disco <sup>e</sup> espaço livre
- •Preferências do Teamcenter
- •Nomes de arquivos de modelos
- •Variáveis de ambiente

O arquivo de histórico do SEECDiagnostic <sup>e</sup> outros resultados gerados pelo escaneamento são guardados em uma pasta na localização do pacote diagnóstico que você definir. Os dados na pasta do pacote diagnóstico devem ser zipados junto com uma arquivo para exportação do seu mapeamento de atributos de Teamcenter <sup>e</sup> enviados para <sup>o</sup> serviço de apoio ao produto para análise caso assistência seja necessária.

## **Exportação de seu mapeamento de atributos**

O mapeamento de atributos define que propriedades de um documento serão compartilhadas entre <sup>o</sup> Solid Edge <sup>e</sup> <sup>o</sup> Teamcenter. As propriedades chave do Solid Edge que são automaticamente mapeadas aos atributos do Teamcenter Projeto são mostradas na aba Projeto da caixa de diálogo do -se. Você pode criar propriedades personalizadas do Solid Edge para mapear aos atributos do Teamcenter como tipo do Item <sup>e</sup> Descrição de Conjunto de Dados. Ter uma lista dos atributos que você mapeou é significativo quando se faz diagnóstico de problemas. Um usuário com acesso de administrador de sistemas pode obter essa informação conduzindo uma exportação dos dados usando <sup>o</sup> export\_attr\_mappings comando <sup>e</sup> argumentos. O resultado da exportação é criado no arquivo que você especifica.

## **Exemplo**

C:\Program Files\UGS\Teamcenter\Express\V3\bin>export\_attr\_mappings –file=c:\temp\attr.txt –u=myuserid –p=mypassword –g=mygroup

Os argumentos usados são:

-file=o arquivo de mapeamento que está sendo criado localmente

-u=identidade de usuário para seu banco de dados do Teamcenter

-p=senha do seu banco de dados do Teamcenter

-g=grupo do Teamcenter

## **Revisão da lição: Execução dos Diagnósticos do Solid Edge Embedded Client**

- 1. Verdadeiro ou Falso: Use <sup>o</sup> Aplicativo Diagnóstico quando você precisa de uma coleção de informações sobre <sup>a</sup> configuração do seu Cliente Integrado Solid Edge.
- 2. O Aplicativo Diagnóstico é entregue com
- 3. O arquivo de histórico SEECDiagnostic contém toda <sup>a</sup> informação <sup>a</sup> seguir *exceto*:
	- a. Mapeamento de atributos do Teamcenter.
	- b. Versão do Solid Edge

\_\_\_\_\_\_\_\_\_\_\_\_\_\_.

- c. Informações de disco.
- d. Preferências do Teamcenter.
- 4. Verdadeiro ou Falso: O mapeamento de atributos define as propriedades de um documento que você vai compartilhar entre Solid Edge <sup>e</sup> Teamcenter.

## **Respostas**

- 1. Verdadeiro Use <sup>o</sup> Aplicativo de Diagnóstico quando você necessitar uma coleção de informações sobre <sup>a</sup> configuração do seu Cliente Incorporado do Solid Edge.
- 2. O Aplicativo de Diagnóstico é entregue com <sup>o</sup> *Cliente Incorporado do Solid Edge* e está disponível em Programas<sup>®</sup> Solid Edge ST5<sup>®</sup> SEEC<sup>®</sup> Aplicativo de Diagnóstico.
- 3. O arquivo de histórico SEECDiagnostic contém toda <sup>a</sup> informação <sup>a</sup> seguir *exceto*: a. Mapeamento de atributos do Teamcenter.
- 4. Verdadeiro O mapeamento de atributos define as propriedades do documento que você vai trocar entre <sup>o</sup> Solid Edge <sup>e</sup> <sup>o</sup> Teamcenter.

## **Atividade: Execução de diagnósticos**

## **Activity: Execução de diagnósticos**

Nessa atividade, você vai aprender como:

•Inicializar <sup>o</sup> aplicativo Diagnóstico SEEC

- •Execute um escaneamento diagnóstico.
- •Ler <sup>o</sup> arquivo de histórico Diagnóstico SEEC gerado pelo escaneamento.
- •Exportar <sup>o</sup> mapeamento de atributos do Teamcenter.
- • Criar uma coleção de arquivos necessários para ajuda com <sup>a</sup> resolução de problemas.

## **Inicialize <sup>o</sup> Aplicativo de Diagnóstico SEEC.**

▸No menu Iniciar, selecione Programas® Solid Edge ST5® CISE® Aplicativo Diagnóstico.

## **Cuidado**

Você deve deixar <sup>o</sup> Editor de Estrutura do Solid Edge <sup>e</sup> Adicionar <sup>a</sup> Teamcenter antes de executar os diagnósticos.

Depois que <sup>a</sup> tela inicial é mostrada, você vê <sup>a</sup> caixa de diálogo Diagnósticos SEEC. Você pode usar <sup>a</sup> caixa de diálogo para definir <sup>a</sup> localização do resultado gerado pelo escaneamento <sup>e</sup> ver detalhes produzidos pelo escaneamento.

## **Observe sua seleção de configuração.**

▸ Na caixa de diálogo Diagnóstico SEEC, note <sup>a</sup> seleção do botão de 2 níveis ou 4 níveis identificando <sup>a</sup> configuração instalada no seu cliente.

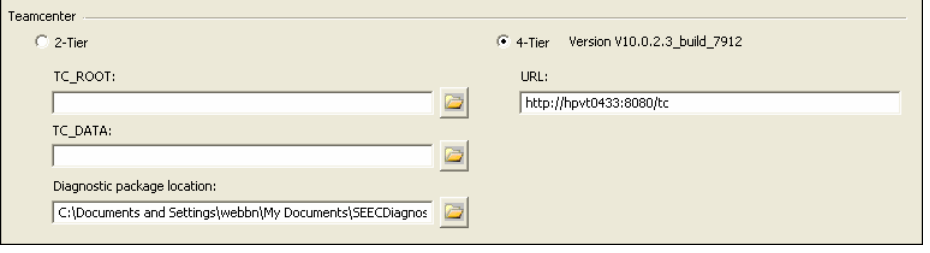

O aplicativo automaticamente identifica <sup>o</sup> tipo de sua conexão. No entanto, se você tiver ambas as configurações de 2 níveis <sup>e</sup> 4 níveis, você pode ajustar <sup>o</sup> tipo de conexão para <sup>o</sup> escaneamento manualmente.

Se você não tiver certeza de qual é <sup>a</sup> sua configuração, consulte <sup>o</sup> tópico de ajuda do Solid Edge *Determinação da sua configuração do cliente Teamcenter*.

## **Defina <sup>a</sup> localização dos arquivos associados à sua configuração especifica.**

Para uma configuração de 2 níveis, procure <sup>a</sup> localização das suas informações de TC\_ROOT <sup>e</sup> TC\_DATA.

Para uma configuração de 4 níveis, forneça <sup>a</sup> URL do seu servidor.

## **Inicie o escaneamento.**

- ▸ Na Localização do Pacote de Diagnóstico, especifique uma pasta onde <sup>a</sup> pasta de diagnóstico <sup>e</sup> todos os arquivos criados pelo escaneamento vão ser guardados.
- ▸Clique em Escanear.
- ▸Faça <sup>o</sup> login ao Teamcenter.

Uma vez que <sup>o</sup> login tenha sucesso, <sup>o</sup> escaneamento se inicia. Você é notificado quando ele se concluir.

## **Revise os resultados de seu escaneamento.**

▸Clique em OK para ignorar <sup>a</sup> caixa de diálogo Escaneamento Completo.

A porção de Detalhe da caixa de diálogo Diagnóstico SEEC contém <sup>o</sup> resultado dos escaneamentos de diagnósticos. O arquivo de histórico *SEECDiagnostic\_timestamp.txt* é criado na pasta que você definiu na Localização do Pacote de Diagnóstico.

▸ Visualize <sup>o</sup> conteúdo da pasta que você definiu como <sup>a</sup> localização do seu pacote diagnóstico.

## **Exemplo**

C:\Documents and Settings\<username>\My Documents\SEECDiagnostic

A pasta contém os arquivos históricos <sup>e</sup> outros arquivos gerados durante <sup>a</sup> execução do aplicativo diagnóstico.

▸Abrir <sup>o</sup> arquivo de log *SEECDiagnostic\_<timestamp>.txt* gerado pela busca.

O arquivo*SEECDiagnostic\_YYYYMMDDHHMMSS.txt* é automaticamente gerado pelo escaneamento. YYYY é <sup>o</sup> ano, MM é <sup>o</sup> mês, DD é <sup>o</sup> dia, HH é <sup>a</sup> hora, MM são os minutos, <sup>e</sup> SS são os segundos em que <sup>o</sup> escaneamento foi iniciado.

▸Localize <sup>a</sup> parte do arquivo de histórico que relaciona informações sobre <sup>o</sup> disco.

Os escaneamento lista <sup>o</sup> espaço total do disco <sup>e</sup> <sup>o</sup> espaço livre disponível.

## **Aviso**

As informações listadas nesse arquivo de histórico não devem ser alteradas.

- ▸ Revise <sup>a</sup> porção de Preferências do Teamcenter do relatório para ver as preferências definidas no seu servidor.
- ▸Feche <sup>o</sup> arquivo de histórico.

## **Crie uma arquivo de exportação dos atributos de mapeamento do seu Teamcenter.**

#### **Nota**

O exemplo <sup>a</sup> seguir pressupõe uma instalação do Teamcenter Express.

- ▸ Abra <sup>a</sup> janela de Aviso de Comando selecionando Iniciar<sup>®</sup> Programas<sup>®</sup> Acessórios<sup>®</sup> Aviso de Comando.
- ▸ Ajuste <sup>a</sup> sua variável de ambienteiman\_root como <sup>a</sup> mesma que <sup>a</sup> localização de instalação do seu cliente Teamcenter.

#### **Exemplo**

 $C:\s$ et iman root="c:\Program Files\UGS\Teamcenter\Express\V3"

▸ Ajuste <sup>a</sup> sua variável de ambiente iman\_data como <sup>a</sup> mesma que <sup>a</sup> localização dos seus dados do Teamcenter.

## **Exemplo**

 $C:\s$ et iman data=\\myserver\ugs\tcdata\

Esse exemplo pressupõe uma conexão ao Teamcenter de 4 níveis. Substitua <sup>o</sup> nome do seu servidor para *myserver*.

▸Mude diretórios para <sup>a</sup> localização de instalação de seu cliente Teamcenter.

## **Exemplo**

 $C:\searrow$ cd %iman root%

▸Mude diretórios para <sup>o</sup> diretório *\bin*.

#### **Exemplo**

 $C:\P$ rogram Files\UGS\Teamcenter\Express\V3>cd\bin

▸Executar %iman\_data%\iman\_profilevars.

#### **Exemplo**

C:\Program Files\UGS\Teamcenter\Express\V3\bin>%iman\_data%\iman\_profilevars

▸Exporte o mapeamento de atributos do Teamcenter usando o export attr mappings comando <sup>e</sup> argumentos.

#### **Exemplo**

C:\Program Files\UGS\Teamcenter\Express\V3\bin>export\_attr\_mappings –file=c:\temp\attr.txt –u=myuserid –p=mypassword –g=mygroup

Os argumentos usados são:

-file=o arquivo de mapeamento que está sendo criado localmente

-u=identidade de usuário para seu banco de dados do Teamcenter

-p=senha do seu banco de dados do Teamcenter

-g=o seu grupo do Teamcenter

O resultado de mapeamentos de atributos é criado no arquivo que você especificou.

▸ Crie um arquivo zip dos dados na pasta do pacote de diagnósticos juntamente com <sup>o</sup> arquivo de exportação contendo seu mapeamento de atributos do Teamcenter.

Você está pronto para enviar <sup>a</sup> informações para <sup>o</sup> serviço de apoio do produto caso assistência seja necessária.

▸Feche <sup>a</sup> caixa de diálogo Diagnóstico SEEC.

## **Resumo da atividade**

Nessa atividade, você aprendeu como iniciar <sup>o</sup> Aplicativo de Diagnósticos <sup>e</sup> conduzir um escaneamento de seu sistema. Você também aprendeu como ler <sup>o</sup> arquivo de histórico SEECDiagnostics <sup>e</sup> exportar <sup>o</sup> seu mapeamento de atributos do Teamcenter.

Agora você será capaz de criar um pacote de arquivos para mandar para <sup>o</sup> serviço de apoio ao produto caso assistência seja necessária.

## **Resumo da lição**

O Aplicativo Diagnóstico é uma ferramenta para <sup>a</sup> criação de uma coleção de informações sobre <sup>a</sup> configuração de seu Cliente Integrado Solid Edge.

Coisas <sup>a</sup> lembrar:

- • Saia do Solid Edge, Editor de Estrutura <sup>e</sup> Adicionar ao Teamcenter antes de executar diagnósticos.
- • A caixa de diálogo Diagnóstico SEEC consiste das duas áreas seções: Teamcenter <sup>e</sup> Detalhe.
- • Vários arquivos históricos são coletados no local que você especifica quando você conduz um escaneamento diagnóstico. O arquivo *SEECDiagnostic<timestamp>.txt* contém informações pertinentes sobre <sup>o</sup> sistema de seu cliente.
- •Você não deve editar <sup>o</sup> conteúdo do arquivo de histórico SEECDiagnostic.
- • Crie um arquivo Zip dos dados na pasta do pacote de diagnósticos juntamente com <sup>o</sup> arquivo de exportação que contém seu mapeamento de atributos de Teamcenter para mandar ao serviço de apoio ao produto.